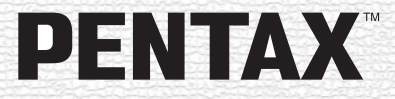

Appareil photo numérique

# Optio 750Z

**Mode d'emploi**

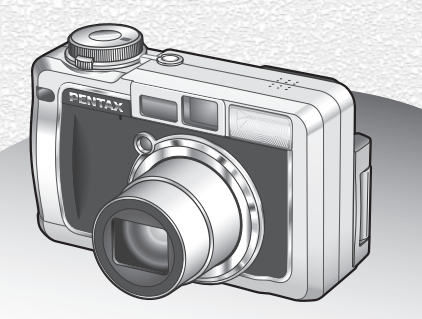

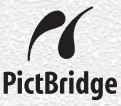

La lecture du mode d'emploi vous permettra de bénéficier d'un fonctionnement optimal de votre appareil.

Nous vous remercions d'avoir choisi cet appareil photo numérique PENTAX Optio 750Z.

Veuillez lire le mode d'emploi préalablement à l'utilisation de l'appareil afin de tirer le meilleur parti des fonctions de ce produit. Ce document, qui est à conserver après lecture, sera un outil précieux pour vous aider à comprendre l'ensemble des caractéristiques de l'appareil.

#### **Droits d'auteur**

Les images prises à l'aide de l'Optio 750Z destinées à un usage autre que privé ne peuvent être utilisées sans autorisation préalable, tel que défini par le Copyright Act (législation relative aux droits d'auteur en vigueur aux États-Unis). Soyez particulièrement attentif aux restrictions concernant l'usage privé de certains types d'images : prises lors de manifestations, dans le cadre de l'entreprise ou destinées à être exposées. Les images prises dans le but d'obtenir des droits d'auteur ne peuvent être utilisées autrement que dans le cadre des droits d'auteur définis par le Copyright Act, et une vigilance particulière est également recommandée à cet égard.

#### **Marques déposées**

- PENTAX est une marque de fabrique de PENTAX Corporation.
- Optio est une marque de fabrique de PENTAX Corporation.
- $\cdot$  Le logo SD  $\leq$  est une marque de fabrique.
- Toutes les autres marques ou noms de produits sont des marques déposées de leurs sociétés respectives.

#### **À l'attention des utilisateurs de cet appareil**

- Il existe un risque d'effacement des données enregistrées ou de mauvais fonctionnement de l'appareil en cas d'utilisation à proximité d'installations génératrices de forts rayonnements électromagnétiques ou de champs magnétiques.
- L'écran à cristaux liquides utilisé dans l'affichage ACL a été conçu grâce à une technologie de très haute précision. Bien que le taux de pixels effectifs soit d'au minimum 99,99 %, il est possible que 0,01 % ou moins des pixels restent inactifs ou au contraire soient actifs alors qu'ils ne devraient pas l'être. Ceci n'a toutefois aucun effet sur l'image enregistrée.
- Ce produit est compatible avec PRINT Image Matching II. La combinaison d'appareils photo numériques, d'imprimantes et de logiciels PRINT Image Matching II permet aux utilisateurs de réaliser des photos plus fidèles à leurs intentions. Copyright 2001 Seiko Epson Corporation. Tous droits réservés. PRINT Image Matching est une marque de fabrique de Seiko Epson Corporation.

#### **« PictBridge »**

« PictBridge » permet à l'utilisateur de raccorder directement l'imprimante et l'appareil photo numérique grâce à la norme unifiée d'impression directe des images. Quelques étapes simples suffiront à imprimer vos images directement depuis l'appareil photo.

• Il est possible que les illustrations et l'écran d'affichage du moniteur ACL figurant dans le présent manuel diffèrent du produit réel.

# **POUR UNE UTILISATION EN TOUTE SECURITÉ DE VOTRE APPAREIL**

Nous avons pris le plus grand soin dans la conception de cet appareil pour vous permettre de l'utiliser en toute sécurité. Cependant, veillez à bien suivre les précautions d'emploi énumérées sur cette page et représentées par des pictogrammes.

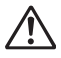

Danger Ce pictogramme indique que l'utilisateur risque de rencontrer de graves difficultés en cas de non-observation de la précaution d'emploi spécifiée.

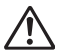

**Attention** Ce pictogramme indique que l'utilisateur risque de rencontrer des difficultés légères ou assez graves ou que l'utilisation de l'appareil peut s'avérer dangereuse en cas de non-observation de la précaution d'emploi spécifiée.

# **À propos de votre appareil**

# **Danger**

- N'essayez jamais de démonter ou de modifier l'appareil. L'appareil contient des pièces sous haute tension et il existe un risque de décharge électrique.
- N'essayez jamais de toucher les parties internes de l'appareil visibles à la suite d'une chute ou pour toute autre raison car il existe un risque de décharge électrique.
- Afin d'éviter tout risque d'ingestion accidentelle, maintenez la carte mémoire SD hors de portée des jeunes enfants. Faites immédiatement appel à un médecin en cas d'ingestion accidentelle.
- Il est dangereux d'enrouler la courroie de l'appareil autour du cou. Soyez particulièrement vigilant avec les enfants en bas âge.
- Veillez à utiliser un adaptateur secteur de tension et voltage correspondant à l'appareil. Il existe un risque d'incendie ou de décharge électrique en cas d'utilisation d'un d'adaptateur secteur autre que celui précisé pour l'appareil.
- Retirez immédiatement la batterie de l'appareil et débranchez l'adaptateur secteur et contactez votre centre de réparation PENTAX le plus proche en cas de fumée, d'odeur suspecte ou d'un quelconque dysfonctionnement. Prolonger l'utilisation de l'appareil dans ces conditions peut résulter en des risques d'incendie ou de décharge électrique.

# **Attention**

- N'essayez jamais de démonter la pile ou de la mettre en court-circuit. Ne la jetez jamais au feu, elle pourrait exploser.
- Ne chargez jamais des piles autres que les piles lithium-ion rechargeables D-LI7 car elles pourraient exploser ou s'enflammer.
- Ne placez pas votre doigt sur le flash lors de son déclenchement car cela comporte un risque de brûlure.
- Ne déclenchez pas le flash s'il est en contact avec vos vêtements, sous peine de décoloration de ces derniers.
- En cas de fuite de la batterie et de contact avec les yeux, ne les frottez pas. Rincez-les à l'eau claire et consultez immédiatement un médecin.
- En cas de contact avec la peau ou les vêtements, lavez les zones affectées avec de l'eau.
- Retirez immédiatement les piles de l'appareil si elles chauffent ou commencent à fumer. Veillez à ne pas vous brûler pendant cette opération.
- Certaines parties de l'appareil chauffent pendant l'utilisation de l'appareil. Soyez vigilant, de légères brûlures étant possibles en cas de maniement prolongé.
- Si l'écran ACL est endommagé, faites attention aux morceaux de verre. De même, veillez à ce que le cristal liquide n'entre pas en contact avec la peau, les yeux ou la bouche.

# **À propos du chargeur de batterie et de l'adaptateur secteur**

# **Danger**

- Veillez à utiliser le voltage exclusivement spécifié pour ce produit. Il existe un risque d'incendie ou de décharge électrique en cas d'utilisation d'une alimentation ou d'un voltage autre que celui spécifié. Le voltage spécifié est 100-240 V CA.
- Ne démontez pas et ne modifiez pas ce produit, sous peine d'incendie ou de décharge électrique.
- Arrêtez immédiatement l'appareil et contactez un centre de réparation PENTAX en cas de fumée, d'odeur suspecte ou d'un quelconque dysfonctionnement. Toute utilisation prolongée dans ces conditions peut provoquer un incendie ou une décharge électrique.
- En cas de pénétration d'eau à l'intérieur de l'appareil, contactez un centre de réparation PENTAX. Toute utilisation prolongée dans ces conditions peut provoquer un incendie ou une décharge électrique.
- En cas d'orage en cours d'utilisation, débranchez le cordon d'alimentation et arrêtez l'appareil. Toute utilisation prolongée dans ces conditions peut provoquer des dommages, un incendie ou une décharge électrique.
- Essuyez la prise du cordon d'alimentation en présence de poussière. Cela pourrait en effet provoquer un incendie.

# **Attention**

- Ne posez pas d'objet lourd sur le cordon d'alimentation secteur, ne laissez pas d'objet lourd choir sur ce cordon et évitez toute déformation excessive susceptible de le détériorer. Si le cordon d'alimentation secteur est endommagé, contactez un centre de réparation PENTAX.
- Ne court-circuitez pas et ne touchez pas les sorties du produit lorsqu'il est sous tension.
- Retirez la batterie et débranchez le cordon d'alimentation secteur lorsque vous n'utilisez pas le chargeur de batterie.
- Ne branchez pas le cordon d'alimentation secteur avec les mains mouillées. Cela pourrait provoquer une décharge électrique.
- Ne soumettez pas le produit à des chocs importants et ne le laissez pas tomber sur une surface dure, sous peine de dysfonctionnement.
- Utilisez exclusivement le chargeur pour les batteries spécifiées, sous peine de surchauffe ou de dysfonctionnement.

# **Précautions d'utilisation**

- Emportez le descriptif du réseau de service après-vente international inclus dans la boîte ; il vous sera utile en cas de problèmes.
- Lorsque l'appareil n'a pas été utilisé pendant une longue période, vérifiez qu'il fonctionne toujours correctement, notamment avant de prendre des photos importantes (telles que des photos de mariage ou de voyages). Le contenu des enregistrements ne peut être garanti si l'enregistrement, la lecture ou le transfert des données vers un ordinateur, etc. n'est pas possible en raison d'un dysfonctionnement de votre appareil ou du support d'enregistrement (carte mémoire SD), etc.
- L'objectif de cet appareil n'est pas interchangeable ni amovible.
- N'utilisez jamais de solvants tels que diluants, alcool ou essence pour nettoyer l'appareil.
- Évitez de conserver l'appareil dans des endroits où la température est élevée ou dans des endroits humides. Soyez particulièrement vigilant à l'égard des véhicules où des températures très importantes sont possibles.
- Évitez de stocker l'appareil dans une pièce où se trouvent des pesticides ou des produits chimiques. Stockez l'appareil dans un endroit bien ventilé pour éviter la formation de moisissures.
- Protégez votre appareil contre la pluie, l'eau ou tout autre liquide car il n'est pas étanche. S'il est mouillé ou éclaboussé, séchez-le immédiatement avec un chiffon sec et doux.
- Assurez-vous que l'appareil n'est pas soumis à des chocs ou vibrations importantes ou à de fortes pressions. Protégez-le par un sac matelassé lorsque vous le transportez en voiture, moto ou bateau, etc.
- La fourchette de température d'utilisation de l'appareil est comprise entre 0 °C et 40 °C (32 °F et 104 °F).
- L'écran à cristaux liquides s'assombrit à des températures avoisinant 60 °C (140 °F) mais redevient normal à une température normale.
- L'affichage de l'écran à cristaux liquides s'effectue plus lentement par basse température. Ceci fait partie des propriétés de tout écran à cristaux liquides et ne constitue pas un défaut de fonctionnement.
- Pour que votre appareil conserve ses performances optimales, nous vous conseillons de le faire réviser tous les ans ou tous les deux ans.
- Les brusques changements de température peuvent entraîner la formation de gouttelettes de condensation à l'intérieur comme à l'extérieur de l'appareil. Dans un tel cas, mettez l'appareil dans un sac. Sortez-le seulement lorsqu'il aura atteint la température ambiante.
- Veillez à ce qu'aucun élément étranger, terre, sable, poussière, eau, gaz, sel, etc. ne pénètre dans l'appareil car il pourrait l'endommager. Essuyez toute goutte d'eau éventuellement présente sur l'appareil.
- Reportez-vous aux « Précautions d'utilisation d'une carte mémoire SD » (p.19) pour la carte mémoire SD.
- N'appuyez pas fortement sur le moniteur ACL car cela pourrait l'endommager ou conduire à un dysfonctionnement.
- Si vous placez l'appareil sur un pied, veillez à ne pas serrer excessivement la vis du filetage du pied sur l'appareil.

# Norme de sécurité LED

Cet appareil est un appareil photo numérique qui est conforme à la norme de sécurité (IEC60825-1) pour un produit LED de classe 1.

# Table des matières

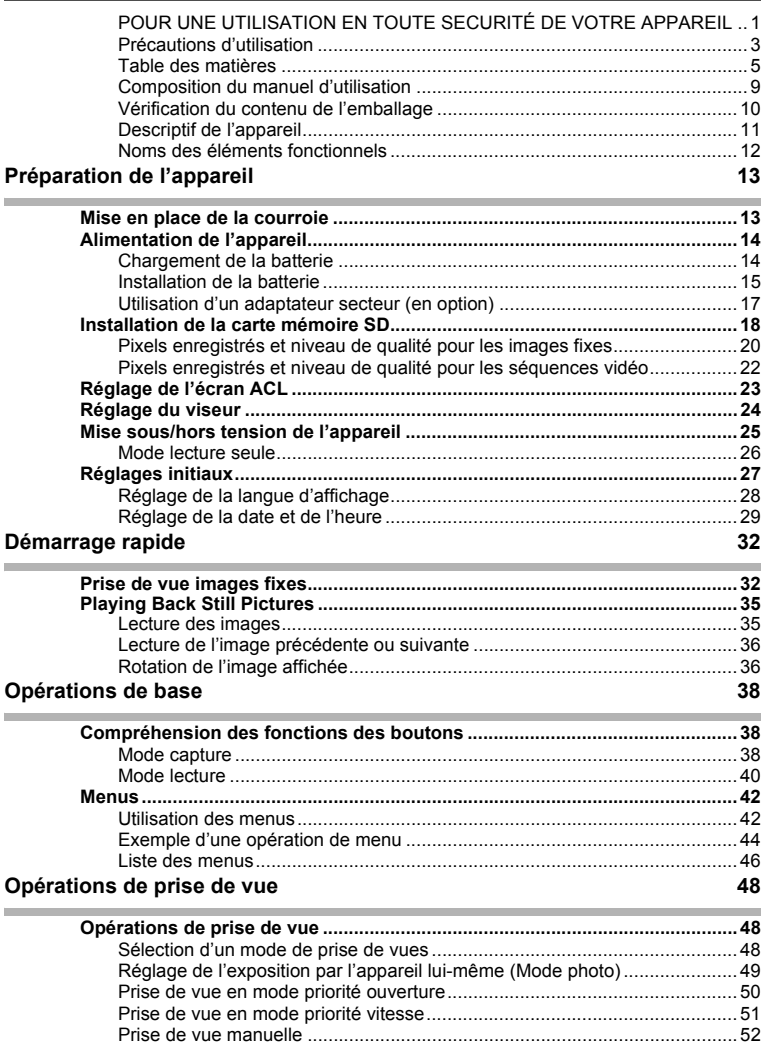

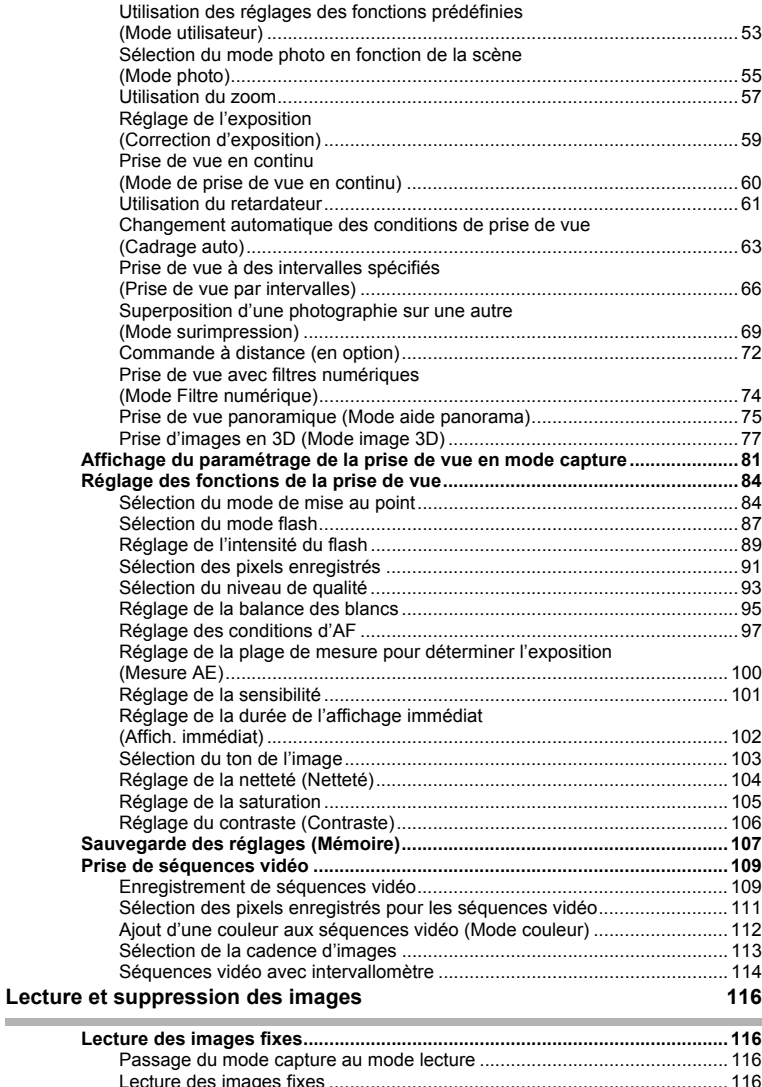

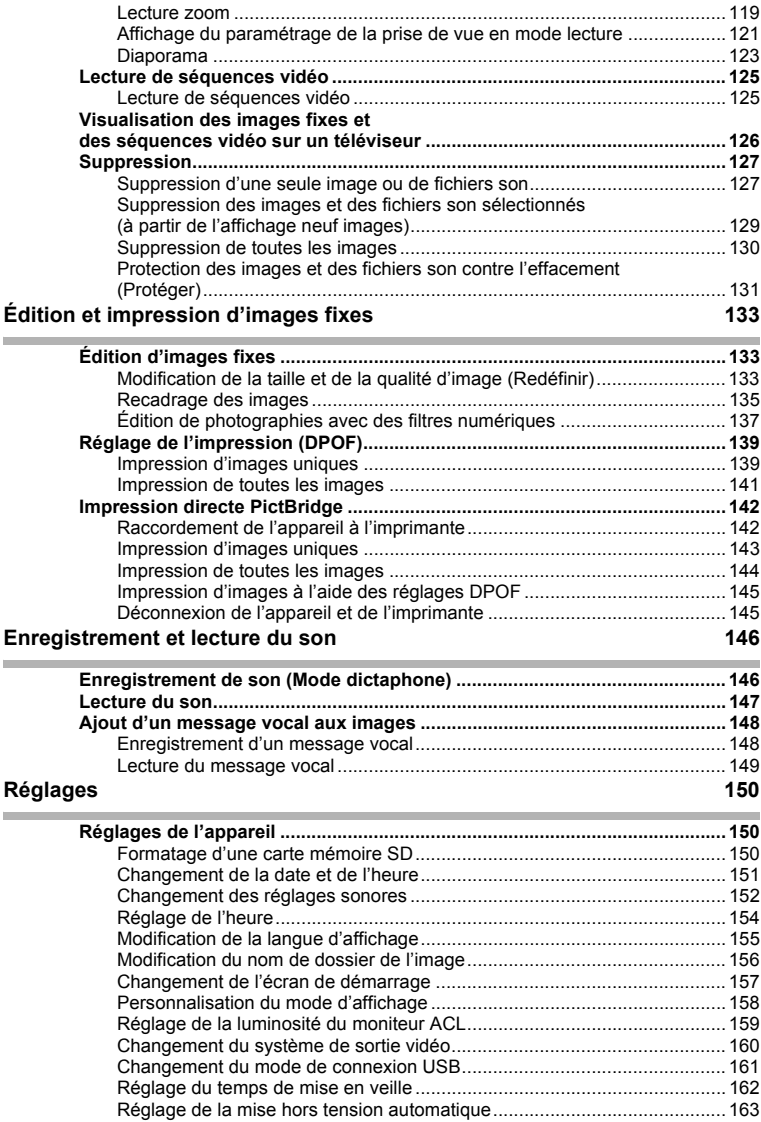

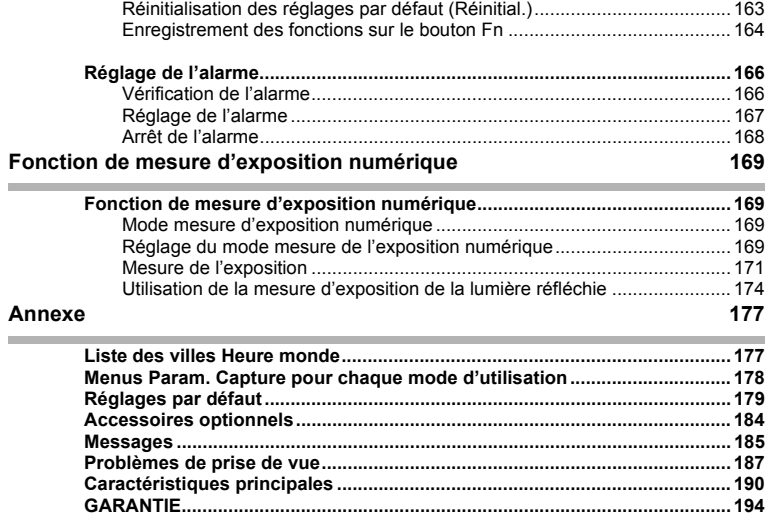

# La signification des symboles utilisés dans le mode d'emploi est présentée ci-dessous

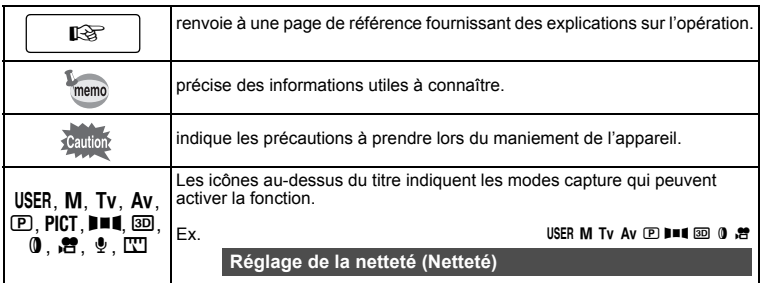

# **Composition du manuel d'utilisation**

Ce mode d'emploi est constitué des chapitres suivants.

#### **1** Préparation de l'appareil -

Ce chapitre explique ce que vous devez faire avant d'effectuer les premières photos. Il est important que vous en preniez connaissance et que vous suiviez les instructions qui y sont données.

#### **2 Démarrage rapide–––––––––––––––––––––––––––––––––––––––––––––**

Ce chapitre fournit les informations relatives à la manière simplifiée de prendre des photos et de lire les images. Il permet de démarrer la prise de vue ou de lire les images immédiatement.

#### 3 Opérations de base

Ce chapitre explique les opérations de base comme les fonctions des boutons ainsi que l'utilisation des menus. Pour plus de renseignements, reportez-vous respectivement aux chapitres ci-dessous.

#### **4 Opérations de prise de vue –––––––––––––––––––––––––––––––––––––**

Ce chapitre décrit les différentes possibilités de prise d'images fixes et explique comment régler les fonctions s'y rattachent.

#### **5** Lecture et suppression des images -

Ce chapitre indique comment lire les images fixes et les séquences vidéo sur l'appareil ou un téléviseur et comment supprimer des images sur l'appareil.

#### **6 Édition et impression d'images fixes –––––––––––––––––––––––––––––**

Ce chapitre décrit les différentes possibilités d'impression d'images fixes et d'édition d'images à l'aide de l'appareil. Pour les instructions relatives à l'impression ou à l'édition d'images sur un ordinateur, reportez-vous au « Guide Pour Ordinateur : Profitez Pleinement de Vos Photos Numériques sur Votre Ordinateur ».

#### **7 Enregistrement et lecture du son ––––––––––––––––––––––––––––––––**

Ce chapitre explique comment enregistrer uniquement du son ou en ajouter (message vocal) à une image puis comment lire les messages vocaux.

#### 8 Réglages -

Ce chapitre explique comment régler les fonctions annexes de l'appareil.

#### **9 Fonction de mesure d'exposition numérique ––––––––––––––––––––––**

Ce chapitre explique comment utiliser l'appareil comme mesure d'exposition numérique.

#### **10 Annexe –––––––––––––––––––––––––––––––––––––––––––––––––––––**

Ce chapitre donne des solutions de dépannage et présente les accessoires optionnels.

1

 $\mathbf{2}^{\mathbf{2}}$ 

3

4

5

6

7

8

์9

10

# **Vérification du contenu de l'emballage**

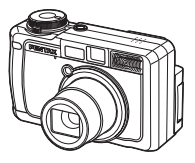

Appareil photo Optio 750Z

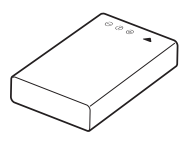

Batterie lithium-ion rechargeable D-LI7 (∗)

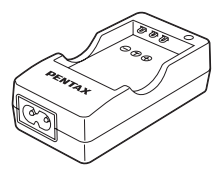

Chargeur de batterie D-BC7 (∗)

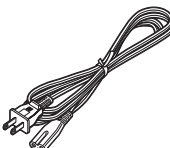

Cordon d'alimentation secteur D-CO2 (∗)

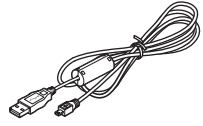

Câble USB I-USB7 (∗)

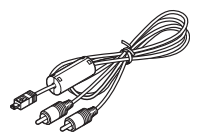

Câble AV I-AVC7 (∗)

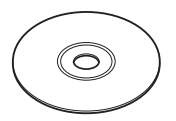

Logiciel (CD-ROM) S-SW22

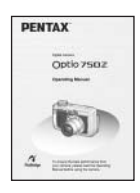

Mode d'emploi (c'est-à-dire le présent manuel)

S

Courroie O-ST17 (∗)

Les articles suivis d'un astérisque (∗) sont également disponibles comme accessoires optionnels. Pour les autres accessoires optionnels, reportez-vous à « Accessoires optionnels » (p.184).

# **Descriptif de l'appareil**

#### **Vue avant**

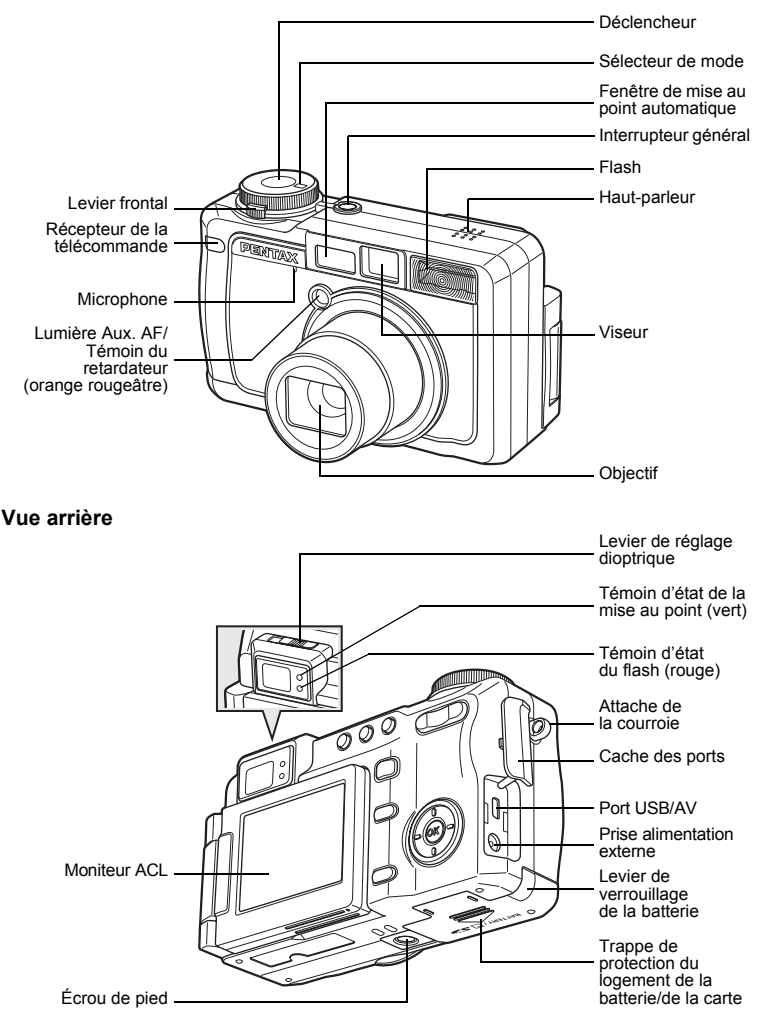

# **Noms des éléments fonctionnels**

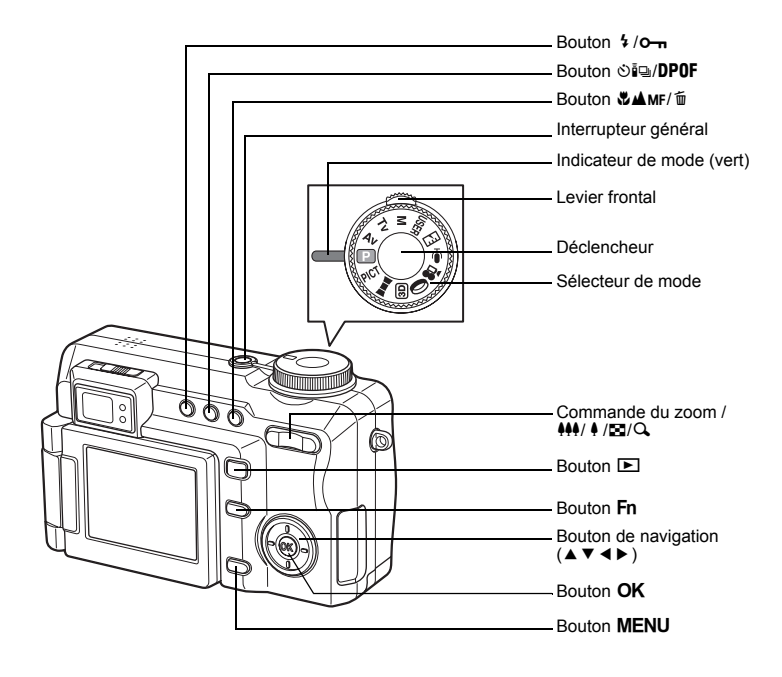

#### **Guide des opérations**

Un guide des boutons apparaît sur le moniteur ACL en cours d'utilisation. Les boutons sont représentés comme indiqué ci-dessous.

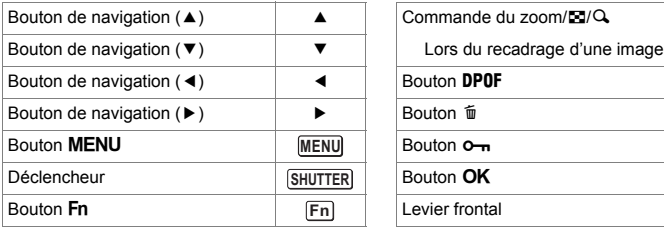

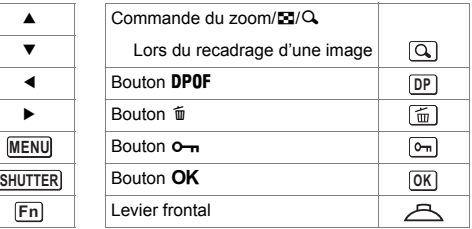

# **Préparation de l'appareil Mise en place de la courroie**

La courroie fournie (O-ST17) peut être attachée, telle quelle, à l'appareil pour permettre de transporter celui-ci en bandoulière. La courroie peut également être raccourcie puis attachée à l'appareil pour former une courroie manuelle compacte.

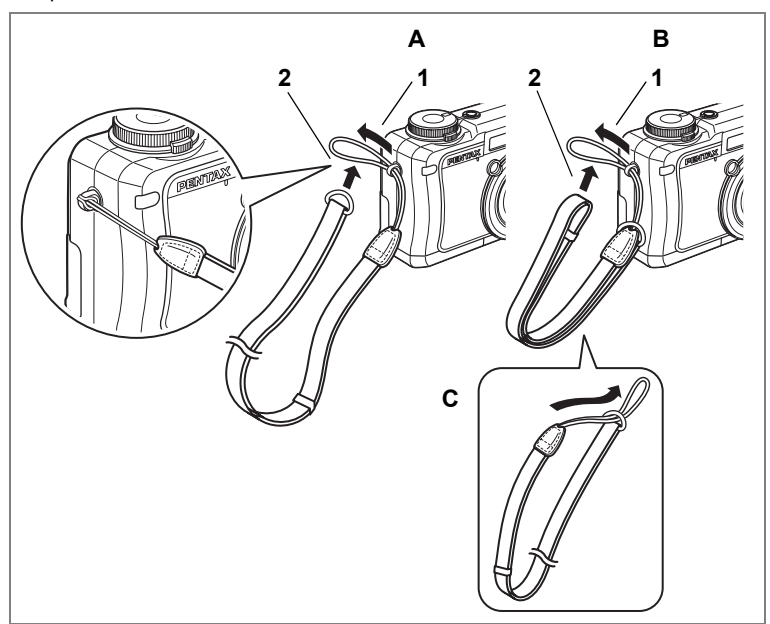

- **1 Glissez l'extrémité étroite de la courroie dans l'attache de la courroie.**
- **2 Passez l'autre extrémité dans la boucle et serrez.**

#### **Raccourcissement de la courroie**

Glissez l'extrémité étroite de la courroie à travers l'anneau métallique situé à l'extrémité de celle-ci afin de former une courroie manuelle courte pour l'appareil (C). La courroie raccourcie peut ensuite être attachée à l'appareil (B).

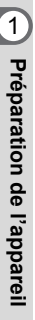

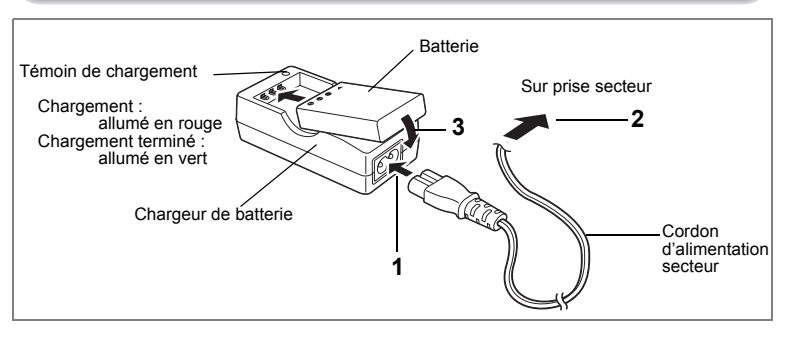

# **Chargement de la batterie**

Rechargez la batterie si vous utilisez l'appareil pour la première fois, si celui-ci n'a pas été utilisé pendant longtemps ou si le message [Piles épuisées] s'affiche.

- **1 Branchez le cordon d'alimentation secteur sur le chargeur de batterie D-BC7.**
- **2 Branchez le cordon d'alimentation secteur dans la prise secteur.**
- **3 Placez la batterie dans le chargeur, étiquette vers le haut.** Le témoin de chargement est rouge en cours de chargement. Le témoin de chargement est vert lorsque la batterie est chargée.
- **4 Le chargement terminé, retirez la batterie du chargeur.**
	- Le temps nécessaire à une charge complète est d'environ 180 minutes maximum.

La plage de température ambiante pour un chargement correct de la batterie est comprise entre 0 et 40°C. Le temps de charge peut varier en fonction de la température ambiante et des conditions de charge.

- La durée de vie de la batterie arrive à son terme lorsque le temps où l'appareil peut être utilisé est réduit alors que la batterie est totalement chargée. Remplacez-la par une nouvelle batterie.
- 

memo

- N'utilisez le chargeur D-BC7 que pour charger la batterie lithium-ion rechargeable D-LI7, sous peine de surchauffe ou d'endommagement du chargeur.
	- La batterie peut être défectueuse si le témoin de chargement ne s'allume pas alors que la batterie est placée correctement. Remplacez-la par une nouvelle batterie.

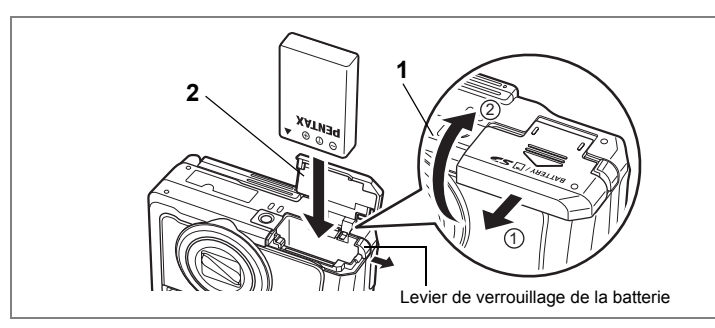

# **Installation de la batterie**

Installez la batterie fournie avec l'appareil. Rechargez préalablement la batterie s'il s'agit d'une première utilisation de l'appareil.

**1 Ouvrez la trappe de protection du logement de la batterie/de la carte.**

Faites glisser la trappe de protection du logement de la batterie/de la carte dans le sens indiqué par la flèche **(1)** puis soulevez-la **(2)**.

**2 Insérez la batterie avec le symbole** 2 **dirigé vers l'objectif de l'appareil et enfoncez la batterie tout en appuyant sur le levier de verrouillage situé sur le côté de la batterie, en direction de la flèche.**

Enfoncez la batterie jusqu'à ce qu'elle soit verrouillée.

**3 Fermez la trappe de protection du logement de la batterie/de la carte.**

## **Retrait de la batterie**

- **1 Ouvrez la trappe de protection du logement de la batterie/de la carte.**
- **2 Appuyez sur le levier de verrouillage dans le même sens que lors de l'insertion.**

Retirez la batterie.

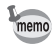

Il est recommandé d'utiliser l'adaptateur secteur D-AC7 (en option) en cas d'utilisation prolongée de l'appareil.  $(150, 17)$ 

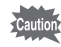

- La batterie lithium-ion rechargeable D-LI7 ne peut être utilisée que sur cet appareil. L'utilisation d'autres batteries peut endommager l'appareil et le rendre inutilisable.
- Veillez à introduire correctement la batterie. Une mauvaise orientation peut provoquer un dysfonctionnement.
- Ne tentez pas d'extraire la batterie lorsque l'appareil est sous tension.
- En cas d'inactivité prolongée de l'appareil, retirez la batterie.
- La date est réinitialisée si la batterie reste longtemps hors de l'appareil.

#### **• Capacité de stockage des images, temps d'enregistrement et durée de lecture**

## **(à 23° C, écran ACL allumé avec batterie totalement chargée D-LI7)**

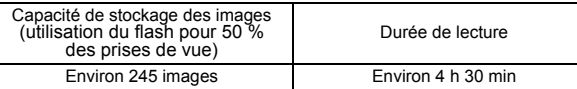

• La capacité de stockage en images fixes repose sur les conditions de mesure conformes aux normes CIPA, le temps d'enregistrement et la durée de lecture des séquences vidéo reposent sur les conditions de mesure de PENTAX. L'on peut observer un certain écart par rapport aux chiffres mentionnés ci-dessus en conditions d'utilisation réelles en fonction des conditions de prise de vue.

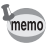

- En règle générale, les performances de la batterie peuvent s'amenuiser temporairement lorsque la température baisse.
- Veillez à emporter une batterie de rechange lorsque vous voyagez ou utilisez l'appareil dans un pays froid ou encore si vous avez l'intention de prendre de nombreuses photos.

## **• Témoin d'usure de la batterie**

Vous pouvez vérifier le niveau de la batterie à l'aide du symbole ■ affiché sur le moniteur ACL.

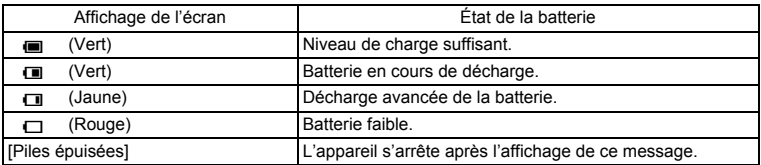

## **Recyclage des batteries**

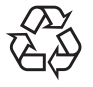

Ce symbole indique que la batterie est recyclable. Recouvrez les bornes de ruban isolant et portez la batterie dans un magasin qui affiche ce symbole.

Li-ion

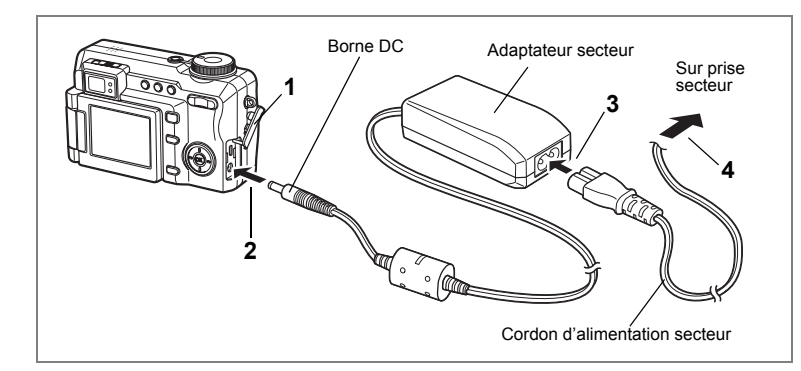

# **Utilisation d'un adaptateur secteur (en option)**

Il est recommandé d'utiliser l'adaptateur secteur D-AC7 (en option) en cas d'utilisation prolongée de l'appareil ou de la connexion de celui-ci à un ordinateur.

- **1 Vérifiez que l'appareil est hors tension avant d'ouvrir le cache des ports.**
- **2 Connectez la borne DC de l'adaptateur secteur au port d'entrée DC de l'appareil.**
- **3 Branchez le cordon d'alimentation sur l'adaptateur secteur.**
- **4 Branchez le cordon d'alimentation secteur dans la prise secteur.**

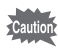

- Vérifiez que l'appareil est hors tension lors du branchement et du débranchement de l'adaptateur secteur.
- Veillez à ce que le cordon d'alimentation secteur et le câble de raccordement soient bien connectés. Si le cordon se débranche lors de la prise de vue, les données pourraient être perdues.
- Veillez à lire la section « POUR UNE UTILISATION EN TOUTE SECURITÉ DE VOTRE APPAREIL » (p.1) pour éviter tout risque d'incendie ou de décharge électrique lors de l'utilisation du chargeur de batterie ou de l'adaptateur secteur.
- Veillez à lire le mode d'emploi de l'adaptateur secteur avant utilisation.
- La batterie ne peut être chargée à l'intérieur de l'appareil même si l'adaptateur secteur est branché.

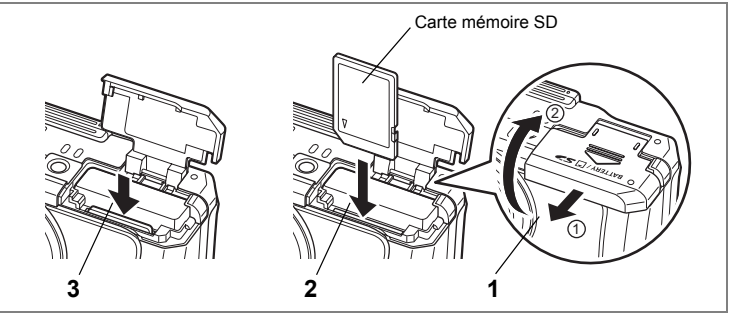

Cet appareil photo utilise une carte mémoire SD pour conserver les images capturées et le son enregistré.

Veillez à ce que l'appareil photo soit hors tension avant d'introduire ou de retirer la carte mémoire SD.

**1 Ouvrez la trappe de protection du logement de la batterie/de la carte.**

Faites glisser la trappe de protection du logement de la batterie/de la carte dans le sens indiqué par la flèche **①** puis soulevez-la **②**.

**2 Insérez une carte mémoire SD de manière à ce que l'étiquette soit dirigée vers l'objectif et enfoncez la carte jusqu'à ce que l'on entende un « clic ».**

Si la carte n'est pas insérée comme il se doit, les images et le son peuvent ne pas être correctement enregistrés.

**3 Fermez la trappe de protection du logement de la batterie/de la carte.**

Pour retirer la carte, enfoncez-la pour l'éjecter et pouvoir l'extraire.

- La capacité de stockage des images varie en fonction de la capacité de la carte mémoire SD, du nombre de pixels enregistrés sélectionné ainsi que du niveau de qualité. (180 p.21)
	- Le témoin d'état de la mise au point et le témoin d'état du flash clignotent pendant l'accès à la carte mémoire SD (enregistrement ou lecture de données en cours).

memo

## **Précautions d'utilisation d'une carte mémoire SD**

• La carte mémoire SD est dotée d'un commutateur écriture-protection. Placez le commutateur en position [VERROUILLAGE] pour protéger les données existantes en empêchant l'enregistrement de nouvelles données, la suppression des données existantes ou le formatage de la carte.

E apparaît sur le moniteur ACL lorsque la carte est protégée en écriture.

Commutateur écriture-

- Une carte mémoire SD/MultiMediaCard pouvant être très chaude immédiatement après utilisation de l'appareil, retirez-la avec précaution.
- Ne tentez pas de retirer la carte mémoire SD ou de mettre l'appareil hors tension pendant l'enregistrement des données, la lecture d'images ou de fichiers son, ou lorsque l'appareil est connecté à un ordinateur à l'aide d'un câble USB : des données pourraient être perdues ou la carte endommagée.
- Ne déformez pas la carte mémoire SD et évitez-lui tout choc important. Veillez à ce qu'elle n'entre pas en contact avec de l'eau et à ce qu'elle ne soit pas soumise à des températures élevées.
- Avant toute utilisation, assurez-vous de formater les cartes mémoire non utilisées ou celles ayant servi sur un autre appareil. Reportez-vous à « Formatage d'une carte mémoire SD » (p.150) pour connaître les consignes de formatage.
- Ne retirez pas la carte mémoire SD en cours de formatage, sous peine de l'endommager et de la rendre inutilisable.
- Il existe un risque de suppression des données contenues dans la carte mémoire SD dans les cas de figure suivants. En aucun cas, PENTAX ne saurait être tenu responsable de la suppression des données.
	- (1) mauvaise manipulation de la carte mémoire SD.
	- (2) carte mémoire SD placée à proximité d'éléments susceptibles de générer de l'électricité statique ou des interférences électriques.
	- (3) non-utilisation prolongée de la carte.
	- (4) carte éjectée, adaptateur secteur débranché ou batterie extraite de l'appareil lors de l'enregistrement ou de la lecture de données.
- La carte mémoire SD a une durée de vie limitée. Les données sauvegardées peuvent être endommagées si la carte reste inutilisée pendant trop longtemps. Assurez-vous d'effectuer régulièrement les sauvegardes nécessaires sur un ordinateur.
- Évitez d'utiliser ou de ranger la carte à proximité d'éléments générateurs d'électricité statique ou d'interférence électrique.
- Évitez d'utiliser ou de stocker la carte dans des endroits sujets à des variations de température brutales ou à la condensation, et veillez à ne pas la laisser exposée en plein soleil.
- Si vous utilisez une carte mémoire SD à faible débit, il se peut que l'enregistrement s'arrête lorsque vous prenez des séquences vidéo, même s'il reste suffisamment d'espace mémoire, ou que les prises de vue et la lecture nécessitent plus de temps.
- Pour toute information relative aux cartes mémoire compatibles, visitez le site Internet de PENTAX ou contactez le centre de réparation PENTAX le plus proche.

**SL** 

# **Pixels enregistrés et niveau de qualité pour les images fixes**

Sélectionnez le nombre de pixels enregistrés et le niveau de qualité qui conviennent le mieux à votre objectif.

Un niveau de qualité élevé et un grand nombre de pixels enregistrés améliorent le rendu des images à l'impression, mais le volume de données limite alors le nombre total de photos pouvant être prises.

La qualité de l'impression de la photo dépend de la qualité de l'image, du contrôle de l'exposition, de la résolution de l'imprimante et d'autres facteurs, donc, il n'est pas nécessaire que vous sélectionniez davantage de pixels que le nombre de pixels enregistrés.

1024×768 est suffisant pour une impression de taille carte postale.

4:3 est un format normal des images capturées avec un appareil numérique. Lors de l'impression d'une image sans bordure et avec un format de 4:3, une partie de l'image risque de ne pas apparaître sur l'épreuve. Régler le format à 3:2 pour obtenir des impressions de taille supérieure à l'image originale.

## **Sélection du nombre de pixels enregistrés en fonction de l'usage**

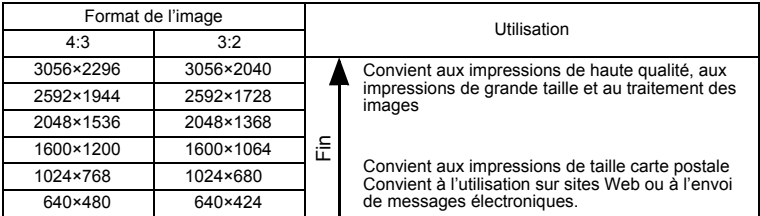

**Le réglage par défaut est 3056×2296 avec un format de 4:3.**

# **Sélection du niveau de qualité en fonction de l'usage**

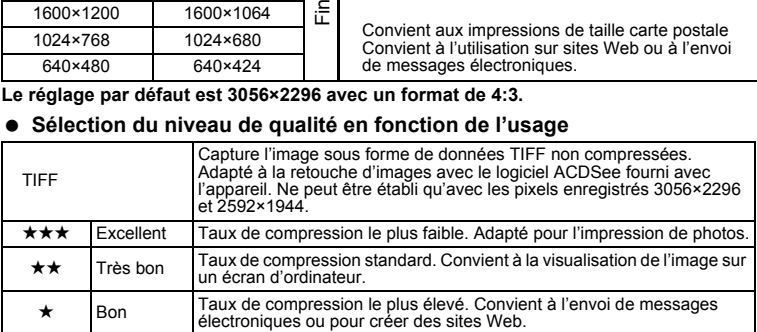

Le réglage par défaut est **★★**.

Sélectionnez le nombre de pixels enregistrés et le niveau de qualité qui conviennent aux images fixes dans le menu [A Param. capture].

Sélection des pixels enregistrés <sup>1</sup>p.91

Sélection du niveau de qualité <sup>1</sup>p.93

#### **Pixels enregistrés, niveau de qualité et nombre approximatif d'images enregistrables**

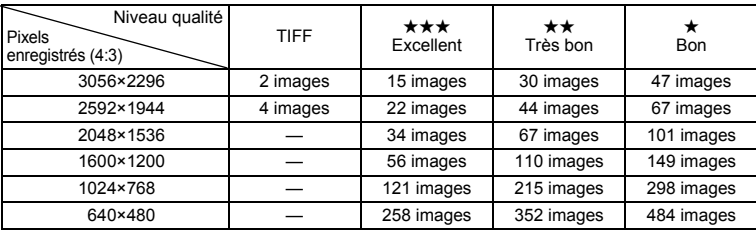

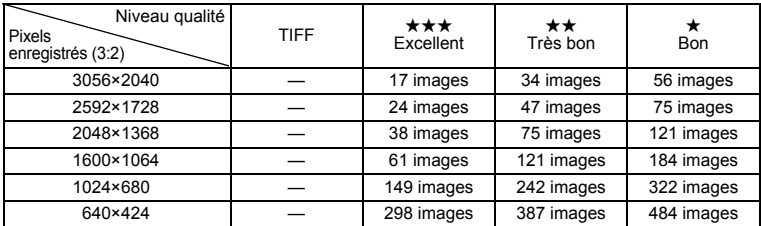

• Le tableau ci-dessus indique le nombre approximatif d'images sur une carte mémoire SD de 64 Mo.

• Les chiffres susmentionnés reposent sur des conditions de mesure conformes aux normes CIPA. Ils peuvent varier en fonction du sujet, des conditions et du mode de prise de vue, de la carte mémoire SD, etc.

# **Pixels enregistrés et niveau de qualité pour les séquences vidéo**

Sélectionnez le nombre de pixels enregistrés et le niveau de qualité qui conviennent le mieux à votre objectif.

Le nombre de pixels enregistrés indique la résolution de l'image. Plus le nombre de pixels est grand, plus les images vidéo sont nettes, mais plus les tailles de fichier sont importantes.

La cadence d'images indique le nombre d'images affichées par seconde.

Un nombre plus élevé produit un mouvement plus régulier mais résulte aussi en des tailles de fichier plus importantes.

Sélectionnez le nombre de pixels enregistrés et le niveau de qualité qui conviennent pour les séquences vidéo dans le menu  $\square$  Param. capture].

> Sélection des pixels enregistrés pour les séquences vidéo 1p.111

Sélection de la cadence d'images <sup>19</sup> p.113

## **Sélection du nombre de pixels enregistrés en fonction de l'usage**

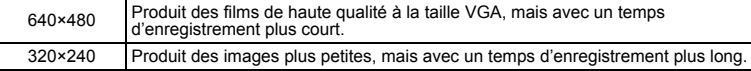

#### **Le réglage par défaut est 640×480.**

## **Sélection de la cadence d'images en fonction de l'usage (images/s)**

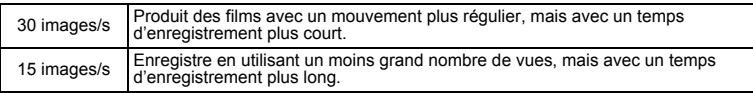

#### **Le réglage par défaut est 15 images/s.**

## **Pixels enregistrés, cadence d'images et temps d'enregistrement approximatif**

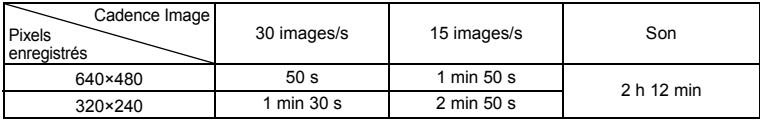

- Le tableau ci-dessus indique le temps d'enregistrement approximatif sur une carte mémoire SD de 64 Mo.
- Les valeurs de ce tableau ont été établies sur la base d'une utilisation standard de l'appareil définie par PENTAX et peuvent varier selon le sujet, les conditions de prise de vue, la carte mémoire SD, etc.

# **Réglage de l'écran ACL**

Vous pouvez faire pivoter l'écran ACL à 180 degrés horizontalement et à 270 degrés verticalement.

Pratique pour s'enregistrer en mode auto-portrait, enregistrer à un angle bas ou enregistrer avec l'appareil au-dessus de la tête.

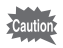

Lors de la rotation de l'écran ACL, n'appliquez aucune force excessive.

**Ouverture de l'écran ACL** Ouvrez l'écran ACL à partir de l'extrémité droite.

**Pivotage de l'écran ACL** Il est possible de faire pivoter l'écran ACL à 270 degrés vers le bas, vers vous.

**Fermeture de l'écran ACL** Pour protéger l'écran ACL. fermez-le lorsque l'appareil n'est plus en cours d'utilisation.

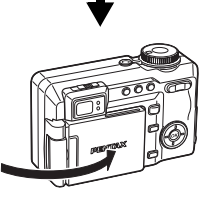

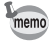

Lorsque vous dirigez l'écran ACL vers vous pour un auto-portrait, l'image que vous y voyez est une image miroir mais la photographie prise sera celle que l'on voit à travers l'objectif.

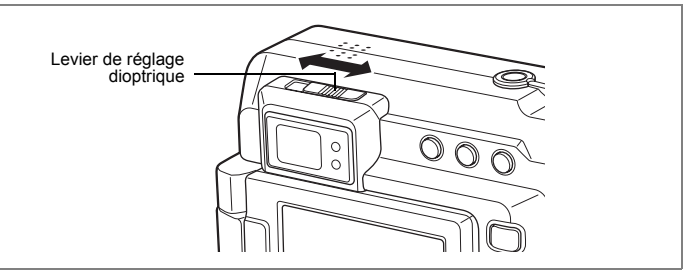

Le viseur peut être réglé à votre vue. Faites coulisser le levier de réglage dioptrique vers la droite ou la gauche pour rendre l'affichage du viseur plus net. La dioptrie peut être réglée dans une plage de  $-3$  m<sup>-1</sup> à +1 m<sup>-1</sup> dioptries.

**1 Pointez l'appareil vers un sujet brillant, regardez dans le viseur et faites coulisser le levier de réglage dioptrique vers la droite ou la gauche.**

Le viseur peut être réglé plus facilement en pointant l'appareil vers des personnages imprimés, comme sur un calendrier ou un sujet semblable avec des contours nets.

# **Mise sous/hors tension de l'appareil**

Interrupteur général

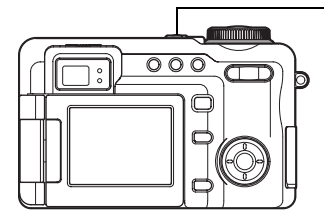

# **1 Pressez l'interrupteur général.**

L'appareil s'allume.

Le cache-objectif s'ouvre et l'objectif se déploie légèrement.

Si l'écran des réglages initiaux ou du réglage de la date apparaît lors de la mise sous tension de l'appareil, procédez comme indiqué à la page p.27 pour régler la langue d'affichage et/ou la date et l'heure.

# **2 Pressez de nouveau l'interrupteur général.**

L'appareil est hors tension et le voyant de l'interrupteur général s'éteint.

Opérations de prise de vue  $\infty$ p.48

## **Vérification de la carte mémoire**

La carte mémoire est vérifiée automatiquement lorsque l'appareil est mis sous tension.  $\mathbb S$  apparaît sur l'écran ACL si la carte mémoire n'a pas été insérée dans l'appareil.

 $\Xi$  apparaît au lieu de  $\Xi$  si le commutateur écritureprotection de la carte mémoire SD est verrouillé. Les images et le son ne peuvent être enregistrés lorsque le commutateur écriture-protection est verrouillé.

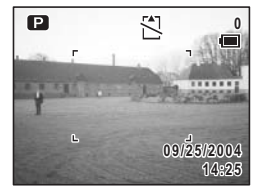

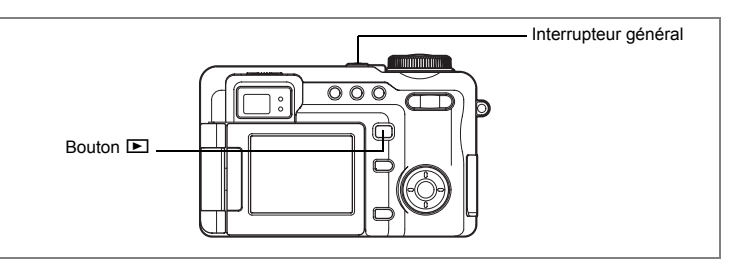

# **Mode lecture seule**

Utilisez ce mode pour faire défiler les images.

L'on ne passe pas en mode capture par le simple fait d'appuyer sur le déclencheur.

## **1 Appuyez en même temps sur l'interrupteur général et sur**   $\overline{P}$ .

L'appareil photo est allumé en mode lecture seule. l'objectif ne sort pas.

- memo
- Mettez l'appareil photo hors tension puis à nouveau sous tension pour passer du mode lecture seule en mode capture.
- L'appareil passe en mode lecture et l'objectif se rétracte lorsque vous pressez et maintenez enfoncé le bouton **□** pendant plus de deux secondes. Pour passer du mode lecture en mode capture, appuyez à nouveau sur le bouton  $\blacktriangleright$  appuyez sur le déclencheur ou faites tourner le sélecteur de mode.

Lecture des images fixes  $\approx$  p.116

# **Réglages initiaux**

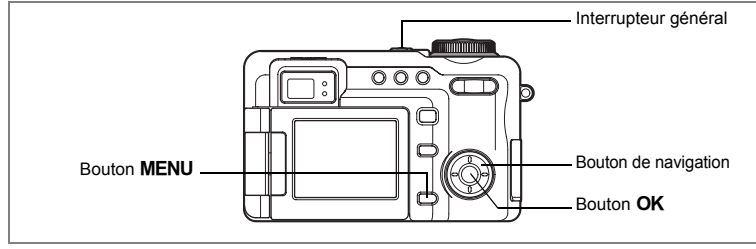

Si l'écran des réglages initiaux ou du réglage de la date apparaît lors de la mise sous tension de l'appareil, procédez comme suit pour régler la langue d'affichage et/ou la date et l'heure.

#### **Si l'écran des réglages initiaux apparaît**

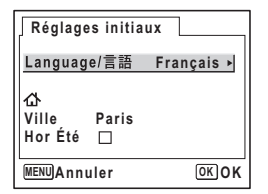

- 1p.28 « Réglage de la langue d'affichage »
- 1p.29 « Réglage de la date et de l'heure »

## **Si l'écran de réglage de la date apparaît**

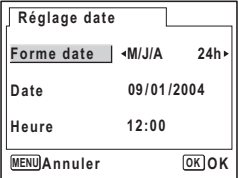

1p.29 « Réglage de la date et de l'heure »

Si aucun des écrans n'apparaît, cela signifie que le réglage n'est pas nécessaire.

# **Réglage de la langue d'affichage**

Vous pouvez choisir la langue d'affichage des menus, des messages d'erreur, etc. parmi les langues suivantes : allemand, anglais, chinois, coréen, espagnol, français, italien, japonais et russe.

# **1 Pressez le bouton de navigation (▶).**

- L'écran Language/ 言語 apparaît.
- **2 Utilisez le bouton de navigation (**2345**) pour sélectionner une langue.**

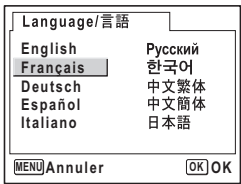

# **3** Pressez le bouton OK.

Le réglage par défaut est l'anglais.

- **4 Pressez le bouton de navigation (**3**).** L'écran de sélection de la ville apparaît.
- **5 Utilisez le bouton de navigation (**45**) pour choisir la ville souhaitée (de référence).**

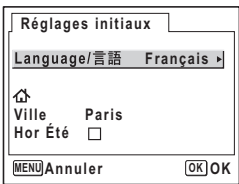

# **6 Pressez le bouton de navigation (**3**).** L'écran de sélection de l'horaire d'été (DST) apparaît.

**7 Activez <b>⊘** (Oui) ou désactivez □ (Arrêt) la fonction à l'aide **du bouton de navigation (**45**).**

# **8 Pressez le bouton OK.**

The Date Adjust screen appears.

# **Réglage de la date et de l'heure**

Réglez la date et l'heure ainsi que le format d'affichage.

- **1 Pressez le bouton de navigation (**5**).** Le cadre se déplace sur [jj/mm/aa].
- **2 Utilisez le bouton de navigation (▲▼) pour sélectionner le format d'affichage de la date et de l'heure.**
- **3 Pressez le bouton de navigation (**5**).** Le cadre se déplace sur [24h].
- **4 Utilisez le bouton de navigation (▲▼) pour sélectionner [24h] (affichage 24 heures) ou [12h] (affichage 12 heures).**
- **5 Pressez le bouton de navigation (**5**).** Le cadre revient sur [forme date].
- **6 Pressez le bouton de navigation (**3**).** Le cadre se déplace sur [Date].

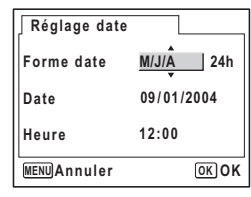

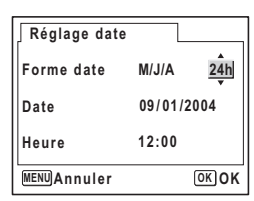

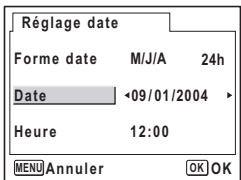

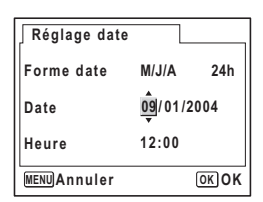

**7 Pressez le bouton de navigation (**5**).** Le cadre se déplace sur mois.

**8 Modifiez le mois à l'aide du bouton**  de navigation  $(4 \nabla)$ .

> Modifiez de la même façon le jour et l'année. Ensuite, modifiez l'heure.

Si vous sélectionnez [12h] à l'étape 4, le paramètre bascule respectivement sur AM ou PM en fonction de l'heure.

# **9** Pressez le bouton OK.

L'appareil est prêt à prendre des photos. Si vous avez réglé la date et l'heure avec le menu, vous reviendrez à l'écran  $\mathbb{N}$  préférences]. Appuyez à nouveau sur le bouton  $OK$ 

- $\cdot$  Si vous appuyez sur le bouton **OK** une fois les réglages terminés, le nombre de secondes revient à 00.
- Pour régler précisément l'heure, appuyez sur le bouton  $OK$  lorsque le top (à la télévision, la radio, etc.) indique 00 seconde.
- Lorsque l'écran des réglages initiaux ou du réglage de la date s'affiche, il est possible d'annuler cette étape et de passer en mode capture en appuyant sur le bouton MENU. En procédant ainsi, l'écran des réglages initiaux réapparaîtra lors de la mise sous tension suivante de l'appareil.
	- Il est possible de modifier la langue, la date et les réglages de l'heure dans le menu. (<sup>158</sup> p.151, p.155)

memo

# **Aide-mémoire**

# **Démarrage rapide**

# **Prise de vue images fixes**

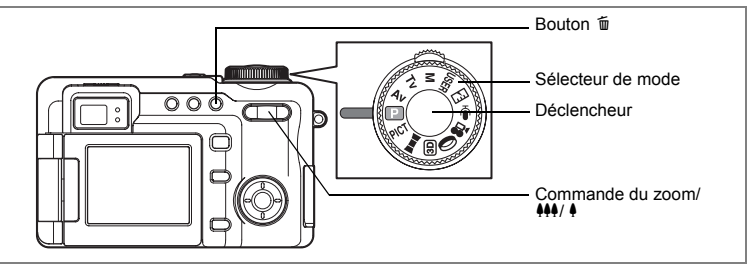

Vous trouverez ci-dessous la procédure standard pour prendre des images fixes, puisque le flash se déclenche automatiquement en fonction des conditions de luminosité.

# **1 Pressez l'interrupteur général.**

L'appareil s'allume.

# **2 Réglez le sélecteur de mode sur <b>P**.

# **3 Vérifiez l'image sur le moniteur ACL.**

La mire au centre de l'écran ACL correspond à la zone de mise au point automatique.

Il est possible de modifier la zone capturée en pressant la commande du zoom/444/4 vers la droite ou la gauche.

- $\bullet$  : agrandit la taille du sujet.
- 444 : agrandit la zone capturée par l'appareil.

Vous pouvez vérifier la zone capturée tout en regardant dans le viseur.

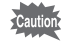

L'image dans le viseur apparaît toujours avec un format 4:3 quel que soit le réglage du format de l'image. Utilisez le moniteur ACL pour prendre des photos dont le format est réglé sur 3:2.

# **4 Pressez le déclencheur à mi-course.**

La mire devient verte si la mise au point est correcte.

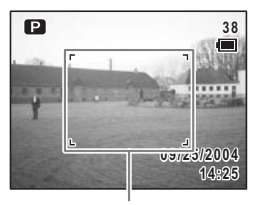

Mire de mise au point

# **5 Pressez le déclencheur à fond.**

La photo est prise.

L'image s'affiche sur le moniteur ACL pendant deux secondes (affichage immédiat) et est enregistrée sur la carte mémoire SD. (1800.34)

Les témoins vert et rouge à droite du viseur clignotent alternativement lors de l'enregistrement de l'image sur la carte mémoire SD.

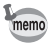

La mire n'apparaît pas dans le viseur. Vérifiez toujours la zone de mise au point sur le moniteur ACL.

#### **Utilisation du déclencheur**

Le déclencheur fonctionne en deux temps, comme décrit ci-dessous.

#### **Déclencheur pressé à mi-course**

La mise au point, l'exposition et la balance des blancs sont verrouillées lorsque le déclencheur est pressé légèrement (à mi-course). La vitesse d'obturation et le réglage d'ouverture apparaissent sur le moniteur ACL uniquement lorsque le déclencheur est amené à mi-course. Les informations indiquées respectivement par le moniteur ACL et les témoins d'état de la mise au point et du flash lorsque le déclencheur est à mi-course sont les suivantes.

#### **1. Mire de mise au point**

La mire de mise au point verte apparaît si le sujet est net ; elle n'apparaît pas si la mise au point du sujet n'est pas correcte.

#### **2. Témoins d'état**

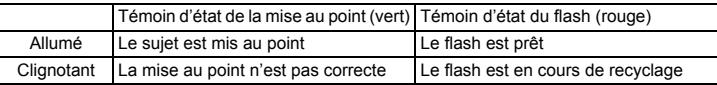

## **Appuyez à fond**

Pressez le déclencheur jusqu'au bout (à fond) pour prendre une photo.

#### [Mauvaises conditions de mise au point]

L'appareil ne peut pas réaliser de mise au point dans les conditions suivantes. Dans ce cas, verrouillez la mise au point sur un objectif à la même distance que le sujet (en pressant le déclencheur à mi-course), puis cadrez l'appareil sur votre sujet et pressez le déclencheur à fond.

- Objets faiblement contrastés tels qu'un ciel bleu ou un mur blanc comme arrière-plan
- Endroits ou objets sombres, ou conditions nuisant à la réflexion de la lumière
- Lignes horizontales ou motifs élaborés
- Objets en mouvement
- Présence d'un objet de premier plan et d'un objet d'arrière-plan dans le même cliché
- Intense réflexion de lumière ou contre-jour (arrière-plan très lumineux).

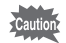

#### Lumière Aux. AF

Lorsque vous utilisez le mode AF dans un environnement peu éclairé, la lumière Aux. AF peut éclairer le sujet.

La lumière Aux. AF sur cet appareil est conforme à la norme de sécurité (IEC60825-1) pour un produit LED de classe 1. Bien que le fait de regarder directement la lumière Aux. AF ne pose aucun problème de sécurité, il est recommandé, en raison de l'extrême luminosité de la lumière, de ne pas regarder directement la lumière de près.

#### **Affichage immédiat**

L'image apparaît sur le moniteur ACL pendant deux secondes (affichage immédiat) immédiatement après avoir été capturée. Il est possible de modifier le délai de l'affichage immédiat. (1980.102)

Vous pouvez supprimer l'image à partir de l'affichage immédiat en appuyant sur  $le$  bouton  $\overline{m}$ .
# **Démarrage rapide**

# **Playing Back Still Pictures**

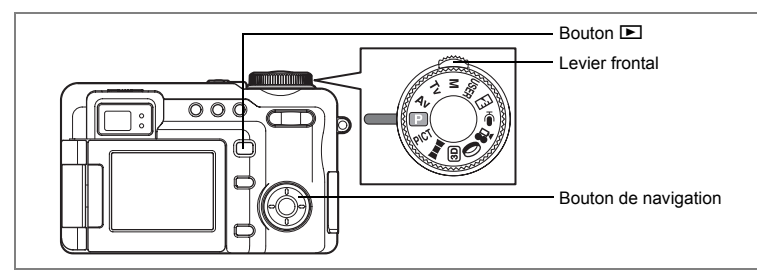

# **Lecture des images**

Vous avez la possibilité de lire les images que vous avez réalisées.

### **1 Pressez le bouton <b>** $\boxed{P}$  après avoir pris **une photo.**

L'image apparaît sur le moniteur ACL. Elle est en mode lecture. Pour prendre une autre photo, appuyez à nouveau sur le bouton  $\square$ , appuyez sur le déclencheur ou faites tourner le sélecteur de mode.

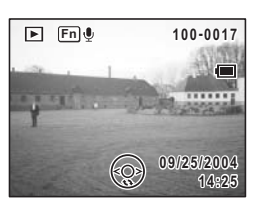

#### **Lecture des images avec objectif rentré**

Pour continuer la lecture, il est recommandé d'utiliser l'appareil avec l'objectif rétracté.

**1 Pressez et maintenez enfoncé le bouton ▶** pendant plus **de deux secondes après avoir pris une photo.**

L'appareil passe en mode lecture et l'objectif se rétracte. Pour prendre une autre photo, appuyez à nouveau sur le bouton  $\blacktriangleright$ , appuyez sur le déclencheur ou faites tourner le sélecteur de mode.

- En l'absence d'image, le message [Pas d'image et son] apparaît.
- Il est possible d'agrandir l'image en pressant la commande du zoom/E1/  $Q.$  ( $np.119$ )
- Pour les instructions relatives à la lecture des images sur un ordinateur, reportez-vous au « Guide Pour Ordinateur : Profitez Pleinement de Vos Photos Numériques sur Votre Ordinateur ».

# **Lecture de l'image précédente ou suivante**

Les images fixes défilent une à une, vers l'avant ou vers l'arrière.

- **1 Pressez le bouton <b>** $\boxed{>}$  après avoir pris une photo. L'image apparaît sur le moniteur ACL.
- **2 Appuyez sur le levier frontal vers la droite ou la gauche ou appuyez sur le bouton de navigation (**45**).**

L'image précédente ou suivante apparaît.

# **Rotation de l'image affichée**

- **1 Pressez le bouton <b>** $\bullet$  après avoir pris une photo. L'image apparaît sur le moniteur ACL.
- **2 Pressez le bouton de navigation (▼).** L'image pivote de 90 degrés dans le sens des aiguilles d'une montre à chaque pression sur le bouton.
- **3 Appuyez sur le bouton OK ou le bouton MENU.**

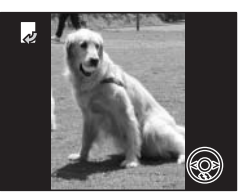

L'image originale apparaît.

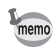

- La lecture des images retournées s'effectue sur un affichage neuf images non retournées.
- Les films ne peuvent être retournés.

#### **Suppression de l'image affichée**

Pour supprimer l'image affichée sur le moniteur ACL, appuyez sur le bouton  $\tilde{w}$ , sélectionnez [Supprimer] à l'aide du bouton de navigation (2) et pressez le bouton  $OK.$  ( $\mathbb{F}$ p.127)

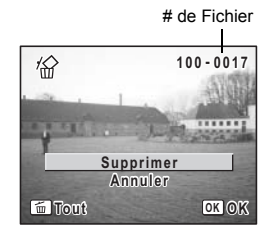

# **Opérations de base Compréhension des fonctions des boutons**

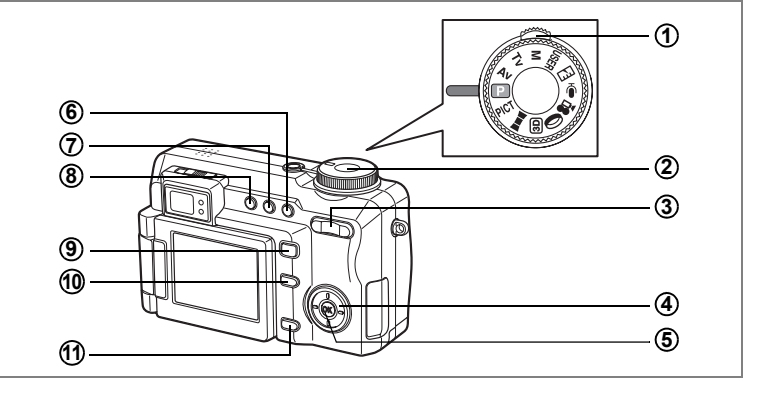

# **Mode capture**

#### **Levier frontal 1**

Règle l'exposition. Ne peut être utilisé en mode exposition manuelle. ( $\infty$ 5.52) Sélectionnez le mode USER sur l'écran quide Fn en mode USER.

#### **Déclencheur 2**

Pressez à mi-course pour faire la mise au point sur le sujet (lorsque le mode de mise au point n'est pas réglé sur  $\triangle$  ou MF). ( $\approx$ p.33).

Pressez le déclencheur à fond pour prendre une image fixe.  $(1\text{m}^2)(33)$ Permet de démarrer et d'arrêter l'enregistrement de la séquence vidéo en mode  $\mathbf{F}$ .  $(F \times D.109)$ 

Permet de démarrer et d'arrêter l'enregistrement vocal en mode  $\Phi$ . (<sup>146</sup>)

#### Commande du zoom/444/4 **3**

Change la zone de mise au point.  $(1\%)$ 

Réglez la mise au point manuellement lorsque le mode de mise au point est réglé sur MF.

#### **Bouton de navigation 4**

- $(\triangle \blacktriangledown)$  Permet de régler l'ouverture en modes Av et M. (188 p.50, p.52)
- (45) Permet de régler manuellement la vitesse d'obturation en mode Tv et en mode  $M.$  ( $\exp.51$ , p.52)
- $(4 \nabla 4)$  Permet de sélectionner le mode photo en mode PICT. (188 p.55)
- $(4 \nabla 4)$  Permet de rappeler la fonction attribuée sur l'écran guide Fn.  $(F \otimes p.164)$

#### **5**

#### **Bouton OK**

Modifie les informations affichées sur l'écran ACL. (187 p.81)

#### **Bouton**  ) **6**

Permet de sélectionner le mode de mise au point. ([56] 0.84) Aucune icône (AF)  $\rightarrow$   $\bullet$  (Macro)  $\rightarrow$   $\bullet$  (Super Macro) $\rightarrow$   $\bullet$  (infini)  $\rightarrow$ MF (mise au point manuelle)  $\rightarrow \Box$  (zone m.a.p.)

#### **Bouton े回 7**

Permet de sélectionner le mode prise de vues. ( $\sqrt{np}$ .60 - 73) Aucune icône (prise de vue vue par vue)  $\rightarrow \Box$  (prise de vue en continue)  $\rightarrow$  $\Diamond$  (retardateur)  $\rightarrow \Box$  (bracketting auto)  $\rightarrow \Box$  (prise de vue par intervalles)  $\rightarrow$  $\mathbf{\Omega}$  (surimpression)  $\rightarrow \mathbf{\ell}$  (télécommande)

#### **Bouton** b **8**

Change le mode de flash.  $(187)$ Aucune icône (flash automatique)  $\rightarrow$   $\circledast$  (flash coupé)  $\rightarrow$   $\circ$  (flash forcé)  $\rightarrow$  $\alpha$  (automatique + réduction des yeux rouges)  $\rightarrow \alpha$  (flash forcé + réduction des yeux rouges)

#### **Bouton** Q **9**

Bascule en mode lecture. (18FD.35)

#### **Bouton Fn 10**

Permet d'afficher l'écran guide Fn. Utilisez ce bouton et le bouton de navigation (2345) pour afficher cet écran. Réglez les fonctions du bouton de navigation à l'avance.  $(mp.164)$ 

#### **Bouton MENU 11**

Affiche le menu [ $\Box$  Param. Capture]. (188 p.42)

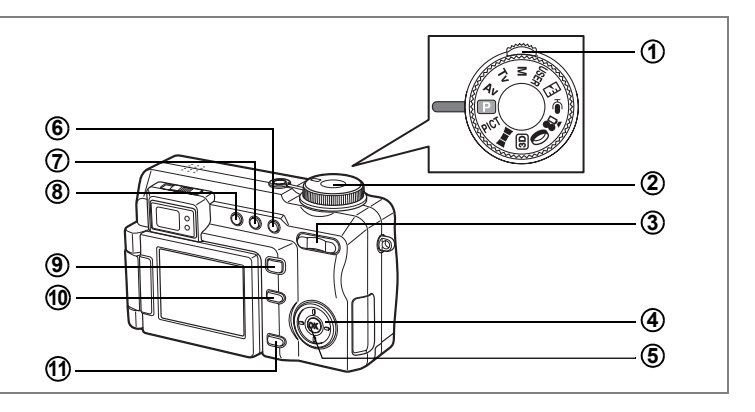

# **Mode lecture**

#### **Levier frontal 1**

Affiche l'image suivante ou précédente en affichage image par image. Affiche les neuf images suivantes ou précédentes en affichage neuf images. Affiche les neuf dossiers suivants ou précédents en affichage par dossier.

#### **Déclencheur 2**

Pressez à mi-course ou à fond pour basculer en mode capture. ( $\exp(32)$ )

#### **Commande du zoom/**f**/**y **3**

Appuyez sur  $\blacksquare$  en affichage image par image pour basculer en affichage neuf images et appuyez à nouveau sur  $\blacksquare$  pour basculer en affichage par dossier. Appuyez sur  $Q$  pour revenir à l'affichage précédent. (1987). 117) Appuyez sur  $Q$  pour agrandir l'image en affichage image par image. Appuyez sur  $\Xi$  pour revenir à la taille originale. ( $\exp 119$ )

#### **Bouton de navigation 4**

- (2) Permet de lire et de mettre en pause une séquence vidéo ou un enregistrement vocal. (180 p.125)
- (45) Affiche l'image précédente ou suivante en affichage image par image.  $(150, 36)$

Vue suivante, vue précédente, avance et fait reculer rapidement une séquence vidéo pendant la lecture. (<sup>137</sup> p.125)

Avance et fait reculer rapidement un enregistrement vocal pendant la lecture. (180 p.147)

- $(\triangledown)$  Tourne l'image. ( $\triangledown$  0.36) Permet d'arrêter une séquence vidéo ou un enregistrement vocal pendant la lecture. ( $\approx$ p.125, p.147)
- $(4 \triangleright)$  Déplace la zone d'affichage de l'image agrandie. ( $\infty$  0.119) Sélectionne l'image en affichage neuf images et le dossier en affichage par dossier. (180 p.117)

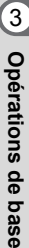

#### **Bouton OK 5**

Modifie les informations affichées sur le moniteur ACL. (187 p.121) Sélectionnez ou désélectionnez la case pour supprimer une image en affichage neuf images. ( $exp.129$ )

**Bouton** 面 Supprime l'image affichée sur le moniteur ACL. (18Fp.127) **Bouton DPOF** Définit les paramètres pour l'impression DPOF des images. ( $\exp 139$ ) **Bouton 0-**Protège les images contre toute suppression. (18Fp.131) **Bouton** Q Bascule en mode capture avec affichage image par image. ( $\approx$  p.35) Remet l'affichage d'image agrandie, l'affichage d'image retournée ou l'affichage neuf images en affichage image par image. ( $\exp 117$ ) **6 7 8 9**

Active l'affichage neuf images pour le dossier sélectionné dans l'affichage par dossier.  $($ 

#### **Bouton Fn 10**

Enregistre un message vocal pour une image fixe.  $(\exp 148)$ 

#### **Bouton MENU 11**

Affiche le menu [**□** lecture]. (☞p.42)

Un menu apparaît sur l'écran ACL à l'aide du bouton MENU. Ce menu varie en fonction du mode de l'appareil. Vous pouvez régler les fonctions de prise de vue, sauvegarder les réglages et modifier les réglages de l'appareil sur ces menus.

# **Utilisation des menus**

Un guide des boutons apparaît sur le moniteur ACL en cours d'utilisation du menu.

#### **Ex.) Permet de régler le [Niveau qualité] à partir du menu [**A **Param. capture].**

**1 Pressez le bouton MENU en mode capture.**

Le menu [ $\Box$ ] Param. Capturel apparaît.

Le cadre passe sur [Niveau qualité].

**2 Pressez le bouton de navigation (▼).** Sélectionnez un paramètre.

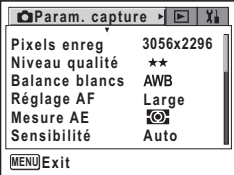

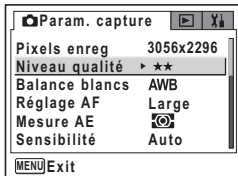

# **4 Pressez le bouton de navigation (**5**).**

Un menu déroulant apparaît avec les paramètres du menu pouvant être sélectionnés.

Le menu déroulant affiche seulement les paramètres qui peuvent être sélectionnés avec les réglages actuels de l'appareil.

Par exemple, lorsque le mode prise de vues est réglé sur  $\Box$ , le menu déroulant pour [niveau qualité]

affiche  $[\star \star \star]$ ,  $[\star \star]$  et  $[\star]$ , mais n'affiche pas [TIFF] parce qu'il ne peut pas être sélectionné dans ce mode de prise de vues.

### **5 Utilisez le bouton de navigation (**23**) pour modifier le réglage.** Le niveau de qualité change à chaque pression du bouton de navigation ( $\blacktriangle$   $\blacktriangledown$ ).

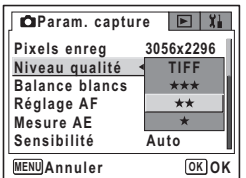

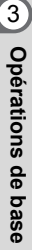

**3 Pressez le bouton de navigation (**3**).**

#### **Permet de sauvegarder le réglage et de commencer à prendre des photos**

#### **6 Pressez le déclencheur à mi-course ou faites tourner le sélecteur de mode.**

Le réglage est sauvegardé et l'écran revient au mode capture. Lorsque le déclencheur est pressé à fond, le réglage est sauvegardé et la photo est prise.

**Permet de sauvegarder le réglage et de commencer la lecture des images**

#### **6 Appuyez sur le bouton ▶**.

Le réglage est sauvegardé et l'écran revient au mode capture ou lecture.

**Permet de sauvegarder le réglage et de poursuivre les opérations du menu**

**6** Appuyez sur le bouton OK ou sur le bouton de navigation ( $\triangleleft$ ). Le réglage est sauvegardé et l'écran revient à celui de l'étape 3.

#### **Permet d'annuler les modifications et de poursuivre l'utilisation du menu**

#### 6 Pressez le bouton MENU

Les modifications sont annulées et l'écran revient à celui de l'étape 3.

Les fonctions du bouton **MENU** sont différentes selon l'écran. Référez-vous aux indications du guide.

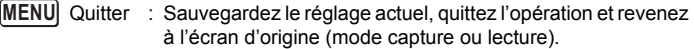

- : Sauvegardez le réglage actuel et revenez à l'écran de menu principal. **MENU**
- MENU Annuler : Annulez la sélection actuelle, quittez l'opération et revenez à l'écran d'origine (mode capture ou lecture).

# **Exemple d'une opération de menu**

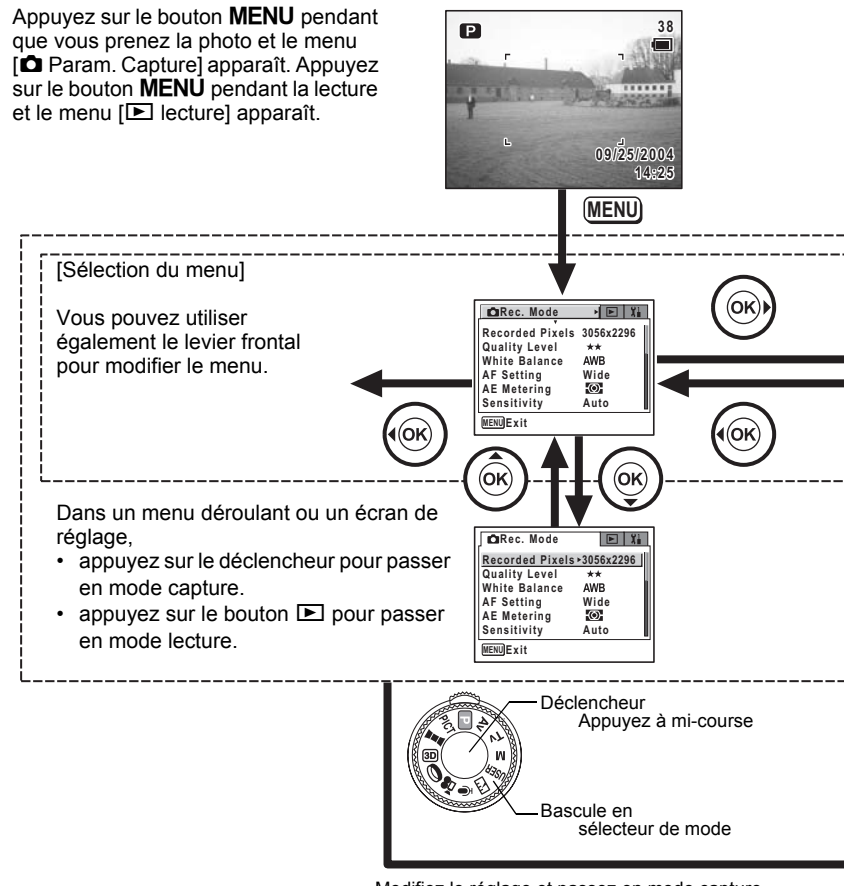

Modifiez le réglage et passez en mode capture.

- Appuyez sur le bouton  $OK$  ou le bouton de navigation ( $\triangleleft$ ) lorsqu'un menu déroulant s'affiche pour revenir à l'écran de sélection des paramètres de menu.
- Appuyez sur le bouton **MENU** lorsqu'un menu déroulant s'affiche pour annuler le réglage.

**44**

m Opérations de base **Opérations de base**

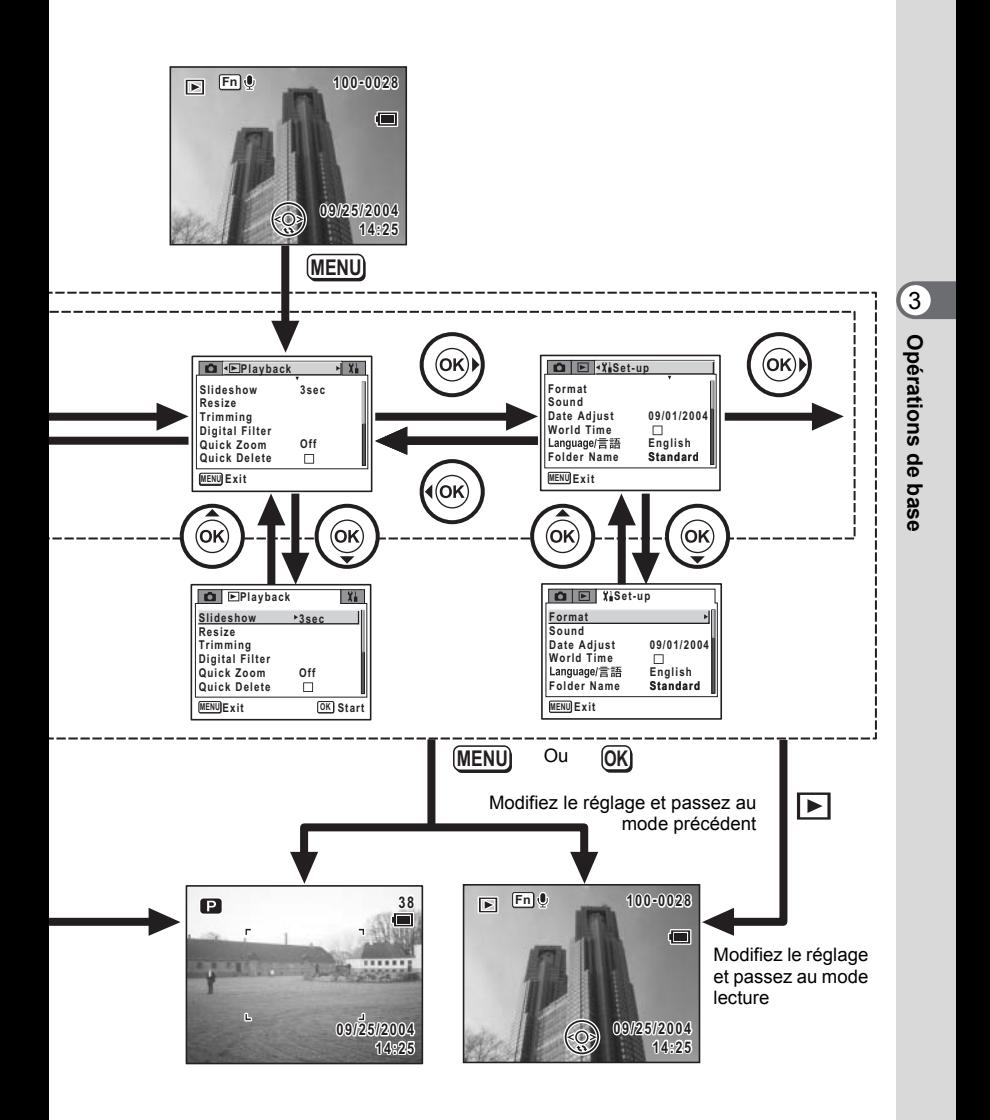

# **Liste des menus**

Affiche les paramètres qui peuvent être définis avec les menus et donne la description de chaque paramètre. Voir la liste supplémentaire de réglages par défaut (<sup>136</sup> p.179) pour choisir si vous voulez que les réglages soient sauvegardés lorsque l'appareil est hors tension ou si vous souhaitez que les réglages reviennent aux paramètres par défaut lorsque l'appareil est réinitialisé.

#### **Menu [**A **Param. Capture]**

Ce menu présente les fonctions liées à la prise d'images fixes et à l'enregistrement de séquences vidéo.

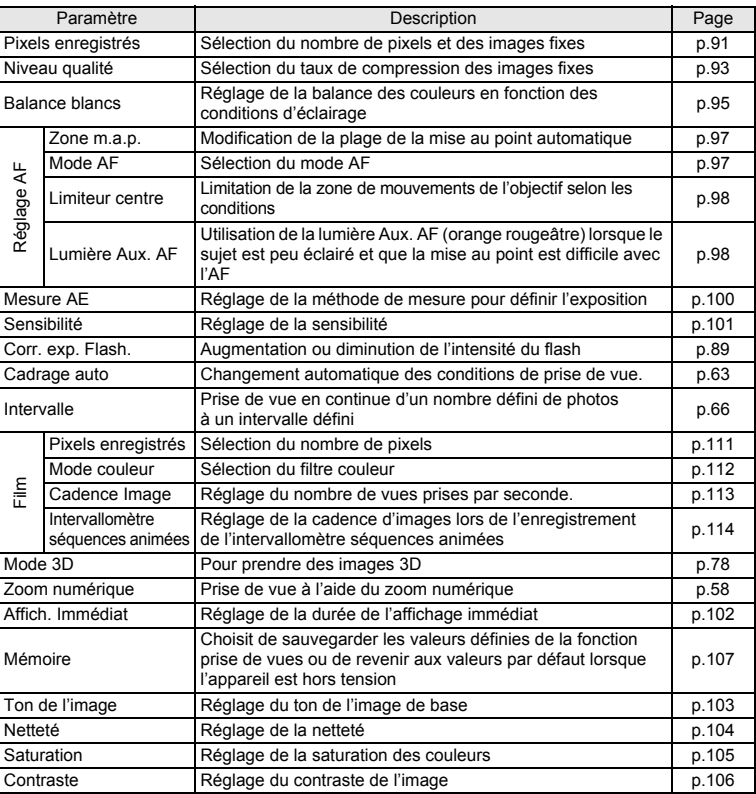

# **Menu [**Q **Lecture]**

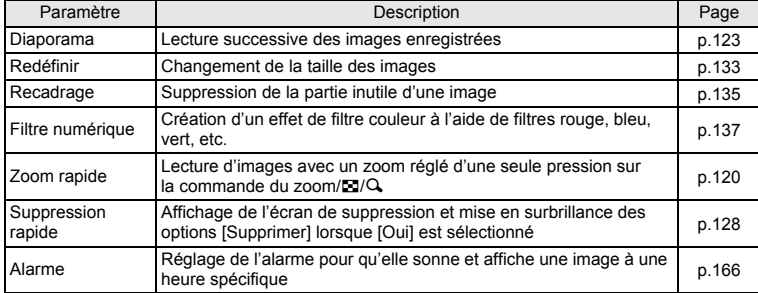

### **Menu [**B **Préférences]**

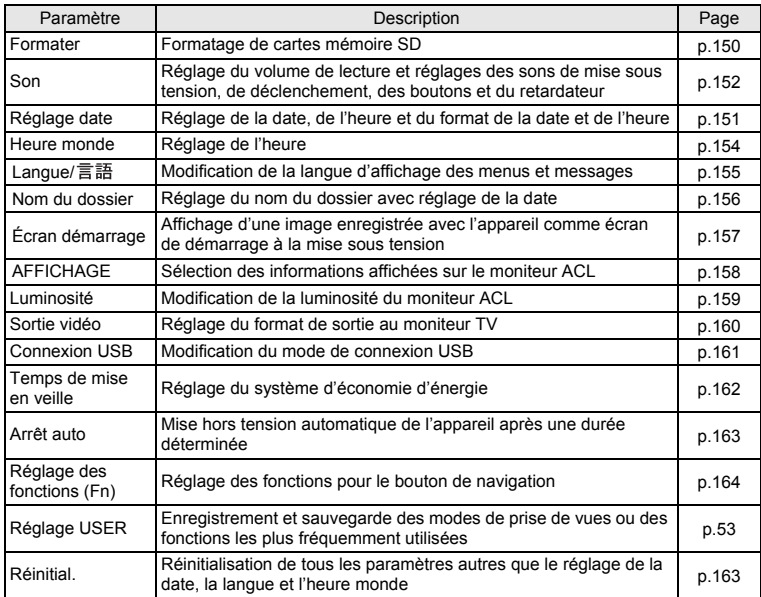

# **Sélection d'un mode de prise de vues**

Il existe différents moyens de capturer des images, des modes où l'appareil règle automatiquement les fonctions de prise de vue afin d'obtenir d'excellentes photographies jusqu'aux modes où les réglages sont effectués manuellement afin d'obtenir un effet particulier.

#### **Modes de prise de vue**

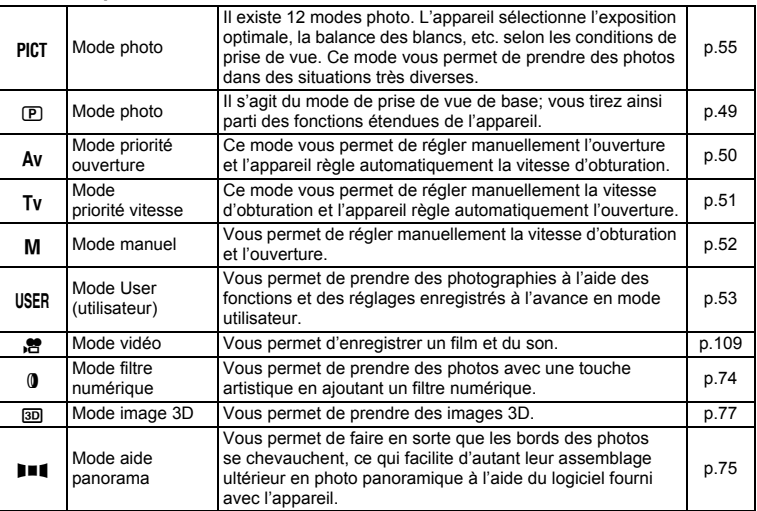

**1 Tournez le sélecteur de mode jusqu'à ce que l'icône du mode souhaité se trouve en face de l'indicateur.**

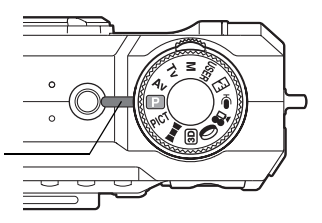

Indicateur de mode

- Le mode  $\Phi$  sert à enregistrer le son. ( $\exp(146)$
- Le mode  $\overline{w}$  sert à utiliser l'appareil comme mesure d'exposition numérique.  $(F \otimes p.169)$

memo

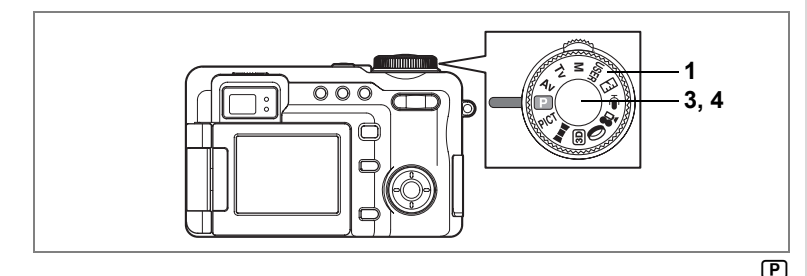

## **Réglage de l'exposition par l'appareil lui-même (Mode photo)**

En mode  $\mathbb D$  (programme), l'appareil règle automatiquement la vitesse d'obturation et l'ouverture pour prendre des images fixes. Cependant, vous pouvez sélectionner d'autres fonctions telles que les modes flash ou de prise de vue en continu.

- **1 Réglez le sélecteur de mode sur <b>P**.
- **2 Réglez les fonctions que vous souhaitez utiliser.**

Pour plus de détails, reportez-vous au « Réglage des fonctions de prise d'images fixes » « Réglage des fonctions de la prise de vue » (pp.84 - 106) .

#### **3 Pressez le déclencheur à mi-course.** La mire devient verte si la mise au point est correcte.

Lorsque le sujet est net, la vitesse d'obturation et l'ouverture apparaissent.

# **4 Pressez le déclencheur à fond.**

La photo est prise.

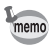

Le levier frontal peut être utilisé pour régler l'exposition. (1870.59)

Prise de vue images fixes  $\approx 0.32$ 

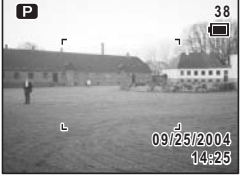

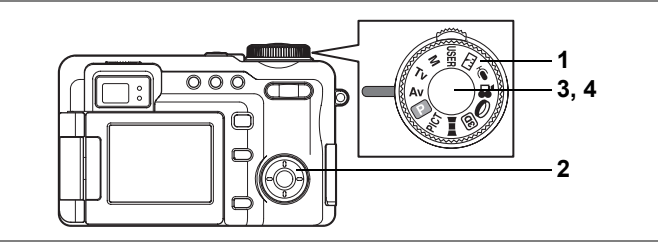

# **Prise de vue en mode priorité ouverture**

Dans ce mode, vous pouvez manuellement régler l'ouverture. L'appareil règle automatiquement la vitesse d'obturation afin d'obtenir l'exposition optimale à la valeur d'ouverture que vous avez choisie. La diminution de la valeur d'ouverture produira une image dont l'arrière-plan est flou, l'augmentation de la valeur d'ouverture produira une photo dont le premier plan et l'arrière-plan sont nets. Utilisez cette fonction lorsque vous souhaitez changer de manière intentionnelle la plage de mise au point (profondeur de champ).

#### **1** Positionnez le sélecteur de mode sur Av. **2 Utilisez le bouton de navigation (▲▼) pour changer la valeur d'ouverture.**

Une pression sur ▲ augmente l'ouverture et une pression sur ▼ la réduit.

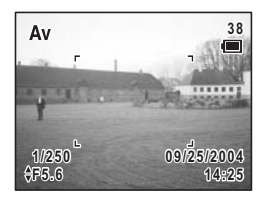

# **3 Pressez le déclencheur à mi-course.**

L'appareil règle la vitesse d'obturation en conséquence. Si l'exposition appropriée est impossible à atteindre, la vitesse d'obturation affichée sur l'écran ACL devient rouge.

La mire devient verte si la mise au point est correcte.

### **4 Pressez le déclencheur à fond.**

La photo est prise.

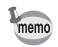

La durée d'enregistrement est plus longue car la vitesse d'obturation est plus lente, la fonction de réduction du bruit de la photo étant activée.

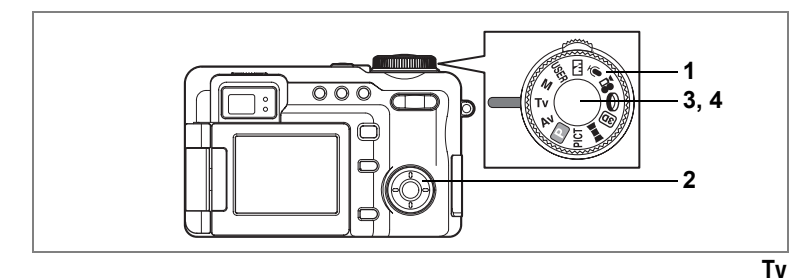

# **Prise de vue en mode priorité vitesse**

Dans ce mode, vous pouvez régler manuellement la vitesse d'obturation. L'appareil règle automatiquement l'ouverture afin d'obtenir l'exposition optimale à la vitesse d'obturation que vous avez choisie. Ce mode sert à mettre l'accent sur le mouvement grâce à une vitesse lente permettant de photographier un sujet en mouvement ou à définir une vitesse rapide en cas de faible luminosité pour éviter que l'appareil ne bouge.

- **1 Positionnez le sélecteur de mode sur Tv.**
- **2 Utilisez le bouton de navigation (**45**) pour changer la vitesse d'obturation.**

Une pression sur ▶ réduit la vitesse et une pression sur 4 l'augmente.

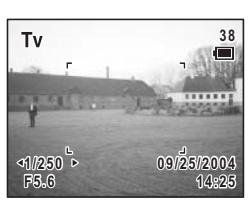

### **3 Pressez le déclencheur à mi-course.**

L'appareil règle la valeur d'ouverture en conséquence. Si l'exposition appropriée est impossible à atteindre, la valeur d'ouverture affichée sur l'écran ACL devient rouge. La mire devient verte si la mise au point est correcte.

### **4 Pressez le déclencheur à fond.**

La photo est prise.

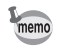

- La durée d'enregistrement est plus longue car la vitesse d'obturation est plus lente, la fonction de réduction du bruit de la photo étant activée.
- $\cdot$  En mode Tv, la vitesse d'obturation peut être réglée à environ 1/1000 secondes. (En auto, celle-ci peut être réglée à environ 1/2000 secondes.)
- La vitesse d'obturation définie s'affiche comme vitesse par défaut lorsque l'appareil est mis sous tension la fois suivante en mode  $Tv$  ou  $M$ .

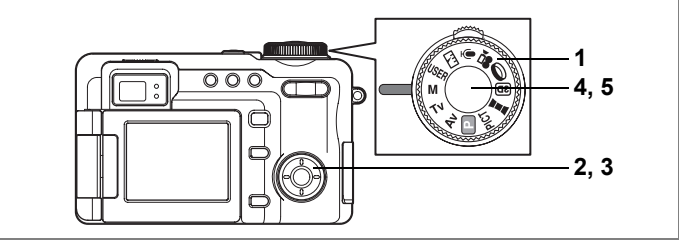

# **Prise de vue manuelle**

Dans ce mode, vous pouvez manuellement régler la vitesse d'obturation et l'ouverture. Ce mode vous permet de réaliser différents effets créatifs sur vos photos.

**1** Positionnez le sélecteur de mode sur M. **2 Utilisez le bouton de navigation (▲▼)** 

### **pour changer la valeur d'ouverture.**

Une pression sur ▲ augmente l'ouverture et une pression sur ▼ la réduit.

**3 Utilisez le bouton de navigation (**45**) pour changer la vitesse d'obturation.**

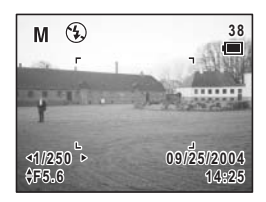

Une pression sur ▶ réduit la vitesse et une pression sur 4 l'augmente.

Si l'exposition n'est pas adaptée, la plage apparaît sur la barre d'exposition.

### **4 Pressez le déclencheur à mi-course.**

La mire devient verte si la mise au point est correcte.

## **5 Pressez le déclencheur à fond.**

La photo est prise.

- La durée d'enregistrement est plus longue car la vitesse d'obturation est plus lente, la fonction de réduction du bruit de la photo étant activée.
	- En mode M, le flash auto et  $\frac{a}{2}$  (auto + réduction des yeux rouges) ne peuvent être sélectionnés.
	- En mode M, le levier frontal ne peut être utilisé pour régler l'exposition.

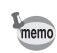

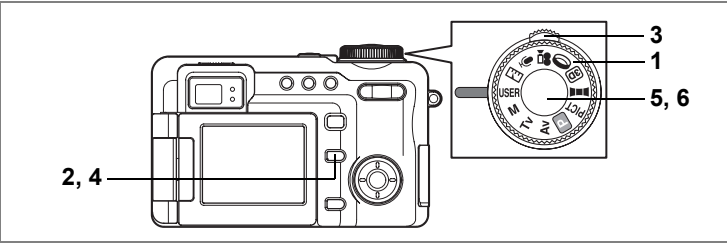

**USER** 

# **Utilisation des réglages des fonctions prédéfinies (Mode utilisateur)**

Enregistrez les modes de prise de vue ou les fonctions que vous utilisez fréquemment puis positionnez le sélecteur de mode sur USER pour prendre rapidement des photos selon vos réglages favoris.

Trois modes User (USER1, USER2 et USER3) peuvent être enregistrés. (1p.54)

**1 Positionnez le sélecteur de mode sur USER**.

> Le mode User actuel est indiqué en haut à gauche de l'écran. Pour prendre des photos avec ce mode, allez à l'étape 5 ci-dessous.

# **2 Pressez le bouton Fn.**

Le guide Fn apparaît.

- **3 Appuyez sur le levier frontal vers la droite ou la gauche pour sélectionner un mode User.**
- **4 Pressez le bouton Fn** L'appareil est prêt à prendre des photos selon le mode User sélectionné.
- **5 Pressez le déclencheur à mi-course.** La mire devient verte si la mise au point est correcte.
- **6 Pressez le déclencheur à fond.**

La photo est prise.

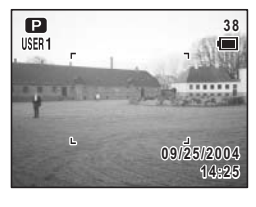

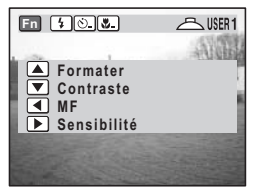

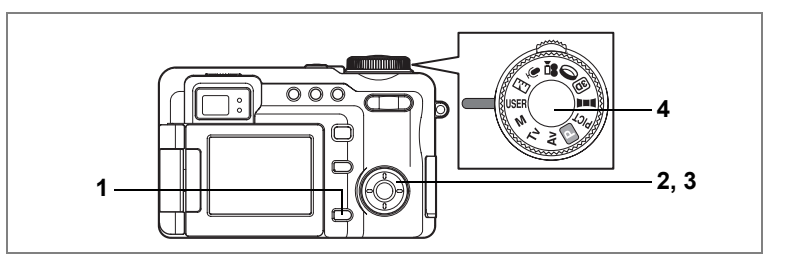

#### **Enregistrement des fonctions pour un mode User**

**1 Appuyez sur le bouton MENU dans le mode User.**

> Le menu User apparaît. Reportez-vous à p.182 pour connaître les fonctions qui peuvent être enregistrées dans les modes User.

**2 Le bouton de navigation (**45**) vous permet de sélectionner USER1, USER2 ou USER3.**

**Mode pris.de vue Pixels enreg 3056x2296 Niveau qualité**  $+ +$ **AWB Balance blancs Zone m.a.p. Large Mode AF Single MENU 
<b>OK OK** 

**3 Choisissez un élément à l'aide du bouton de navigation (** $\blacktriangle$  $\blacktriangledown$ **).** 

Effectuez les réglages souhaités pour chaque paramètre. Référez-vous à chaque paramètre pour la procédure de réglage.

### **4 Pressez le déclencheur à mi-course.**

Le réglage User est sauvegardé et l'écran revient au mode capture. Reportez-vous à l'étape 6 de « Utilisation des menus » (p.43) pour connaître d'autres opérations à effectuer après les réglages.

- memo
- Le menu User dans l'étape 1 ci-dessus peut également s'afficher à partir du menu [XiPréférences].
- Choisissez un des quatre modes de prise de vue suivants :  $\mathbb{D}$ , M, Tv, Av. Tous les autres paramètres sont définis de la même façon que les menus normaux.

## **Sélection du mode photo en fonction de la scène (Mode photo)**

Vous pouvez sélectionner le mode photo en fonction de la prise de vue. 12 modes sont disponibles en mode photo.

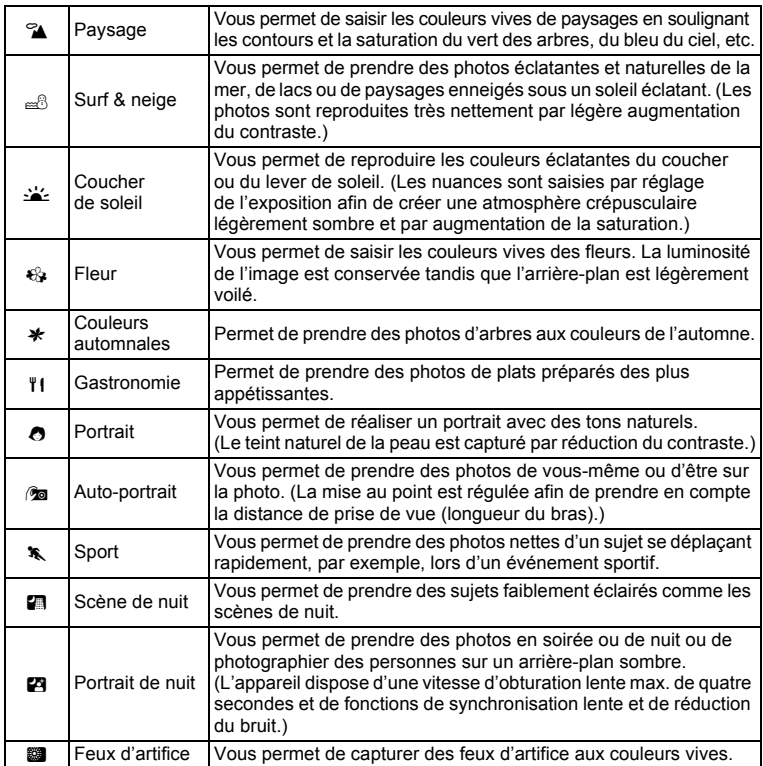

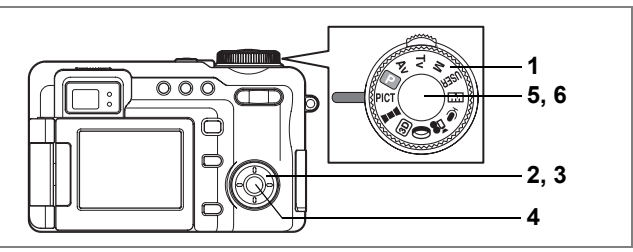

- **1** Positionnez le sélecteur de mode sur PICT.
- **2 Pressez le bouton de navigation (▲▼).** L'écran des options du mode photo apparaît.
- **3 Utilisez le bouton de navigation (**2345**) pour sélectionner un mode photo.**

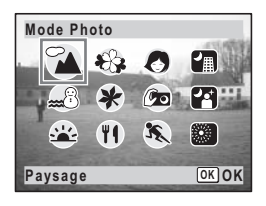

# **4 Pressez le bouton** 4**.**

Le mode photo est sélectionné et l'écran revient au mode capture.

**5 Pressez le déclencheur à mi-course.** La mire devient verte si la mise au point est correcte.

# **6 Pressez le déclencheur à fond.**

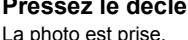

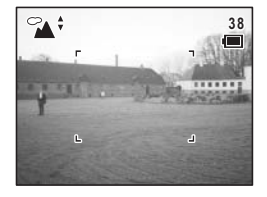

Cautio

memo

La vitesse d'obturation est plus lente lors de la prise de vue en basse lumière. Pour éviter toute vibration de l'appareil, placez-le sur un trépied ou une surface stable.

- En mode photo, la saturation, le contraste, la netteté et la balance des blancs sont automatiquement réglés sur les valeurs optimales pour chaque mode et ne peuvent être modifiés manuellement.
- La durée d'enregistrement est plus longue car la vitesse d'obturation est plus lente, la fonction de réduction du bruit de la photo étant activée.

Utilisation du déclencheur  $\approx$  p.33

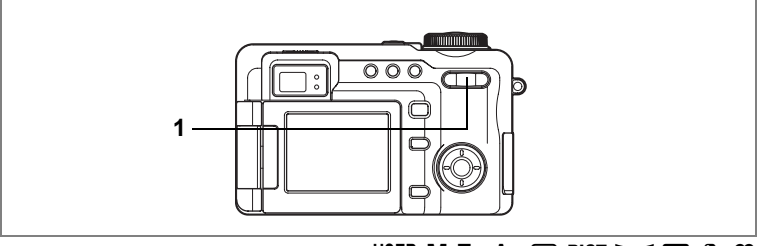

# USER M Tv Av  $\mathbb P$  PICT  $\mathbb H$  30  $\mathbb O$  .

# **Utilisation du zoom**

Vous pouvez utiliser le zoom pour modifier la zone de prise de vue.

- **1** Pressez le bouton Zoom/ $M/$ **en mode capture.**
	- $\bullet$  (télé) : agrandit le sujet.
	- 444 (large) : agrandit la zone capturée par l'appareil.

La barre zoom indique le taux de grossissement en cours.

Lorsque la fonction zoom numérique est désactivée, vous pouvez agrandir le sujet jusqu'à cinq fois à l'aide du zoom optique. Lorsque la fonction zoom numérique est réglée sur [×8]. vous pouvez associer le zoom numérique au zoom optique pour agrandir le sujet jusqu'à 40 fois.

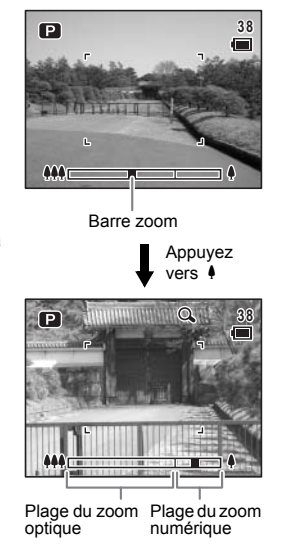

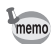

- Il est recommandé d'utiliser un trépied pour éviter que l'appareil ne bouge lors de la prise de vue à un fort taux de grossissement.
- Seul le zoom numérique peut être utilisé lors de l'enregistrement de films.
- Lorsque le mode prise de vues est réglé sur commande à distance, la commande à distance E (en option) peut être utilisée pour faire fonctionner le zoom.  $(157)$

#### **Réglage du zoom numérique**

Le réglage par défaut du zoom numérique est [×2]. Pour prendre des photos au grossissement maximum, réglez le zoom numérique sur [×8] et pour les prendre uniquement avec le zoom optique, réglez le zoom numérique sur [Arrêt].

- **1** Pressez le bouton MENU en mode capture. Le menu [ $\Box$  Param. Capture] apparaît.
- **2 Utilisez le bouton de navigation (**23**) pour sélectionner [Zoom numérique].**
- **3 Pressez le bouton de navigation (**5**).** Un menu déroulant apparaît.
- **4 Utilisez le bouton de navigation (▲▼) pour sélectionner [×2], [×8], [Arrêt].**

**5 Pressez le déclencheur à mi-course.**

Le réglage de la fonction zoom numérique est sauvegardé et l'écran revient au mode capture. Reportez-vous à l'étape 6 de « Utilisation des

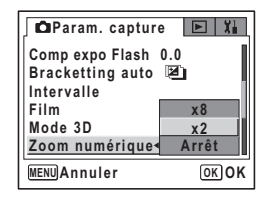

menus » (p.43) pour connaître d'autres opérations à effectuer après le réglage.

Sauvegarde du réglage de la fonction du zoom numérique 1p.107

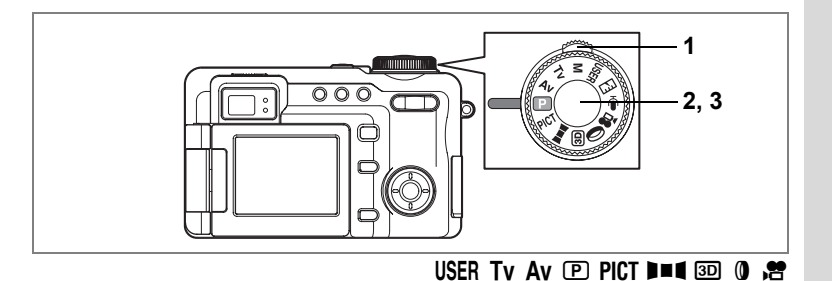

### **Réglage de l'exposition (Correction d'exposition)**

Vous avez la possibilité de régler la luminosité globale de la photo. Vous pouvez ainsi prendre des photos intentionnellement surexposées ou sousexposées.

### **1 Appuyez sur le levier frontal vers la droite ou la gauche en mode capture.**

Vous pouvez modifier le réglage d'exposition. Pour augmenter la luminosité, sélectionnez une valeur positive (+). Pour diminuer la luminosité, sélectionnez une valeur négative (–). Vous pouvez sélectionner le réglage d'exposition de –2,0 IL à +2,0 IL par pas de 1/3 IL.

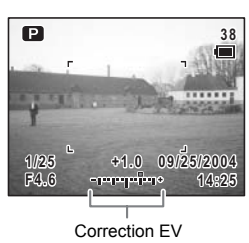

# **2 Pressez le déclencheur à mi-course.**

La mire devient verte si la mise au point est correcte.

# **3 Pressez le déclencheur à fond.**

La photo est prise.

Sauvegarde de la valeur de la correction d'exposition [  $p.107$ 

Bracketing automatique  $\approx$  p.63

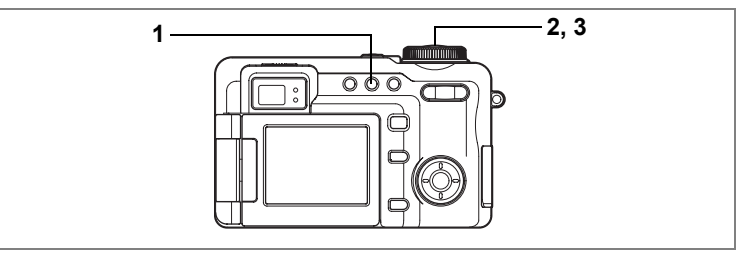

# PICT  $\mathbb D$  Tv Av M USER  $\mathbb O$

# **Prise de vue en continu (Mode de prise de vue en continu)**

Les photos sont prises en continu tant que le déclencheur est pressé.

#### **1 Pressez le bouton** ( **en mode**  capture pour faire apparaître **<del>u</del> sur le moniteur ACL.**

# **2 Pressez le déclencheur à mi-course.**

La mire devient verte si la mise au point est correcte.

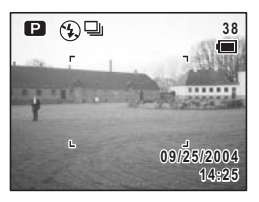

# **3 Pressez le déclencheur à fond.**

Les photos sont prises en continu tant que le déclencheur est pressé.

La prise de vue s'interrompt lorsque le déclencheur est relâché.

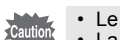

- Le flash ne se décharge pas en mode de prise de vue en continu.
- La prise de vue en continu n'est pas possible en modes  $\Pi$ ,  $\Box$  et  $\Box$ ou lorsque le filtre numérique est réglé sur DOUX.
- La prise de vue en continu n'est pas possible lorsque le niveau de qualité est réglé sur TIFF. De plus, en mode de prise de vue en continu, le niveau de qualité TIFF ne peut être sélectionné.

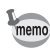

- Vous pouvez poursuivre la prise de vue jusqu'à ce que la capacité de mémoire de la carte mémoire SD soit pleine.
- L'intervalle varie en fonction des réglages [Pixels enreg] et [Niveau qualité].
- La mise au point, l'exposition et la balance des blancs sont verrouillées avec la première photographie

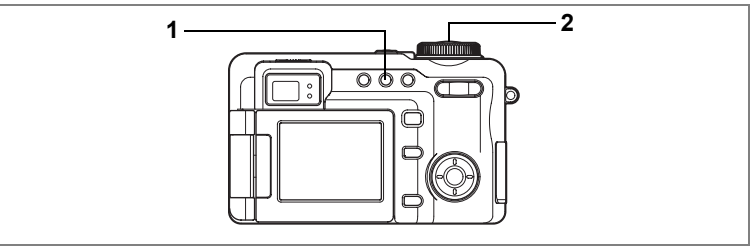

# USER M Tv Av  $\mathbb P$  PICT  $\mathbb Q$  .

# **Utilisation du retardateur**

En mode retardateur, le déclenchement intervient dix secondes ou deux secondes après la pression du déclencheur.

Utilisez le retardateur dix secondes lorsque vous souhaitez apparaître sur une photo de groupe.

Utilisez le retardateur deux secondes pour éviter que l'appareil ne bouge lorsque vous appuyez sur le déclencheur.

#### **1 Pressez le bouton**  $\Diamond$ **ie en mode capture pour faire apparaître**  $\bullet$ sur le moniteur ACL.

Selon le réglage précédent,  $\Diamond$  ou  $\Diamond$  apparaît.

### **2 Pressez le déclencheur à fond.**

- $\Diamond$  La photo est prise environ dix secondes après pression du déclencheur. Le témoin du retardateur s'allume pendant environ sept secondes puis clignote pendant environ trois secondes.
- $\ddot{\text{Q}}$  Le témoin du retardateur clignote pendant environ deux secondes après pression du déclencheur et la photo est prise.

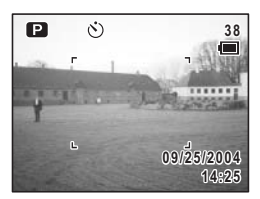

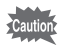

La mise au point peut être faussée si vous déplacez l'appareil alors que le témoin du retardateur clignote lors de la prise d'images fixes. (1870-084)

- memo
- En mode 者, l'enregistrement de séquences vidéo commencera dix secondes (ou deux secondes) après.
- Appuyez sur le déclencheur à mi-course pendant que le retardateur est activé pour annuler le retardateur. Appuyez sur le déclencheur à fond pour réinitialiser le retardateur à dix secondes (ou deux secondes).

Problèmes de prise de vue  $\mathbb{F}$ p.187

#### **Bascule entre**  $\Diamond$  **et**  $\Diamond$

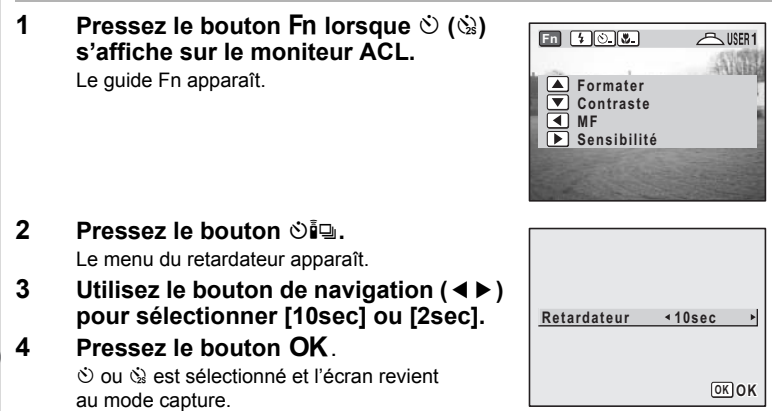

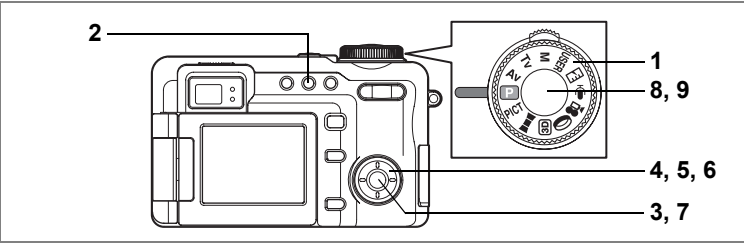

USER M Tv Av  $\mathbb P$  PICT  $\mathbb O$ 

### **Changement automatique des conditions de prise de vue (Cadrage auto)**

Le bracketing auto peut servir à faire varier automatiquement les réglages tels que l'exposition et la balance des blancs sur une série de trois prises lorsque l'on appuie sur le déclencheur. Cela vous garantit de réaliser d'excellentes photos.

#### **Réglages du bracketing auto**

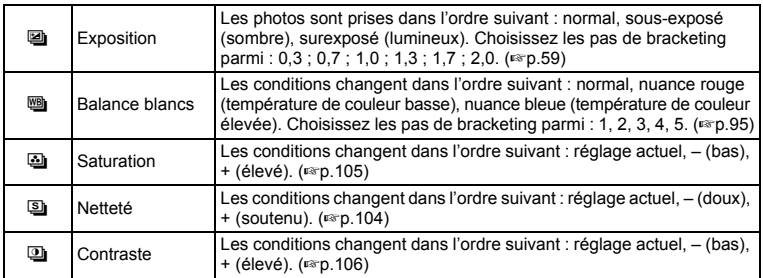

- **1 Mettez le sélecteur de mode sur la position désirée, autre que**  F**,** G**,** C**,** 7 **ou** O**.**
- **2 Appuyez sur le bouton**  $\Diamond$ **ig pour afficher** a**.**

L'icône correspondant au réglage actuel apparaît puis le réglage apparaît pendant environ cinq secondes. Pour prendre des photos avec le réglage actuel, allez à l'étape 8 ci-dessous.

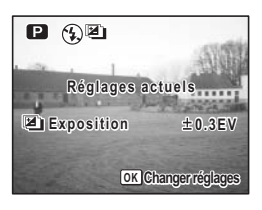

 $\rightarrow$  Opérations de prise de vue **Opérations de prise de vue**

# **3 Appuyez sur le bouton OK alors que le réglage est affiché.**

L'écran des options de bracketing auto apparaît.

- **4 Utilisez le bouton de navigation (▲▼) pour choisir les conditions de prises de vue à l'aide.**
- **5 Appuyez sur le bouton de navigation (**5**) pour les réglages de bracketing auto** a **ou** b**.**

Un menu déroulant apparaît.

**6 Utilisez le bouton de navigation (**23**) à l'aide des pas de bracketing.**

# **7 Pressez le bouton OK**.

L'appareil est prêt à photographier. La fonction choisie pour le bracketing auto apparaît sur l'écran ACL.

# **8 Pressez le déclencheur à mi-course.**

**9 Pressez le déclencheur à fond.**

La mire devient verte si la mise au point est correcte.

- Trois photos sont prises à la suite lorsque **e** est sélectionné et que l'on appuie à fond sur le déclencheur à l'étape 9.
- Une seule photo est prise lorsqu'une autre option de bracketing auto est sélectionnée et que l'on appuie à fond sur le déclencheur à l'étape 9. L'appareil crée la série des trois photos en interne.
- Le bracketing auto ne peut être utilisé avec  $\mathbf{E}$  en modes  $\mathbf{F} = \mathbf{E} \cdot \mathbf{E}$  et PICT ou lorsque le filtre numérique est réglé sur DOUX.
- Le bracketing auto ne peut être utilisé lorsque le niveau de qualité est réglé sur TIFF. De plus, en mode bracketing auto, le niveau de qualité TIFF ne peut être sélectionné. (1870.93)
- Le menu bracketing auto à l'étape 3 ci-dessus peut également s'afficher à partir du menu  $\Box$  Param. capture].
- À l'exception des conditions de prises de vue sélectionnées pour le bracketing auto, les deuxième et troisième photos sont prises dans les mêmes conditions que la première.
- Appuyez sur le bouton MENU deux fois dans l'étape 2 ou 7 pour revenir à l'étape 1 et changer le réglage.

**Exposition Bracketting auto MENU Annuler**  $\geq$   $\pm$  0.3EV **OK OK Balance blancs 1 Netteté Saturation Contraste**

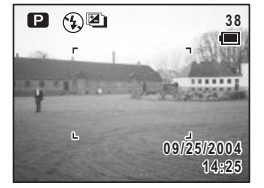

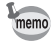

# **Réglage**  $\mathbb{Z}$ **+** $\circlearrowright$  ( $\circledcirc$ ) ou  $\mathbb{Z}$ **+** $\bullet$  ( $\bullet$ )<sub>s</sub>)

Le bracketing auto peut être utilisé avec le retardateur ou la commande à distance (en option).

# **1 Appuyez sur le bouton Fn lorsque s'affiche sur le moniteur ACL.**

L'écran du mode prise de vues apparaît.

Le guide Fn apparaît.

**2 Pressez le bouton**  $\Diamond$  **iq**.

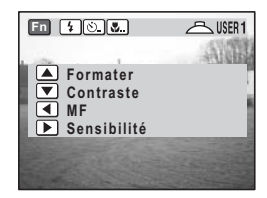

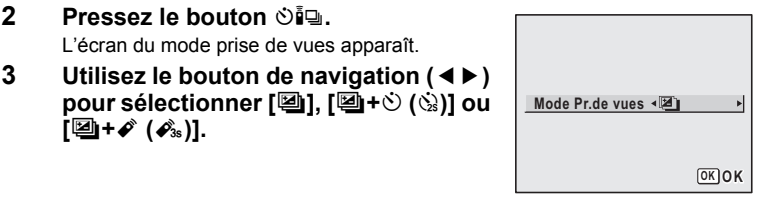

# **[2]+** ( $\hat{\mathcal{O}}$ <sub>3s</sub>)].

# **4 Pressez le bouton** 4**.**

L'appareil est prêt à photographier. Lorsque  $\left[ \Box + \Diamond \right)$  ( $\Diamond$ ) est sélectionné, le bracketing auto peut être utilisé avec le retardateur. Lorsque  $\Box + \mathcal{E}$  ( $\mathcal{E}_s$ ), le bracketing auto peut être utilisé avec la commande à distance.

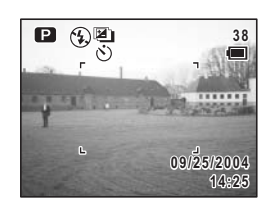

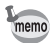

Le temps de décompte pour le retardateur et la commande à distance dépend respectivement des réglages du retardateur et de la commande  $\hat{a}$  distance. ( $exp.61$ , p.72)

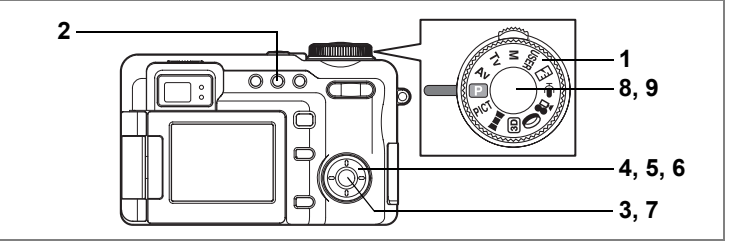

USER M Tv Av  $\mathbb P$  PICT  $\mathbb O$ 

# **Prise de vue à des intervalles spécifiés (Prise de vue par intervalles)**

Un nombre défini d'images peut être automatiquement pris à partir d'un temps défini et pendant un intervalle défini.

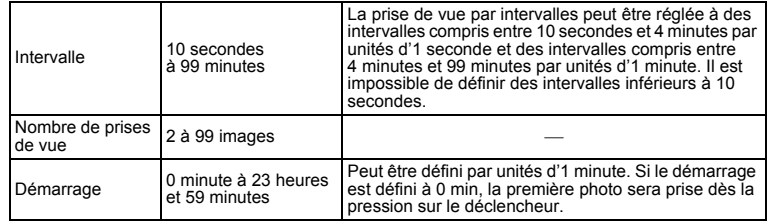

### **1 Mettez le sélecteur de mode sur la position désirée, autre que**  F**,** G**,** C**,** 7 **ou** O**.**

**2 Pressez le bouton**  $\Diamond$ **i** en mode **capture pour faire apparaître** k **sur le moniteur ACL.**

Le réglage actuel de la prise de vue par intervalles apparaît pendant environ cinq secondes.

Pour prendre des photos avec le réglage actuel, allez à l'étape 8 ci-dessous.

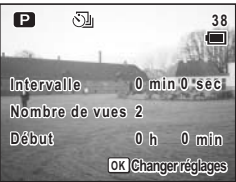

### **3 Appuyez sur le bouton OK alors que le réglage est affiché.**

Le menu Prise de vue par intervalles s'affiche et [Intervalle] est encadré.

- **4 Définissez l'intervalle.**
	- **1 Pressez le bouton de navigation (▶).**
	- **2 Modifiez les minutes à l'aide du bouton de navigation (▲▼) puis appuyez sur (▶).**
	- **3 Modifiez les secondes à l'aide du bouton de navigation (**23**) puis appuyez sur (**5**).**

Le cadre revient à [Intervalle].

- **5 Définissez le nombre de prises.**
	- **1 Utilisez le bouton de navigation (**23**) pour sélectionner [Nombre de vues].**
	- **2 Pressez le bouton de navigation (**5**).**
	- **3 Utilisez le bouton de navigation (**23**) pour modifier le nombre de vues puis appuyez sur (**5**).**

Le cadre revient à [Nombre de vues].

### **6 Réglez le départ de la prise de vue.**

- **1 Utilisez le bouton de navigation (**23**) pour sélectionner [Démarrage].**
- **2 Pressez le bouton de navigation (**5**).**
- **3 Utilisez le bouton de navigation (**23**) pour modifier les heures à l'aide du bouton de navigation, puis appuyez sur (**5**).**
- **4 Modifiez les minutes à l'aide du bouton de navigation (**23**) puis appuyez sur (**5**).**

Le cadre revient à *[Démarrage]*.

# **7** Pressez le bouton OK

L'appareil est prêt à photographier.

### **8 Pressez le déclencheur à mi-course.**

La mire devient verte si la mise au point est correcte.

# **9 Pressez le déclencheur à fond.**

La prise de vue par intervalles démarre.

Entre les vues, l'appareil se met hors tension. Le nombre de photos et l'intervalle restants seront affichés sur le moniteur ACL si vous appuyez sur l'interrupteur général de mise sous tension pendant la mise en attente.

Si vous appuyez sur le bouton **MENU**, le message [Fin prise de vue par intervalles?] apparaîtra. Pour annuler la prise de vue par intervalles, appuyez sur le bouton  $OK$ .

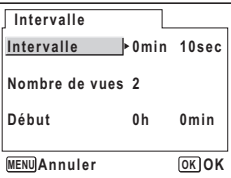

- La prise de vue par intervalles est impossible en modes  $\mathbf{F} \cdot \mathbf{F} = \mathbf{F} \cdot \mathbf{F}$
- La prise de vue par intervalles ne peut être utilisée lorsque le niveau de qualité est réglé sur TIFF. De plus, en prise de vue par intervalles, le niveau de qualité TIFF ne peut être sélectionné.
- Le menu prise de vue par intervalles dans l'étape 3 ci-dessus peut également s'afficher à partir du menu **[O]** Param. capture].
- memo
- En prise de vue par intervalles, toutes les photos sont prises dans les mêmes conditions de prise de vue que la première photo. Les paramètres réglés sur Auto sont conservés comme réglages Auto. Lorsque le mode de mise au point est réglé sur AF, l'AF est réglé pour chaque prise.
- La prise de vue par intervalles s'arrête et l'appareil se met automatiquement hors tension s'il n'y pas plus d'espace sur la carte mémoire SD.
- Appuyez sur le bouton **MENU** deux fois dans l'étape 2 ou 7 pour revenir à l'étape 1 et changer le réglage.

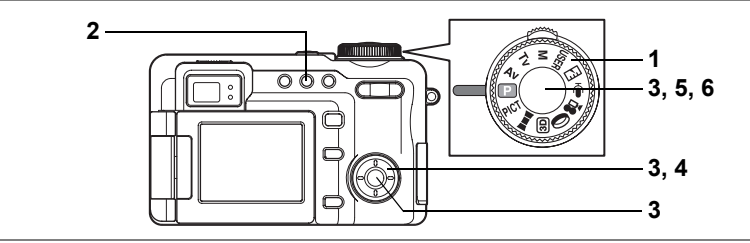

USER M Tv Av  $\mathbb P$  PICT  $\mathbb O$ 

# **Superposition d'une photographie sur une autre (Mode surimpression)**

Les photos peuvent être prises avec plusieurs images superposées l'une sur l'autre. Lorsqu'elles sont utilisées avec une prise de vue par intervalles, les photos sont prises avec le nombre défini d'images superposées sur la première image.

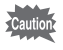

La prise de vue en surimpression est impossible lorsque le niveau de qualité est réglé sur TIFF. De plus, en mode surimpression, le niveau de qualité TIFF ne peut être sélectionné.

- **1 Mettez le sélecteur de mode sur la position désirée, autre que**  F**,** G**,** C**,** 7 **ou** O**.**
- **2 Pressez le bouton Ùile en mode capture pour afficher**  $\Box$  **sur le moniteur ACL.**

Lorsque l'appareil possède des images enregistrées, l'écran de sélection de l'image initiale, sur lequel d'autres images sont superposées, apparaît. Allez à l'étape 3. Lorsqu'il n'y pas d'image fixe dans l'appareil,

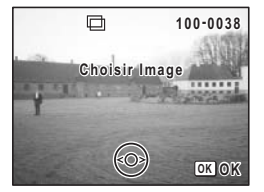

[Prise de vue base] apparaît et l'appareil revient au mode capture. Allez à l'étape 3'.

**3 Utilisez le bouton de navigation (**45**) pour choisir l'image base, puis appuyez sur le bouton de confirmation OK.** 

L'image sélectionnée apparaît en transparence sur le moniteur ACL.

**3' Appuyez sur le déclencheur pour prendre l'image de base.** L'image sélectionnée apparaît en transparence sur le moniteur ACL.

#### **4 Dirigez l'appareil vers le sujet et utilisez le bouton de navigation (▲ ▼). pour choisir le mode d'exposition.**

- $\bullet$  : La priorité est donnée à l'image la plus lumineuse.
- Q : La priorité est donnée à l'image la plus sombre.
- R : L'appareil effectue la moyenne des expositions.

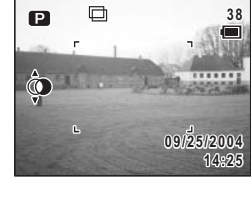

### **5 Pressez le déclencheur à mi-course.**

La mire devient verte si la mise au point est correcte.

# **6 Pressez le déclencheur à fond.**

L'écran Affich. Immédiat apparaît et il vous est demandé si vous souhaitez poursuivre la prise de vue.

Si vous sélectionnez [Continuer] et appuyez sur le bouton OK, la photo que vous venez de réaliser sera lue et vous permettra d'ajouter une autre image. L'image superposée est sauvegardée avec un nom différent de celui de l'image originale.
Une photo en surimpression est prise avec le retardateur ou la commande à distance (en option).

**1 Appuyez sur le bouton** { **lorsque**  8 **est affiché sur l'écran ACL.**

Le quide Fn apparaît.

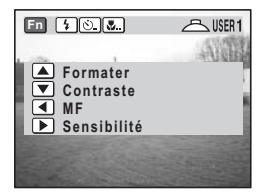

- **2 Pressez le bouton** (**.** L'écran du mode prise de vues apparaît. **3 Utilisez le bouton de navigation (**45**)**
- **pour sélectionner[□], [□+** $\circ$  **(** $\circ$ **)] ou [**□+*o*<sup>\*</sup> (*o*<sup>3</sup><sub>3s</sub>)].

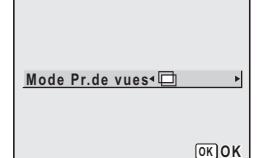

# **4 Pressez le bouton** 4**.**

L'appareil est prêt à photographier. Lorsque  $\Box + \circlearrowright$  ( $\circledcirc$ ) est sélectionné, une photo en surimpression est prise avec le retardateur. Lorsque  $\Box + \mathcal{L}$  ( $\mathcal{L}_{3s}$ ) est sélectionné, une photo en surimpression est prise avec la commande à distance.

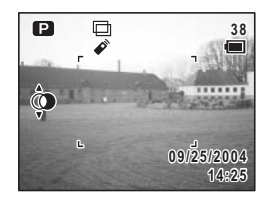

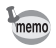

Le temps de décompte pour le retardateur et la commande à distance dépend respectivement des réglages du retardateur et de la commande à distance.  $(F \otimes p.61, p.72)$ 

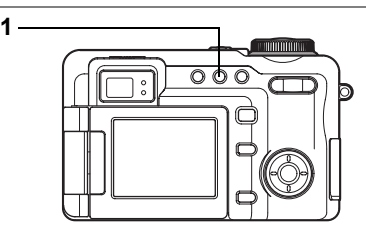

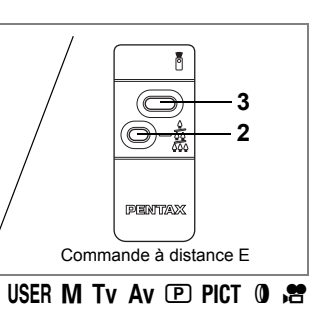

# **Commande à distance (En option)**

Vous avez la possibilité de basculer du mode prise de vues sur le mode commande à distance. Les photos sont prises en utilisant la commande à distance destinée aux appareils Pentax (en option).

Le récepteur de la commande à distance est situé sur le devant de l'appareil. Faites fonctionner la commande à distance en direction de l'objectif de l'appareil.

**1 Pressez le bouton** ( **en mode capture pour afficher ♦ sur le moniteur ACL.**

 $\triangle$  ou  $\triangle$  apparaît en fonction du réglage précédent. Le témoin du retardateur clignote lentement et l'appareil est prêt à photographier.

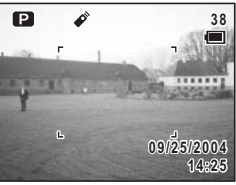

#### **2 Appuyez sur la commande du zoom pour régler le zoom (pour la commande à distance E).**

La position du zoom change chaque fois que l'on appuie sur la commande du zoom dans l'ordre suivant : télé  $\rightarrow$  milieu  $\rightarrow$  large.

# **3 Pressez à fond le déclencheur sur la commande à distance.**

- 
- $\overbrace{\bullet}^*$  La photo est prise immédiatement.<br> $\overbrace{\bullet}^*$  Le témoin du retardateur clignote rapidement et la photo est prise dans un délai de trois secondes environ.

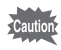

La mise au point peut être faussée si vous déplacez l'appareil alors que le témoin du retardateur clignote.

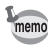

- Les boutons de l'appareil peuvent être utilisés de manière normale.
- Veillez à respecter une distance maximale de 4 mètres entre la commande à distance et la partie frontale de l'appareil.

#### **Durée de vie de la pile de la commande à distance**

La commande à distance peut émettre environ 30 000 signaux. S'il faut changer la pile, contactez le service après-vente PENTAX le plus proche. (Le changement de pile est facturé.)

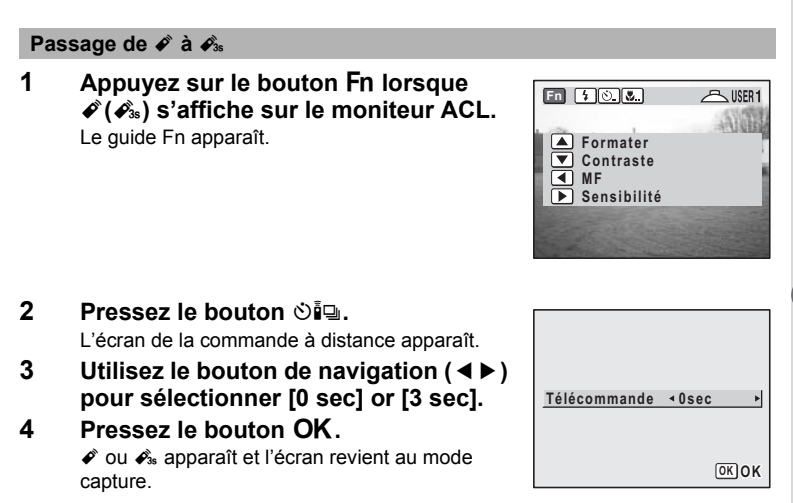

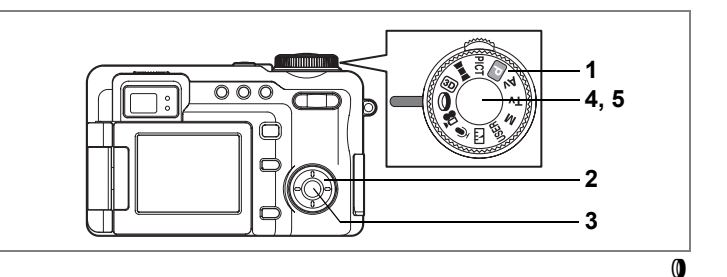

# **Prise de vue avec filtres numériques (Mode Filtre numérique)**

Vous pouvez prendre des photographies à l'aide d'une large gamme de filtres numériques.

- **1 Positionnez le sélecteur de mode sur** D**.** Le filtre numérique précédemment sélectionné apparaît.
- **2 Sélectionnez un filtre numérique à l'aide du bouton de navigation (▲ ▼).**

Vous avez le choix entre neuf filtres de couleur : noir et blanc (N&B), sépia, rouge, rose, violet, bleu, vert, jaune et DOUX.

**3** Pressez le bouton OK.

Le filtre numérique est sélectionné et l'écran revient au mode capture.

# **4 Pressez le déclencheur à mi-course.**

La mire devient verte si la mise au point est correcte.

# **5 Pressez le déclencheur à fond.**

La photo est prise.

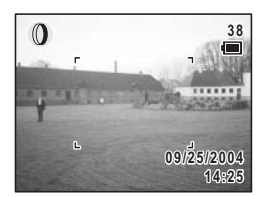

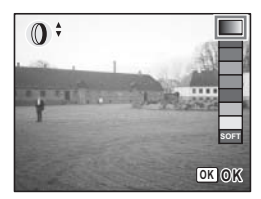

- Ces filtres numériques sont destinés à être utilisés lorsque l'on prend des photos fixes. En mode film, vous ne pouvez choisir que N&B ou sépia pour le [Mode couleur] sur l'écran film du menu [ $\Box$ ] Param. Capture]. (1990-112)
	- L'effet filtre numérique peut également être ajouté après avoir pris une photo fixe.  $($
	- La prise de vue en continu et le bracketing auto ne sont pas possibles lorsque DOUX est sélectionné.

memo

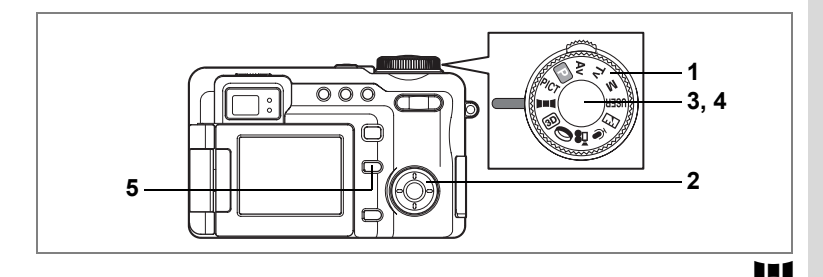

### **Prise de vue panoramique (Mode aide panorama)**

Vous avez la possibilité de prendre plusieurs photos et de les rassembler de façon à former une vue panoramique. Le collage des images nécessite le logiciel panoramique fourni avec l'appareil sur le CD-ROM (S-SW22) et un ordinateur. Le mode aide panorama vous permet de faire en sorte que les bords des photos se chevauchent, ce qui facilite d'autant leur assemblage ultérieur.

- **1 Positionnez le sélecteur de mode sur** F**.**
- **2 Utilisez le bouton de navigation pour choisir le sens dans lequel les images seront assemblées.**
	- 4 : Assemble les images à gauche.
	- ▶ : Assemble les images à droite.
	- $\triangle$  : Assemble les images en haut.
	- 3 : Assemble les images en bas.

Exemple : illustration des images lorsque  $\blacktriangleright$  est sélectionné.

### **3 Prenez la première photographie.**

Pour cela, pressez le déclencheur. Le bord droit de l'image est affiché en semi-transparence à gauche du moniteur ACL.

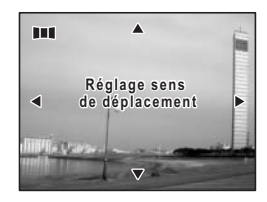

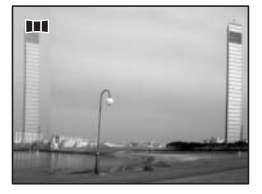

### **4 Déplacez l'appareil vers la droite et prenez la deuxième photo.**

Décalez l'appareil jusqu'à ce que l'image semitransparente et l'image actuelle se chevauchent puis appuyez sur le déclencheur. Répétez les étapes 3 et 4 pour prendre la troisième photo ainsi que les suivantes.

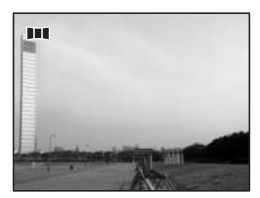

# **5 Pressez le bouton Fn.**

L'écran revient à l'étape 2.

Pour annuler le mode aide panorama, réglez le sélecteur de mode sur un mode autre que le mode **III**.

- 
- L'appareil ne peut pas assembler les photos. Pour ce faire, il vous faudra utiliser le logiciel panoramique fourni avec l'appareil (ACDSee pour PENTAX, ACD photostitcher). Reportez-vous au « Guide Pour Ordinateur : Profitez Pleinement de Vos Photos Numériques sur Votre Ordinateur » pour les instructions relatives à l'assemblage des images.
- En mode aide panorama, l'image est sauvegardée en  $\star \star \star$  (JPEG) même si le niveau de qualité est réglé sur TIFF.

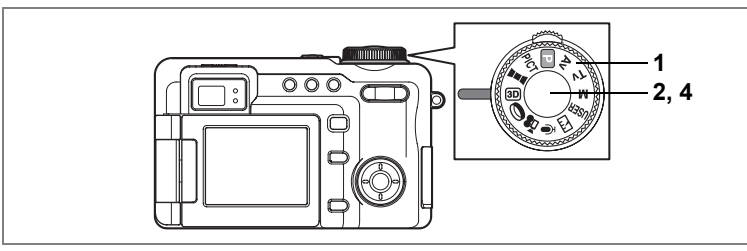

 $3D$ 

# **Prise d'images en 3D (Mode image 3D)**

Les images 3D peuvent être prises de sorte que deux images placées côte à côte peuvent être visualisées grâce à une méthode spéciale qui produit une image en trois dimensions.

Vous pouvez prendre des images 3D et les visualiser grâce à la méthode parallèle ou à la méthode diagonale. Le réglage par défaut est [Parallèle]. Reportez-vous à "Sélection du mode de visualisation" (p.78) pour connaître les instructions sur la prise d'images selon la méthode diagonale.

# **1 Positionnez le sélecteur de mode sur** G**.**

L'écran permettant de prendre la première photographie apparaît du côté gauche du moniteur ACL.

### **2 Prenez la première photographie.**

Tenez l'appareil de façon à ce que le sujet se trouve au milieu de la moitié gauche de l'écran et pressez le déclencheur. L'image apparaît sur la moitié gauche du moniteur ACL. Le côté droit de l'écran permet de prendre la seconde photo.

- $\boxed{3D}$
- **3 Déplacez l'appareil sur la droite sans modifier votre position.**
- **4 Prenez la deuxième photographie.** Veillez à ce que le sujet se trouve au milieu du côté droit de l'écran et pressez le déclencheur. Pour annuler le mode image 3D, réglez le sélecteur de mode sur un mode autre que le mode **BD**

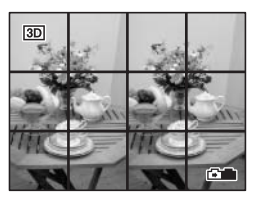

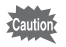

En mode image 3D, l'image est sauvegardée en  $\star \star \star$  (JPEG) même si le niveau de qualité est réglé sur TIFF.

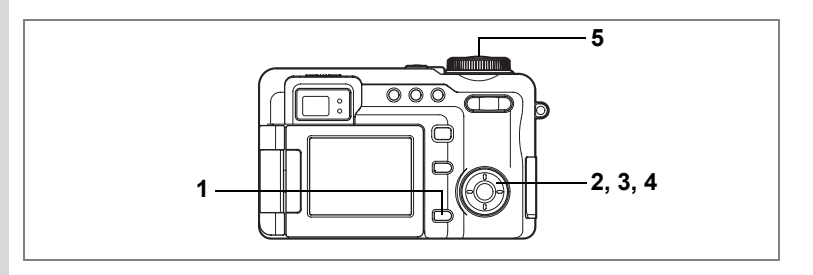

#### **Sélection du mode de visualisation**

- **1** Pressez le bouton MENU. Le menu [ $\Box$ ] Param. Capture] apparaît.
- **2 Utilisez le bouton de navigation (▲▼) pour sélectionner [Mode 3D].**
- **3 Pressez le bouton de navigation (**5**).** Un menu déroulant apparaît.
- **4 Utilisez le bouton de navigation (**23**) pour sélectionner [Mode paral.] ou [Mode diag.].**

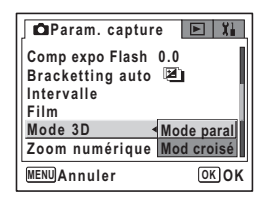

Vous pouvez visualiser les photos de type [Parallèle] et [Diagonale] sans la visionneuse.

Pour visualiser les images à l'aide de la visionneuse d'images 3D (en option), sélectionnez [Mode paral.].

#### **5 Pressez le déclencheur à mi-course.**

Le réglage du mode 3D est sauvegardé et l'écran revient au mode capture. Reportez-vous à l'étape 6 de « Utilisation des menus » (p.43) pour connaître d'autres opérations à effectuer après le réglage.

#### **Comment prendre et visualiser des images 3D**

Nos yeux étant éloignés d'environ 6 ou 7 cm, il existe une légère déformation entre ce que l'on voit avec l'œil droit et ce que l'on voit avec l'œil gauche. Cette différence est utilisée par notre cerveau pour produire une image 3D. Ce principe s'applique à la prise de vue et à la visualisation des images 3D.

L'effet 3D n'est pas atteint si le sujet bouge avant que la deuxième photographie ne soit prise. Lors de la prise de vue 3D d'une personne, il est recommandé que votre modèle reste aussi immobile que possible et que vous preniez la deuxième photo le plus rapidement possible. Il est plus facile de prendre des photos à l'aide d'un pied ou d'une base appropriée.

Pour référence, l'appareil doit être déplacé à environ 1/40 de la distance entre l'appareil et le sujet. Par exemple, si le sujet se trouve à 3 m, l'appareil doit être déplacé sur une distance de 3 m ÷ 40 = 7,5 cm.

Toutefois, la visualisation des images 3D diffère selon les personnes. Reportezvous au tableau ci-dessous pour savoir comment déplacer l'appareil.

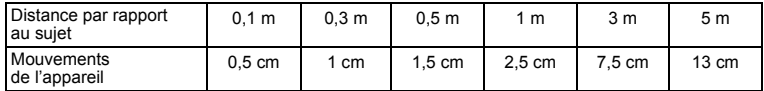

Les images 3D peuvent être visualisées grâce à la méthode parallèle où les lignes gauche et droite de vision sont virtuellement parallèles comme si vous regardiez une scène éloignée, ou grâce à la méthode diagonale où les lignes gauche et droite de vision se croisent, comme lorsque vous croisez les yeux. La visualisation des images 3D sans la visionneuse nécessite de l'entraînement.

#### **Comment visualiser des images 3D à l'aide de la visionneuse d'images 3D (en option)**

Imprimez les images de façon à ce qu'elles soient d'une largeur d'environ 11 ou 12 cm et placez le diviseur de la visionneuse d'images 3D au milieu des deux.

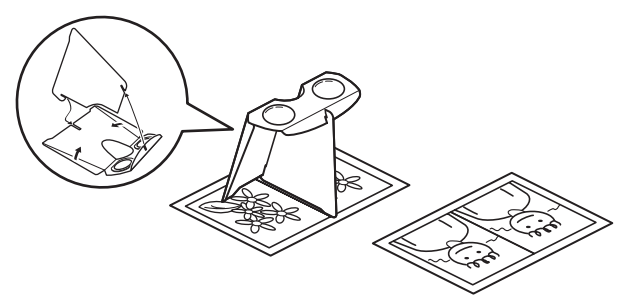

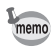

Comme la distance qui sépare l'œil gauche de l'œil droit diffère selon les personnes, certains pourraient avoir des difficultés à obtenir un effet tridimensionnel même en regardant des épreuves de taille identique. Cela pourrait être particulièrement difficile si les images sont soit très petites soit très grandes. Essayez des tailles différentes jusqu'à obtenir l'effet désiré.

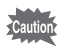

- Ne regardez jamais le soleil directement à travers la visionneuse 3D.
- Ne laissez jamais la visionneuse 3D exposée en plein soleil sous peine de provoquer un incendie.

# **Exemple d'image 3D (Méthode parallèle)**

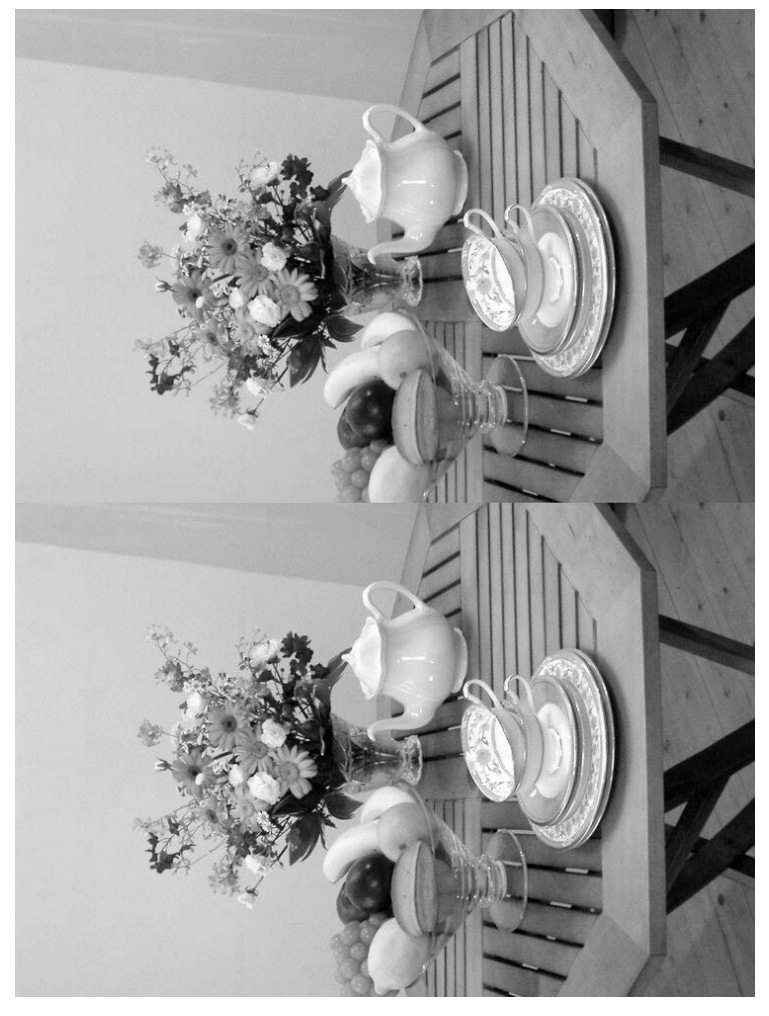

# **Affichage du paramétrage de la prise de vue en mode capture**

Le moniteur ACL affiche des modifications à chaque fois que vous pressez le bouton affichage OK.

Vous pouvez utiliser le réglage 1 et le réglage 2 pour sélectionner les paramètres à afficher. Comme le réglage 1 est le réglage par défaut, il affiche tous les paramètres, le réglage 2 n'affiche aucun paramètre.

Lorsque l'histogramme (distribution de la luminosité de l'image) apparaît, les parties lumineuses sont affichées en rouge et les parties sombres en jaune sur le moniteur ACL. L'axe horizontal de l'histogramme indique la luminosité (du plus sombre à gauche au plus lumineux à droite) et l'axe vertical indique le nombre de pixels.

#### **Affichage normal**

Les paramètres de la prise de vue apparaissent à la mise sous tension de l'appareil.

- **1** Mode de prise de vue (p.48)
- **2** Mode User (p.53)
- **3** Mode du flash (p.87)
- **4** Mode prise de vues (pp.60 73)
- **5** Mode de mise au point (p.84)
- **6** État de la carte (p.25)
- **7** Affichage zoom numérique (p.57)
- **8** Mire de mise au point (p.32)
- **9** Nombre d'images restantes
- **10** Témoin d'usure de la batterie (p.16)
- **11** Date et heure (p.29)
- **12** Correction EV (p.59)
- **13** Ouverture (p.50)
- **14** Vitesse d'obturation (p.51)

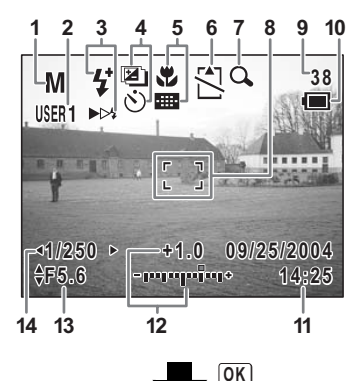

#### **Réglage 1 (affichage complet)**

- **1** Balance blancs (p.95)
- **2** Pixels enregistrés (p.91)
- **3** Niveau qualité (p.93)
- **4** Mesure AE (p.100)
- **5** Histogramme
- **6** Sensibilité (p.101)
- **7** Parties sombres (affichées en jaune)
- **8** Parties lumineuses (affichées en rouge)

#### **Réglage 2 (aucune icône)**

Aucune donnée du paramétrage de la prise de vue n'est affichée.

- En mode autofocus, la mire apparaît.
- Lorsque l'on modifie un réglage, celui-ci apparaît pendant quelques secondes.

#### **Moniteur ACL désactivé**

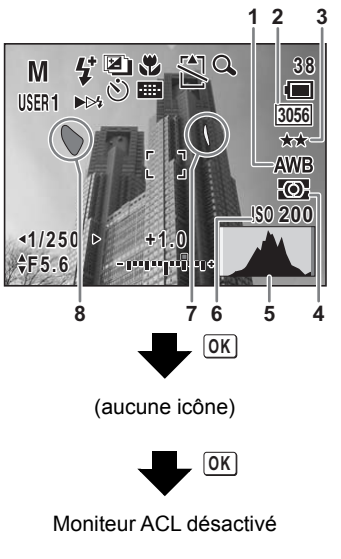

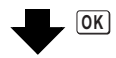

Affichage normal

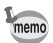

- Le moniteur ACL ne peut pas s'éteindre en modes  $\Pi$ ,  $\mathfrak{W}$ ,  $\mathfrak{W}$  ou  $\mathbf{0}$ .
- Pendant l'enregistrement d'une séquence vidéo, l'affichage du moniteur ACL ne peut être modifié en appuyant sur le bouton OK. L'histogramme ne peut pas être affiché non plus pendant un enregistrement.

**82**

#### **À propos des parties lumineuses et sombres**

Lorsqu'une zone du sujet est tellement lumineuse qu'elle apparaît blanche, la zone indiquée émet un clignotement rouge en signe d'avertissement. De même, lorsqu'une zone est tellement sombre qu'elle apparaît noire, la zone indiquée émet un clignotement jaune.

> Affichage du paramétrage de la prise de vue en mode lecture <sup>1</sup><sub>®</sub>p.121

# **Réglage des fonctions de la prise de vue**

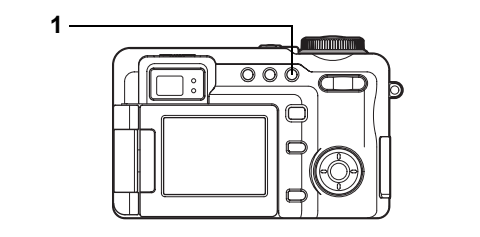

# USER M Tv Av  $(P)$  PICT **bud**  $\overline{3D}$  (0  $\overline{3P}$ )

# **Sélection du mode de mise au point**

#### **Modes de mise au point**

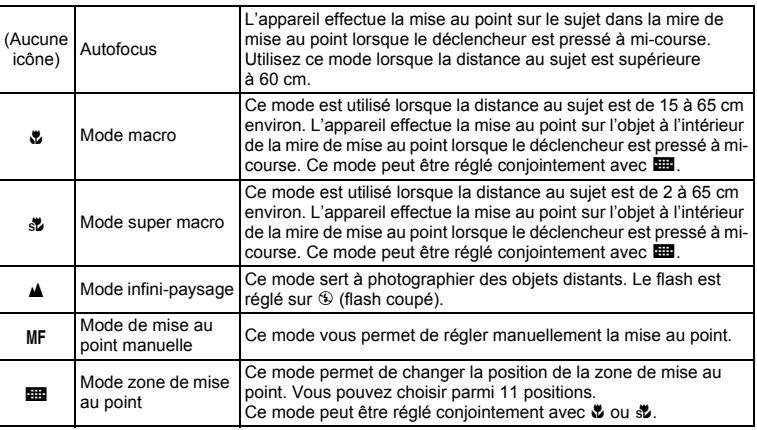

# **1 Pressez le bouton** ) **en mode capture.**

Le mode de mise au point change à chaque pression sur le bouton et l'icône correspondante apparaît sur le moniteur ACL.

L'appareil est prêt à prendre des photos selon le mode de mise au point sélectionné.

- Veillez à ce que la surface de l'objectif soit propre car toute poussière présente sur l'objectif en mode su peut conduire l'appareil à effectuer la mise au point sur le grain de poussière plutôt que sur le sujet.
- Si vous prenez une photo en regardant dans le viseur avec le mode de mise au point réglé en  $\ddot{\bullet}$  ou  $\ddot{\bullet}$ , la distance de prise de vue de l'image obtenue différera de celle vue dans le viseur. Veillez à vérifier l'image sur le moniteur ACL.

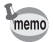

- Le mode par défaut est le mode de mise au point automatique.
- En mode st. seul le zoom numérique peut être utilisé.

Sauvegarde du mode de mise au point om p.107

#### **Mise au point manuelle**

**1 Pressez le bouton** ) **en mode capture pour faire**  apparaître MF.

Le centre de l'écran est grossi deux fois lors de la mise au point.

#### **2 Appuyez sur la commande du zoom/** $\frac{104}{10}$ **.**

L'indicateur MF apparaît sur le moniteur ACL, indiquant la distance approximative du sujet. En utilisant l'indicateur comme guide, réglez la mise au point avec le bouton Zoom/ $\frac{444}{4}$ .

- x : pour mise au point distante
- $\frac{444}{1}$ : pour mise au point rapprochée

# **3** Pressez le bouton OK

La position de la mise au point est réglée et l'écran revient en affichage normal.

Pour régler la position de mise au point, vous pouvez également appuyer sur le déclencheur à mi-course ou à fond ou attendre au moins cinq secondes.

Pour réajuster la mise au point, appuyez sur le bouton WAMF une fois pour revenir à l'étape 1 ci-dessus.

#### **4 Appuyez sur le bouton Zoom/444/4 pour régler la zone capturée.**

Lorsque la position de mise au point a été déterminée, l'affichage du moniteur ACL revient à la plage d'image normale et la barre de zoom apparaît dans la position où l'indicateur MF était affiché pour la mise au point.

Pour agrandir le sujet ou capturer une zone plus large, appuyez sur le bouton Zoom/ $\frac{444}{4}$  pour régler la plage capturée.

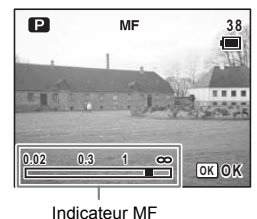

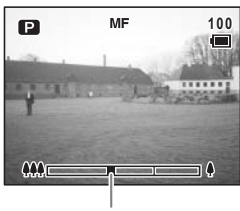

Barre zoom

#### **Réglage de la zone de mise au point**

# **1 Pressez le bouton**  $\sqrt[n]{a}$  MP en mode **capture pour faire apparaître** 1.

La zone de mise au point précédemment sélectionnée apparaît.

**2 Utilisez le bouton de navigation (**2345**) pour choisir la zone de mise au point.**

Pressez le bouton ₩AMF pour basculer en mise au point automatique.

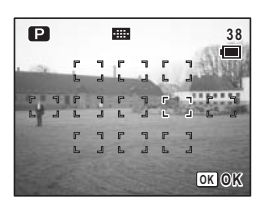

# **3** Pressez le bouton OK.

La zone de mise au point s'immobilise à sa nouvelle position. Pour remettre la zone de mise au point à son emplacement initial, pressez a nouveau le bouton  $\sqrt{\mathbf{v}}$  AMF.

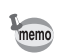

Un point apparaît lorsque la zone de mise au point est réglée.

#### **A l'aide de** 1 **et** q**/**r **ensemble**

Vous pouvez changer la zone de mise au point en mode macro ou super macro.

- **1 Appuyez sur le bouton** { **en modes** 1 **et** q**/**r**.** Le guide Fn apparaît.
- **2** Pressez le bouton 出版 NF. L'écran du mode de mise au point apparaît.
- **3 Utilisez le bouton de navigation (**45**) pour choisir la combinaison de modes de mise au point.**

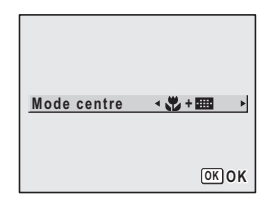

**4 Pressez le bouton** 4**.**

L'écran de la zone de mise au point apparaît.

**5 Utilisez le bouton de navigation (**2345**) pour régler la zone de mise au point, puis appuyez sur le bouton**  4**.**

L'appareil est prêt à photographier.

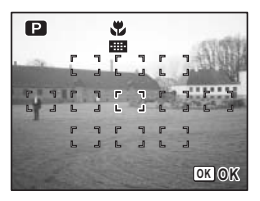

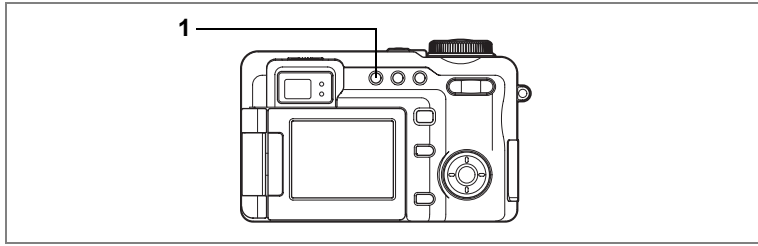

# USER M Tv Av D PICT BD 0

# **Sélection du mode flash**

#### **Modes de flash**

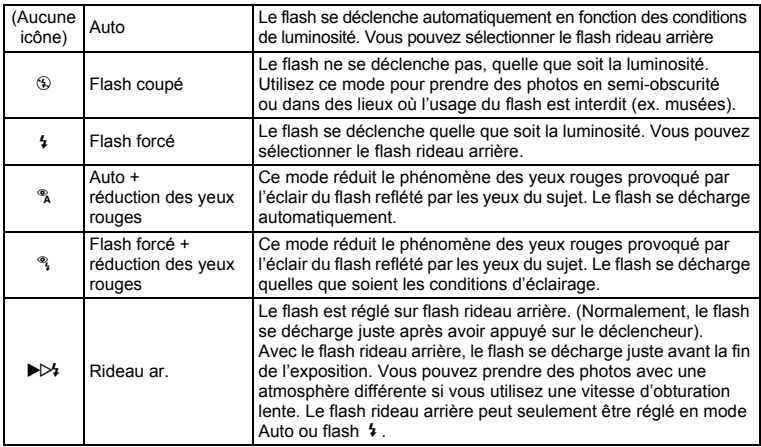

• Le flash ne se déchargera pas (flash coupé) s'il est en mode  $\mathbb{E}$ , lorsque est sélectionné en mode PICT, lorsque le mode prise de vues est réglé sur  $\Box$  ou  $\Box$  ou lorsque le mode de mise au point est réglé sur  $\blacktriangle$  ou  $\mathbb{Z}$ .

- Un pré-flash se déclenche lors de l'utilisation de la fonction réduction des yeux rouges.
- Vous ne pouvez pas sélectionner Auto ou  $\frac{\infty}{4}$  en mode M.

# **1 Pressez le bouton**  $\frac{1}{2}$  **en mode capture.**

L'appui sur le bouton permet de modifier le mode de flash dont l'icône apparaît sur le moniteur ACL.

L'appareil est prêt à prendre des photos selon le mode de flash sélectionné.

Sauvegarde du mode flash 197

#### **Sélection du flash rideau arrière**

Le flash rideau arrière peut être réglé lorsque le mode flash est réglé sur le mode Auto ou s'il est réglé sur  $\frac{1}{2}$  (flash forcé). Un flash rideau avant normal se décharge juste après l'ouverture de l'obturateur de l'appareil mais un flash rideau arrière se décharge juste avant la fermeture de l'obturateur. Lorsque vous utilisez un flash rideau arrière avec une vitesse d'obturation lente, vous pouvez capturer une traînée de lumière sur un sujet en mouvement.

- **1** Appuyez sur le bouton Fn en modes Auto ou  $\frac{1}{2}$ . Le guide Fn apparaît.
- **2 Appuyez sur le bouton** b**.** L'écran du mode flash apparaît.
- **3 Utilisez le bouton de navigation (**45**) pour sélectionner [Rideau av. (normal)] et [Rideau ar.].**

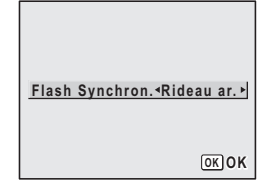

**4 Pressez le bouton** 4. L'appareil est prêt à photographier.

> Le flash rideau arrière ne peut être réglé lorsque la fonction réduction des yeux rouges est activée.

Voir ci-dessous pour des exemples de photos prises avec un flash rideau avant et un flash rideau arrière.

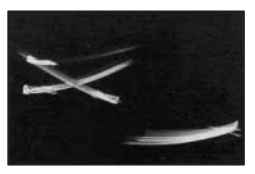

Flash rideau avant Normale

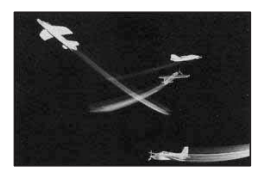

Flash rideau arrière

4Opérations de prise de vue **Opérations de prise de vue**

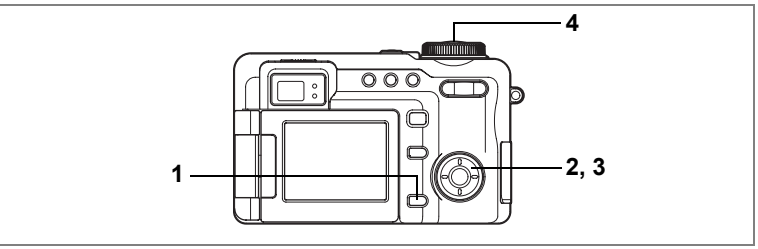

# USER M Tv Av  $\mathbb P$  PICT  $\mathbb D$  0

# **Réglage de l'intensité du flash**

Vous pouvez régler la quantité de lumière émise par le flash sans avoir à changer la luminosité de l'arrière-plan.

- **1** Pressez le bouton **MENU** en mode capture. Le menu [ $\Box$  Param. Capture] apparaît.
- **2 Utilisez le bouton de navigation (▲▼) pour sélectionner [Comp expo flash].**

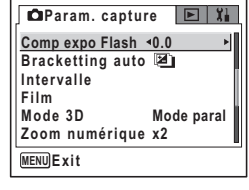

**+2.0**

**Mode paral**

**MENU Exit**

**Intervalle Film Mode 3D**

**x2 Zoom numérique**

**Comp expo Flash Bracketting auto**

**Param. capture**

### **3 Utilisez le bouton de navigation (**45**) pour changer l'émission de lumière.**

Pour augmenter l'émission de lumière, définissez une valeur positive (+), pour la réduire, une valeur négative (–).

Lorsque le déclencheur est pressé à mi-course en mode capture, l'icône du flash apparaît sous la forme d'un  $\frac{1}{2}$  si une valeur positive a été définie et l'icône du flash apparaît sous la forme d'un  $\frac{1}{4}$ si une valeur négative a été définie.

# **4 Pressez le déclencheur à mi-course.**

Le réglage Comp expo flash est sauvegardé et l'écran revient au mode capture. Reportez-vous à l'étape 6 de « Utilisation des menus » (p.43) pour connaître d'autres opérations à effectuer après le réglage.

- memo
- En associant correction de l'exposition du flash et correction EV vous pouvez régler la luminosité de l'arrière-plan et la quantité de lumière émise par le flash séparément.
- L'intensité du flash risque de ne pas être corrigée comme défini, en fonction de la luminosité et de la distance du sujet.
- Appuyez sur le bouton de navigation  $(\triangle \blacktriangledown)$  dans l'étape 3 ci-dessus pour régler la correction d'exposition et vous déplacer dans les pages du menu.

# USER M Tv Av **P PICT D=1** 8D 0 .

# **Sélection des pixels enregistrés**

Vous pouvez choisir entre 4:3 et 3:2 pour le format des images fixes.

4:3 est un format normal des images capturées avec un appareil numérique. Lors de l'impression d'une image sans bordure et avec un format de 4:3, une partie de l'image risque de ne pas apparaître sur l'épreuve. Régler le format à 3:2 pour obtenir des impressions de taille supérieure à l'image originale.

Vous pouvez également choisir parmi six réglages de pixels enregistrés pour chaque format.

Plus les pixels enregistrés sont grands, plus les détails apparaîtront fins lors de l'impression de votre photo. La qualité de l'image imprimée dépend de la qualité de l'image, du contrôle d'exposition, de la résolution de l'imprimante et d'autres facteurs ; c'est pourquoi, vous n'avez pas besoin de sélectionner plus de pixels que le nombre requis de pixels enregistrés.

1024×768 est suffisant pour une impression de taille carte postale.

Plus il y a de pixels, plus la photo est grande et la taille du fichier importante. Le volume des données est également fonction du niveau de qualité réglé ( $\sqrt{10}$ .93).

#### **Pixels enregistrés**

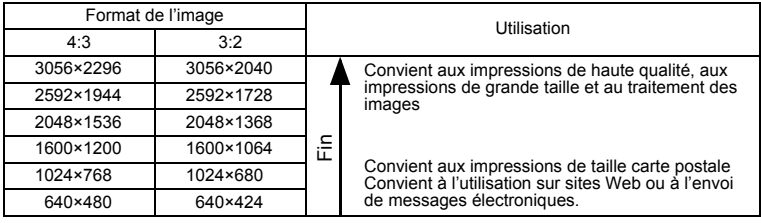

- **1 Pressez le bouton MENU en mode capture.** Le menu [ $\Box$  Param. Capture] apparaît.
- **2 Utilisez le bouton de navigation (**23**) pour sélectionner [Pixels enregistrés].**
- **3 Pressez le bouton de navigation (**5**).** Un menu déroulant apparaît.
- **4 Utilisez le bouton de navigation (▲▼) pour changer le nombre de pixels enregistrés.**

Appuyez sur le bouton **DPOF** pour passer du format 4:3 à 3:2 de l'image à enregistrer. apparaît après les pixels enregistrés lorsque 3:2

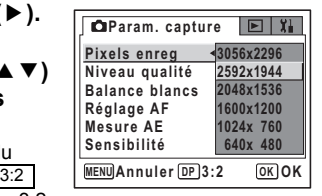

est sélectionné. Lorsque 3:2 est sélectionné, le moniteur ACL bascule sur un écran semblable à celui montré ci-dessous à droite, ce qui vous permet de composer votre image en conséquence.

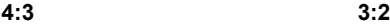

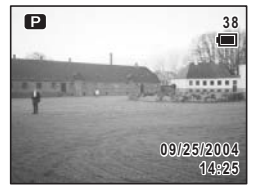

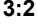

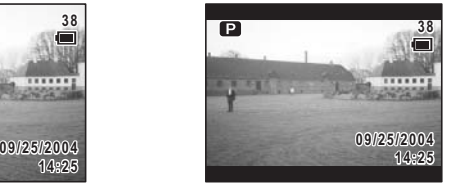

# **5 Pressez le déclencheur à mi-course.**

Le réglage des pixels enregistrés est sauvegardé et l'écran revient au mode capture. Reportez-vous à l'étape 6 de « Utilisation des menus » (p.43) pour connaître d'autres opérations à effectuer après le réglage.

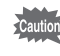

L'image dans le viseur apparaît toujours avec un format 4:3 quel que soit le réglage du format de l'image. Utilisez le moniteur ACL pour prendre des photos dont le format est réglé sur 3:2.

> Pixels enregistrés et niveau de qualité pour les images fixes  $\mathbb{F}$ p.20

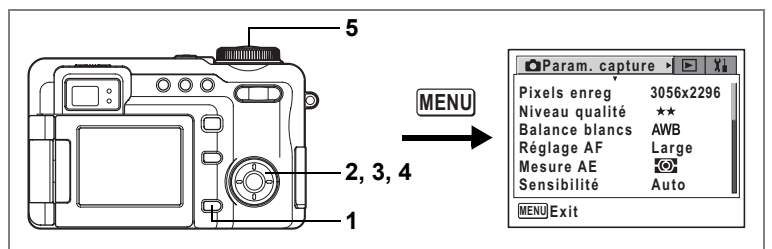

# USER M Tv Av  $\mathbb P$  PICT  $\mathbb H$  30  $\mathbb O$  .

# **Sélection du niveau de qualité**

La qualité de l'image fait référence au taux de compression des images fixes. Plus le nombre d'étoiles est élevé, plus la qualité est bonne et la taille du fichier importante. Celle-ci est également fonction du réglage des pixels enregistrés (1p.91).

#### **Niveau qualité**

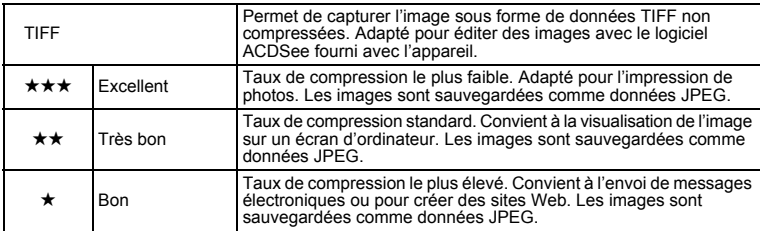

#### **1 Pressez le bouton MENU en mode capture.** Le menu [ $\Box$  Param. Capture] apparaît.

- **2 Utilisez le bouton de navigation (** $\blacktriangle$  $\blacktriangledown$ **) pour sélectionner [Niveau qualité].**
- **3 Pressez le bouton de navigation (**5**).** Un menu déroulant apparaît.
- **4 Utilisez le bouton de navigation (▲▼) pour modifier le niveau de qualité.**

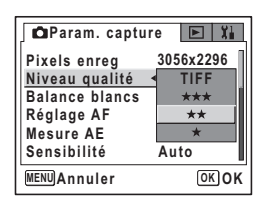

# **<sup>5</sup> Pressez le déclencheur à mi-course.** Le réglage du niveau de qualité est sauvegardé et l'écran revient au mode

capture. Reportez-vous à l'étape 6 de « Utilisation des menus » (p.43) pour connaître d'autres opérations à effectuer après le réglage.

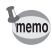

- TIFF ne peut être sélectionné lorsque le mode prise de vues est réglé sur g, @. 할 ou 0.
- TIFF ne peut être sélectionné que lorsque le format est réglé sur 4:3 et que le réglage des pixels enregistrés est 3056×2296 ou 2592×1944.

Pixels enregistrés et niveau de qualité pour les images fixes 18Pp.20

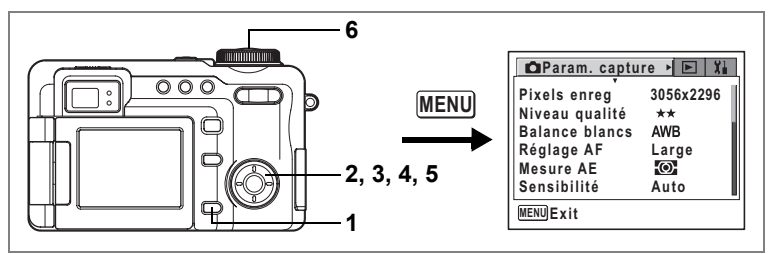

# USER M Tv Av  $\text{P}$  in  $\text{E}$   $\text{I}$   $\text{I}$   $\text{I}$   $\text{I}$   $\text{I}$

# **Réglage de la balance des blancs**

Il est possible d'obtenir un bon rendu des couleurs en réglant la balance des blancs en fonction des conditions d'éclairage au moment de la prise de vue.

#### **Réglage de la balance des blancs**

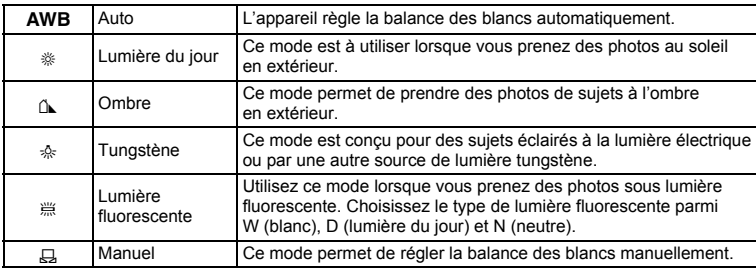

#### **1** Pressez le bouton **MENU** en mode capture. Le menu [ $\Box$  Param. Capture] apparaît.

- **2 Utilisez le bouton de navigation (▲▼) pour sélectionner la [Balance blancs].**
- **3 Pressez le bouton de navigation (**5**).** L'écran de balance des blancs apparaît.
- **4 Utilisez le bouton de navigation (▲▼) pour modifier le réglage.**

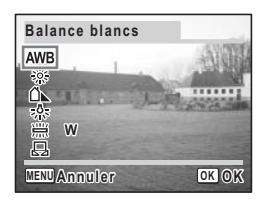

**5 Lorsque la balance des blancs est réglée sur** J **(Lumière fluorescente), utilisez le bouton de navigation (**45**) pour sélectionner [W (blanc)], [D (lumière du jour)] ou [N (neutre)]. 6 Pressez le déclencheur à mi-course.**

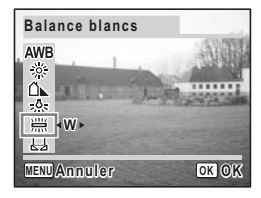

Le réglage de la balance des blancs est sauvegardé et l'écran revient au mode capture. Reportez-vous

à l'étape 6 de « Utilisation des menus » (p.43) pour connaître d'autres opérations à effectuer après le réglage.

Sauvegarde de la balance des blancs <sup>1</sup>p.107

Bracketing automatique #p.63

#### **Réglage manuel**

Munissez-vous d'une feuille de papier blanc.

- **1 Sélectionnez [**K**] (manuel) sur l'écran de la balance des blancs.**
- **2 Pointez l'appareil vers la feuille de papier blanc et faites en sorte que celle-ci occupe tout l'écran ACL.**

#### **3 Pressez le déclencheur à fond.** La balance des blancs est réglée

automatiquement.

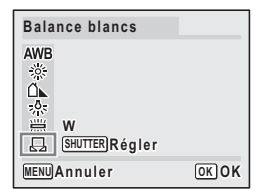

# **4 Pressez le bouton** 4

Le réglage est sauvegardé et l'écran revient au menu [ $\Box$  Param. capture].

### **5 Pressez le bouton**  3

L'appareil est prêt à photographier.

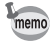

Aucune modification des réglages de la balance des blancs n'est valable en mode PICT.

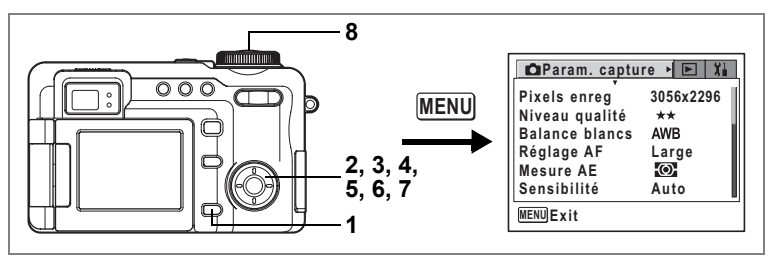

# USER M Tv Av  $\mathbb P$  PICT  $\mathbb H$  30  $\mathbb O$

# **Réglage des conditions d'AF**

Vous pouvez définir plusieurs conditions pour l'AF.

#### **Modification de la zone de mise au point**

Vous pouvez modifier la zone de mise au point automatique (zone de mise au point). **Zone de mise au point**

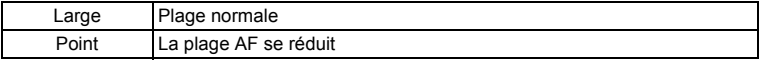

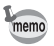

La mise au point est fixe lorsque le mode capture est réglé sur  $\mathbf{E}$ .

#### **Réglage du mode AF**

Vous pouvez sélectionner le mode autofocus

#### **Mode AF**

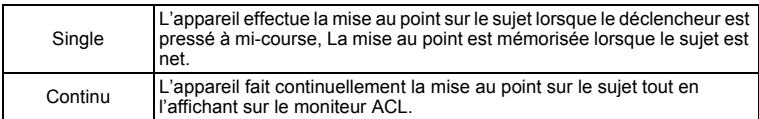

#### **Réglage du limiteur centre**

Vous pouvez limiter la zone de mouvement de l'objectif en fonction des conditions. Réglez le limiteur centre sur  $\le$  pour limiter la mise au point à des distances éloignées lors des prises de vue normales et pour rapprocher les distances lors des prises de vue macro. Ceci permet une mise au point plus rapide.

#### **Réglage de la lumière Aux. AF**

Réglez la lumière Aux. AF sur  $\mathbf{v}$  pour faciliter la mise au point en utilisant la lumière Aux. AF (orange rougeâtre) lorsque le sujet est sombre et difficile à centrer.

Cautio<sup>®</sup>

La lumière Aux. AF sur cet appareil est conforme à la norme de sécurité (IEC60825-1) pour un produit LED de classe 1. Bien que le fait de regarder directement la lumière Aux. AF ne pose aucun problème de sécurité, il est recommandé, en raison de l'extrême luminosité de la lumière, de ne pas regarder directement la lumière de près.

### **1 Pressez le bouton MENU en mode capture.**

Le menu [ $\Box$  Param. Capture] apparaît.

- **2 Utilisez le bouton de navigation (▲▼) pour sélectionner [Réglage AF].**
- **3 Pressez le bouton de navigation (**5**).** L'écran AF apparaît.
- **4 Utilisez le bouton de navigation (**23**) pour sélectionner [Zone m.a.p.].**

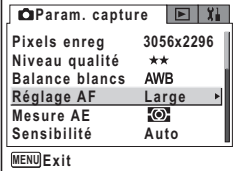

- **5 Pressez le bouton de navigation (**5**).** Un menu déroulant apparaît.
- **6 Utilisez le bouton de navigation (▲▼) pour modifier le réglage.**

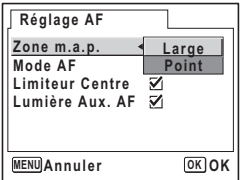

**7 Répétez les étapes 4 à 6 pour régler le [Mode AF], le [Limiteur centre] et la [lumière Aux. AF].**

**8 Pressez le déclencheur à mi-course.** Le réglage de l'AF est sauvegardé et l'écran revient au mode capture. Reportez-vous à l'étape 6 de « Utilisation des menus » (p.43) pour connaître d'autres opérations à effectuer après le réglage.

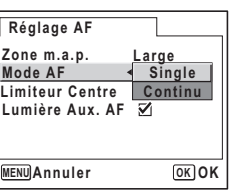

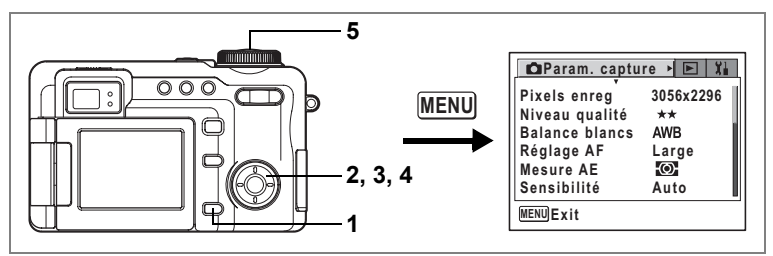

USER M Tv Av  $\mathbb P$  PICT  $\mathbb H$  30  $\mathbb O$  .

### **Réglage de la plage de mesure pour déterminer l'exposition (Mesure AE)**

Vous pouvez choisir quelle partie de l'écran vous souhaitez utiliser pour mesurer la luminosité et déterminer l'exposition.

#### **Modes de mesure AE**

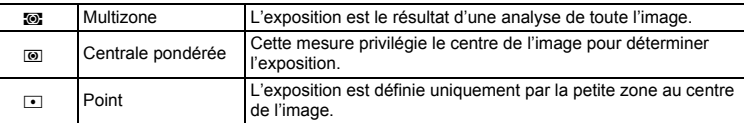

#### **1** Pressez le bouton **MENU** en mode capture. Le menu [ $\Box$  Param. Capture] apparaît.

- **2 Utilisez le bouton de navigation (**23**) pour sélectionner [Mesure AE].**
- **3 Pressez le bouton de navigation (**5**).** Un menu déroulant apparaît.
- **4 Utilisez le bouton de navigation (▲▼) pour modifier le mode de mesure AE.**
- **5 Pressez le déclencheur à mi-course.** Le réglage de la mesure AE est sauvegardé et l'écran revient au mode capture. Reportez-vous à l'étape 6 de « Utilisation des menus » (p.43)

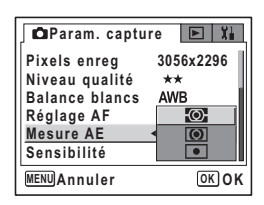

pour connaître d'autres opérations à effectuer après le réglage.

Sauvegarde du mode de mesure AE 180 p.107

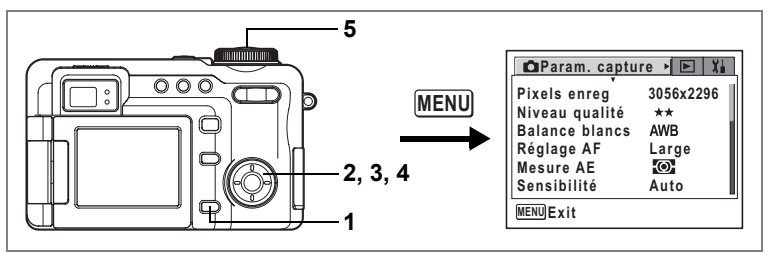

# USER M Tv Av **P PICT D=1** 8D 0 .

# **Réglage de la sensibilité**

Vous pouvez sélectionner la sensibilité pour régler la luminosité de l'environnement.

#### **Sensibilité**

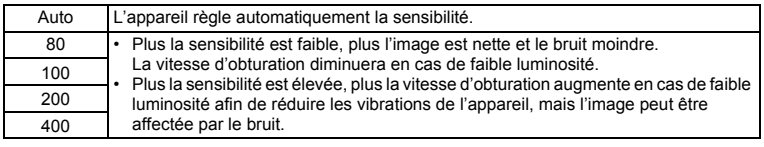

- **1** Pressez le bouton **MENU** en mode capture. Le menu [ $\Box$ ] Param. Capturel apparaît.
- **2 Utilisez le bouton de navigation (▲▼) pour sélectionner [Sensibilité].**
- **3 Pressez le bouton de navigation (**5**).** Un menu déroulant apparaît.
- **4 Utilisez le bouton de navigation (▲▼) pour modifier la sensibilité.**
- **5 Pressez le déclencheur à mi-course.** Le réglage de la sensibilité est sauvegardé et l'écran revient au mode capture. Reportez-vous à l'étape 6 de « Utilisation des menus » (p.43) pour

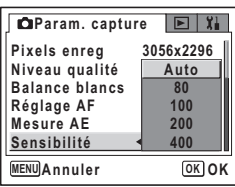

connaître d'autres opérations à effectuer après le réglage.

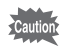

Le réglage de la sensibilité sur le menu  $\Box$  Param, capture] n'affecte pas les réglages dans le mode mesure d'exposition numérique. Utilisez le menu [7 Mesure d'exposition numérique] pour régler la sensibilité en mode mesure d'exposition numérique (1880.169).

Sauvegarde de la sensibilité <sup>1</sup>0.107

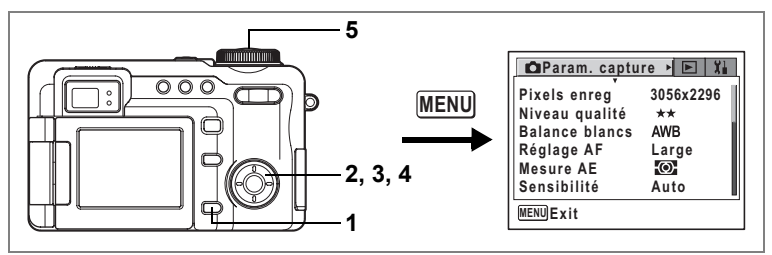

USER M Tv Av  $\mathbb D$  PICT  $\mathbb H$  3D  $\mathbb O$ 

# **Réglage de la durée de l'affichage immédiat (Affich. immédiat)**

L'appareil offre le choix entre les durées d'affichage immédiat suivantes : 0,5 s, 1 s, 2 s, 3 s, 4 s, 5 s et Arrêt (aucun affichage).

### **1 Pressez le bouton MENU en mode capture.** Le menu [ $\Box$  Param. Capture] apparaît.

- **2 Utilisez le bouton de navigation (**23**) pour sélectionner [Affich. immédiat].**
- **3 Pressez le bouton de navigation (**5**).** Un menu déroulant apparaît.
- **4 Utilisez le bouton de navigation (▲▼) pour modifier la durée de l'affichage**

# **5 Pressez le déclencheur à mi-course.**

Le réglage de l'affichage immédiat est sauvegardé et l'écran revient au mode capture. Reportez-vous à l'étape 6 de « Utilisation des menus » (p.43)

**Param. capture**  $E$ **Affich. Immédiat 5sec Mémoire 4sec Ton de l'image 3sec Netteté 2sec Saturation 1sec Contraste 0.5secAnnuler MENU OK OK**

pour connaître d'autres opérations à effectuer après le réglage.

Affichage immédiat <sup>198</sup> p.34

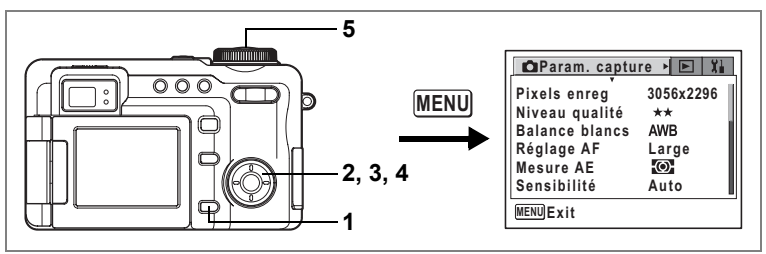

# USER M Tv Av D III 3D 0 岩

# **Sélection du ton de l'image**

Le ton d'image base peut être réglé comme souhaité.

# **Ton de l'image**

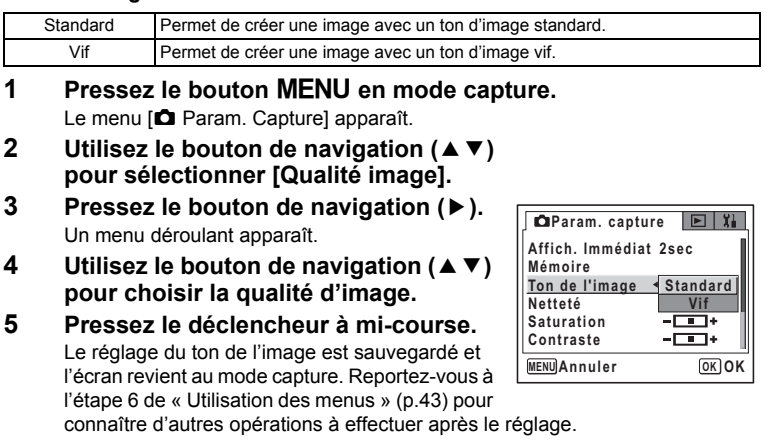

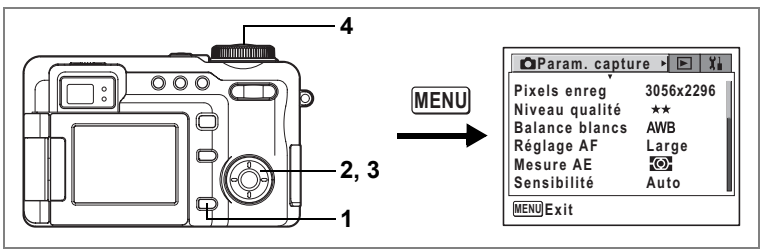

### USER M Tv Av  $\text{P}$  in  $\text{E}$   $\text{I}$   $\text{I}$   $\text{I}$   $\text{I}$   $\text{I}$

# **Réglage de la netteté (Netteté)**

Il est possible de choisir entre une image nette et une image aux contours flous.

#### **1 Pressez le bouton MENU en mode capture.** Le menu [ $\Box$  Param. Capture] apparaît.

- **2 Utilisez le bouton de navigation (▲▼) pour sélectionner [Netteté].**
- **3 Utilisez le bouton de navigation (**45**) pour passer de** x**[Normal] à**  *<del>z</del>* [Soutenu (+)] ou **y**<sub>[Doux (-)].</sub>

Pour adoucir les contours, choisissez (–), pour les durcir, choisissez (+).

# **4 Pressez le déclencheur à mi-course.**

Le réglage de la netteté est sauvegardé et l'écran revient au mode capture. Reportez-vous à l'étape

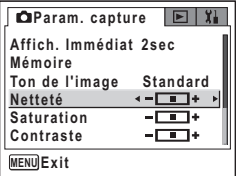

6 de « Utilisation des menus » (p.43) pour connaître d'autres opérations à effectuer après le réglage.

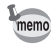

Aucune modification de la netteté n'est valable en mode PICT

Bracketing automatique  $\infty$ p.63

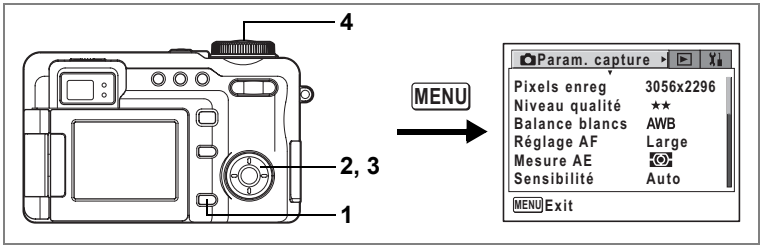

# USER M Tv Av  $\text{P}$  in  $\text{E}$   $\text{I}$   $\text{I}$   $\text{I}$   $\text{I}$   $\text{I}$

# **Réglage de la saturation**

Vous pouvez régler la saturation.

- **1** Pressez le bouton **MENU** en mode capture. Le menu [ $\Box$  Param. Capture] apparaît.
- **2 Utilisez le bouton de navigation (** $\blacktriangle$  $\blacktriangledown$ **) pour sélectionner [Saturation].**
- **3 Utilisez le bouton de navigation (**45**) pour passer de** x**[Normal] à**  z**[Élevé (+)] ou** y**[Faible (–)].**  Pour réduire la saturation, choisissez (–), pour l'augmenter, choisissez (+).

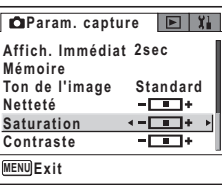

**4 Pressez le déclencheur à mi-course.** Le réglage de la saturation est sauvegardé et

l'écran revient au mode capture. Reportez-vous à

l'étape 6 de « Utilisation des menus » (p.43) pour connaître d'autres opérations à effectuer après le réglage.

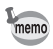

Aucune modification de la saturation n'est valable en mode PICT

Bracketing automatique <sup>1</sup>p.63

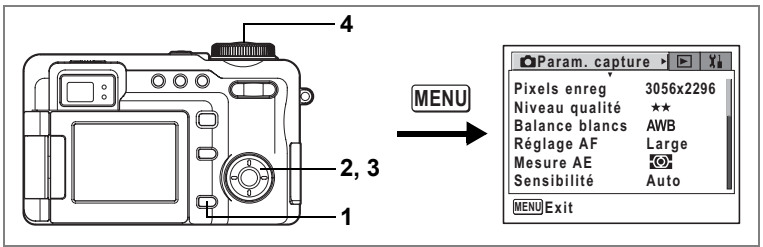

USER M Tv Av  $\mathbb P$  D=1  $\mathbb E$  0  $\mathbb R$ 

### **Réglage du contraste (Contraste)**

Vous pouvez régler le contraste.

- **1 Pressez le bouton MENU en mode capture.** Le menu [ $\Box$  Param. Capture] apparaît.
- **2 Utilisez le bouton de navigation (▲▼) pour sélectionner [Contraste].**
- **3 Utilisez le bouton de navigation (**45**) pour passer de** x**[Normal] à**  z**[Élevé (+)] ou** y**[Faible (–)].**

Pour réduire le contraste, choisissez (–), pour le réduire, choisissez (+).

**4 Pressez le déclencheur à mi-course.** Le réglage du contraste est sauvegardé et l'écran

revient au mode capture. Reportez-vous à l'étape

**Param. capture**  $E[X]$ **2sec Affich. Immédiat Mémoire Ton de l'image Standard Netteté** -00-**Saturation** -001+  $\leftarrow \Box \rightarrow$ **Contraste MENU Exit**

6 de « Utilisation des menus » (p.43) pour connaître d'autres opérations à effectuer après le réglage.

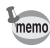

Toute modification des réglages de contraste est invalide en mode PICT.

Bracketing automatique #p.63
Vous pouvez choisir, à la mise hors tension de l'appareil, d'enregistrer les valeurs définies ou de réinitialiser les valeurs par défaut. Les éléments qui peuvent être enregistrés ou réinitialisés sont énumérés ci-après. Si vous sélectionnez  $\mathbf{v}$  (Oui), les réglages sont enregistrés dans l'état où ils se trouvaient immédiatement avant la mise hors tension de l'appareil. Si vous sélectionnez  $\Box$  (Arrêt), ils sont réinitialisés aux valeurs par défaut. Les éléments qui ne sont pas répertoriés ci-après seront sauvegardés selon les réglages définis lors de la mise hors tension de l'appareil.

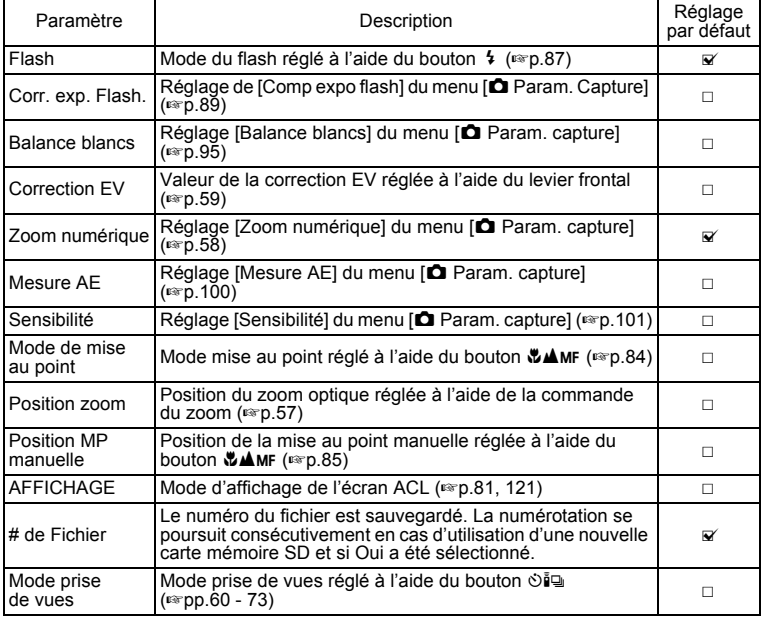

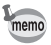

Le réglage de la position du zoom dans la plage de zoom numérique ne sera pas sauvegardé même si Oui est affecté à [Position zoom] dans [Mémoire].

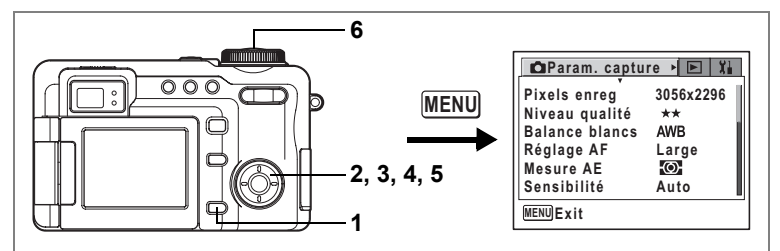

#### **Mémoire**

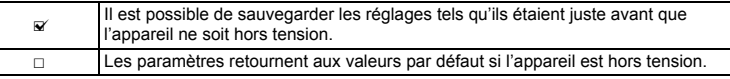

#### **1** Pressez le bouton **MENU** en mode capture. Le menu [ $\Box$  Param. Capture] apparaît.

- **2 Sélectionnez [Mémoire] à l'aide du bouton de navigation (** $\blacktriangle$  $\nabla$ **).**<br>**3 Pressez le bouton de navigation (** $\blacktriangleright$ **).** 
	- **3 Pressez le bouton de navigation (**5**).**

L'écran Mémoire apparaît.

- **4 Choisissez un élément à l'aide du bouton de navigation (** $\blacktriangle$  $\blacktriangledown$ **).**
- **5 Activez**  $\mathbf{F}$  (oui) ou désactivez  $\Box$  (arrêt) **la fonction à l'aide du bouton de navigation (**√►).

### **6 Pressez le déclencheur à mi-course.**

Le réglage de la mémoire est sauvegardé et

l'écran revient au mode capture. Reportez-vous à

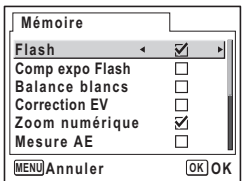

l'étape 6 de « Utilisation des menus » (p.43) pour connaître d'autres opérations à effectuer après le réglage.

# **Prise de séquences vidéo**

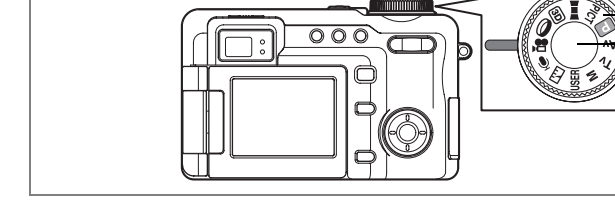

## **Enregistrement de séquences vidéo**

Ce mode vous permet de filmer des séquences vidéo. Le son peut également être enregistré en même temps.

### 1 **Positionnez le sélecteur de mode sur 은.**

Avant de recommencer à enregistrer, vous pouvez modifier la zone capturée à l'aide du zoom optique.

Appuyez sur le bouton Zoom/ $\frac{444}{4}$  vers la droite ou la gauche pour modifier la zone.

- : agrandit la taille du suiet.
- 444 : réduit la taille du sujet.

### **2 Pressez le déclencheur à fond.**

L'enregistrement démarre. Les informations suivantes sont indiquées par l'écran ACL.

- **1** Icône du mode vidéo
- **2** Témoin d'enregistrement (clignote pendant l'enregistrement)
- **3** Temps d'enregistrement restant

Lorsque la qualité de l'image est réglée sur 320×240, appuyez sur le bouton Zoom/444/4 vers la droite ou la gauche pour modifier la zone capturée à l'aide du zoom numérique.

Lorsque la qualité de l'image est réglée sur 640×480, les zooms numérique et optique ne peuvent être utilisés après le début de l'enregistrement. Réglez le grossissement de zoom désiré avant de commencer l'enregistrement.

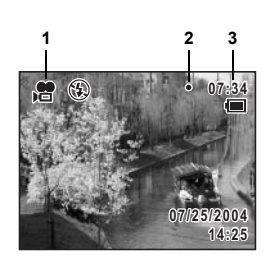

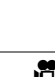

**2, 3 1**

### **3 Pressez le déclencheur à fond.**

L'enregistrement s'arrête.

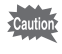

- Le flash ne se déclenche pas en mode vidéo.
- Le témoin d'état de la mise au point sur la droite du viseur clignote pendant l'enregistrement.

Lecture de séquences vidéo <sup>1</sup>p.125

#### **Maintien du doigt sur le déclencheur**

Pour débuter l'enregistrement, pressez le déclencheur pendant plus d'une seconde. L'enregistrement continuera tant que vous maintiendrez le bouton enfoncé. Pour arrêter l'enregistrement, libérez le déclencheur.

.e

#### **7 Param.** capture  $\mathbf{E} \mathbf{E}$  X  $000$  $\frac{1}{2}$ **Pixels enreg 3056x2296 ULL MENU Niveau qualité**  $\star\star$ **Balance blancs AWB Réglage AF** Large<br>Mesure AE **(O) 2, 3, Mesure AE 4, 5, 6 Sensibilité Auto MENU Exit 1**

## **Sélection des pixels enregistrés pour les séquences vidéo**

Vous pouvez choisir le nombre de pixels enregistrés pour les séquences vidéo parmi [640×480] et [320×240].

Plus il y a de pixels, plus la photo est grande et la taille du fichier importante. Le volume des données est également fonction du niveau de qualité réglé ( $\sqrt{2}$ ).

#### **Pixels enregistrés pour les séquences vidéo**

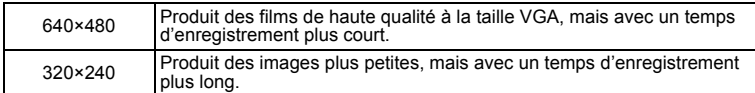

#### **1** Pressez le bouton **MENU** en mode capture. Le menu [ $\Box$  Param. Capture] apparaît.

- **2 Utilisez le bouton de navigation (**23**) pour sélectionner [Film].**
- **3 Pressez le bouton de navigation (**5**).** L'écran du film apparaît.
- **4 Utilisez le bouton de navigation (**23**) pour sélectionner [Pixels enregistrés].**
- **5 Pressez le bouton de navigation (**5**).** Un menu déroulant apparaît.
- **6 Utilisez le bouton de navigation (**23**) pour changer le nombre de pixels enregistrés.**
- **7** Positionnez le sélecteur de mode sur  $\mathbb{R}$ . Le réglage des pixels enregistrés est sauvegardé et l'appareil est prêt à enregistrer.

Pixels enregistrés et niveau de qualité pour les séquences vidéo <sup>19</sup>p.22

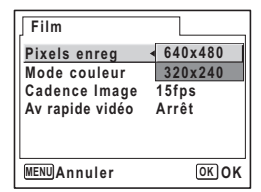

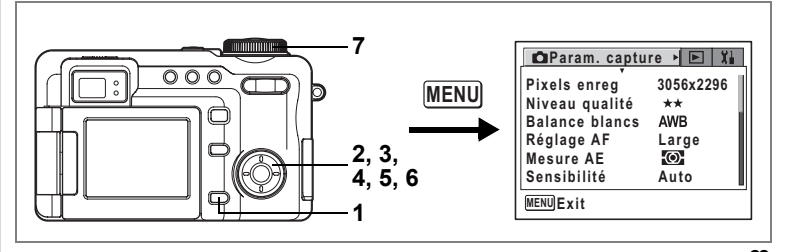

**e** 

### **Ajout d'une couleur aux séquences vidéo (Mode couleur)**

Vous pouvez ajouter un effet de couleur à des séquences vidéo à l'aide des filtres de couleur. Comme lors de l'enregistrement en couleurs normales, vous pouvez choisir un filtre N&B ou sépia.

- **1** Pressez le bouton MENU en mode capture. Le menu [ $\Box$ ] Param. Capture] apparaît.
- **2 Utilisez le bouton de navigation (**23**) pour sélectionner [Film].**
- **3 Pressez le bouton de navigation (**5**).** L'écran du film apparaît.
- **4 Utilisez le bouton de navigation (▲▼) pour sélectionner [Mode couleur] .**
- **5 Pressez le bouton de navigation (**5**).** Un menu déroulant apparaît.
- **6 Utilisez le bouton de navigation (▲▼) pour sélectionner une couleur.**
- **7 Positionnez le sélecteur de mode sur 은.** Le mode de couleur sélectionné est activé et l'appareil est prêt à enregistrer.

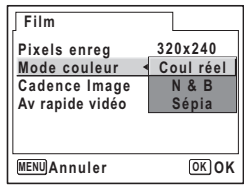

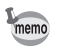

Des filtres numériques sont disponibles pour les images fixes. ( $\sqrt{10}$ .74)

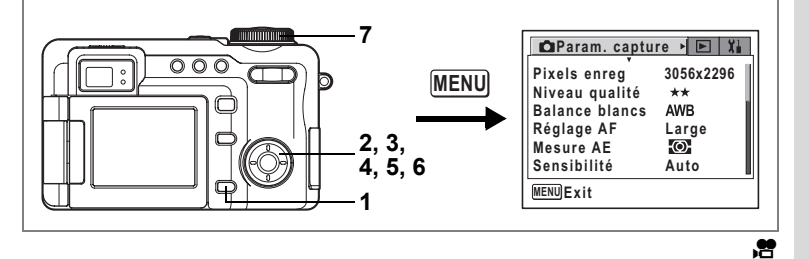

## **Sélection de la cadence d'images**

La cadence d'images fait référence au nombre de vues prises par seconde. Plus cette cadence est élevée, plus la qualité d'image est bonne et la taille de fichier importante. Il existe deux cadences : 30 images/s et 15 images/s.

- **1 Pressez le bouton MENU en mode capture.** Le menu [ $\Box$  Param. Capture] apparaît.
- **2 Utilisez le bouton de navigation (**23**) pour sélectionner [Film].**
- **3 Pressez le bouton de navigation (**5**).** L'écran du film apparaît.
- **4 Utilisez le bouton de navigation (▲▼) pour sélectionner [Cadence Image].**
- **5 Pressez le bouton de navigation (**5**).** Un menu déroulant apparaît.
- **6 Utilisez le bouton de navigation (**23**) pour sélectionner [30 images/s] ou [15 images/s].**
- **7** Positionnez le sélecteur de mode sur ? Le réglage de la cadence d'images est sauvegardé et l'appareil est prêt à enregistrer.

**MENU Annuler 15fps 30fps 320x240 Coul réel Film Pixels enreg Mode couleur Cadence Image Av rapide vidéo OK OK**

Pixels enregistrés et niveau de qualité pour les séquences vidéo <sup>1</sup>p.22

et Opérations de prise de vue **Opérations de prise de vue**

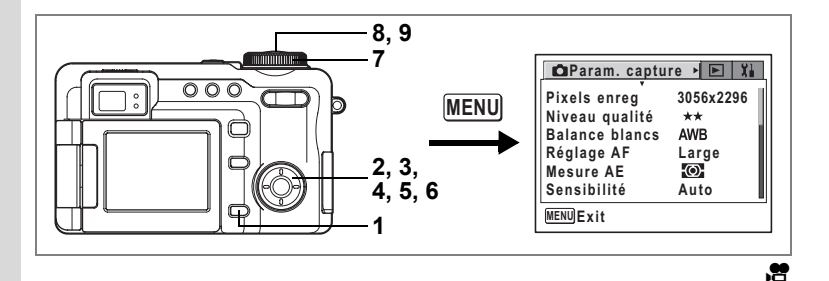

### **Séquences vidéo avec intervallomètre**

Ce mode vous permet de réaliser des séquences vidéo à une cadence d'images retardée de sorte que lorsque vous lisez la séquence vidéo à la cadence normale, l'action semble accélérée. Par exemple, si vous choisissez le réglage ×2, la moitié du nombre normal de vues sera prise, de sorte que lorsque vous lisez la séquence vidéo à la cadence normale, elle est lue deux fois plus vite.

- **1 Pressez le bouton MENU en mode capture.** Le menu [ $\Box$ ] Param. Capture] apparaît.
- **2 Utilisez le bouton de navigation (**23**) pour sélectionner [Film].**
- **3 Pressez le bouton de navigation (**5**).** L'écran du film apparaît.
- **4 Utilisez le bouton de navigation (**23**) pour sélectionner [Intervallomètre séquences animées].**
- **5 Pressez le bouton de navigation (**5**).** Un menu déroulant apparaît.
- **6 Utilisez le bouton de navigation (**23**) pour sélectionner le réglage de l'intervalle.**
- **7** Positionnez le sélecteur de mode sur 。曾. L'appareil est prêt à enregistrer un intervallomètre séquences animées.
- **8 Pressez le déclencheur à fond.** L'appareil commence à enregistrer un intervallomètre séquences animées. Le réglage d'intervalle sélectionné apparaît sur l'écran ACL.

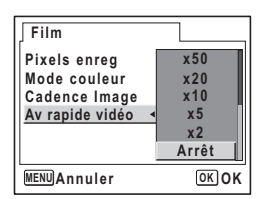

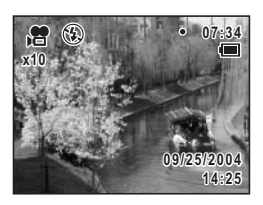

### **9 Pressez le déclencheur à fond.**

L'enregistrement s'arrête.

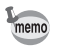

L'intervallomètre séquences animées est enregistré à 15 images/s sans son quel que soit le réglage de la cadence d'images (p.113).

### **Lecture et suppression des images Lecture des images fixes**

### **Passage du mode capture au mode lecture**

Le mode capture sert à prendre et à enregistrer des images. Le mode lecture sert à visualiser les photos prises ainsi qu'à modifier l'image affichée. Procédez comme suit pour passer du mode capture au mode lecture.

#### **Pour passer du mode capture au mode lecture**

#### **1 Appuyez sur le bouton**  $\boxed{\triangleright}$ **.** L'appareil passe en mode lecture.

#### **Pour passer du mode lecture au mode capture**

#### **1 Pressez le bouton ▶ ou le déclencheur à mi-course ou à fond.**

L'appareil passe en mode capture.

### **Lecture des images fixes**

Reportez-vous à « Lecture des images » (p.35) pour les instructions.

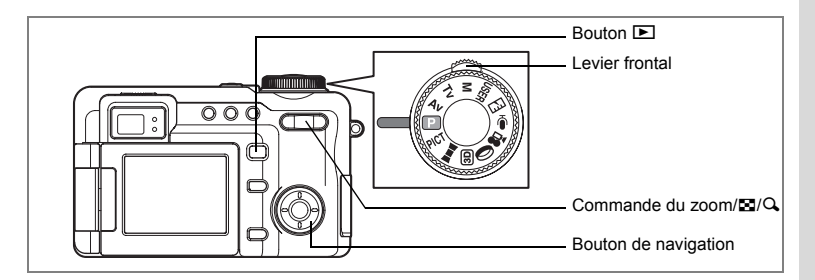

### **Affichage neuf images et affichage par dossier**

Vous pouvez afficher des vignettes de neuf images à la fois.

### **1 Appuyez** f **sur la commande du zoom/**f**/**y **en mode lecture.**

L'appareil affiche neuf images, l'image sélectionnée se trouvant en bas au centre.

Utilisez le bouton de navigation ( $\blacktriangle \blacktriangledown \blacktriangle \blacktriangleright$ ) pour déplacer la vue. Si vous choisissez l'image **1** et que vous appuyez sur le levier frontal ou le bouton de navigation  $(4)$  lorsque plus de dix images ont été enregistrées, les neuf images précédentes apparaissent. De même, si vous

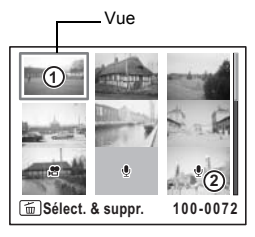

choisissez l'image  $(2)$  et que vous appuyez sur le bouton de navigation ( $\blacktriangleright$ ), les neuf suivantes apparaissent.

Les icônes qui apparaissent sur les images indiquent ce qui suit :

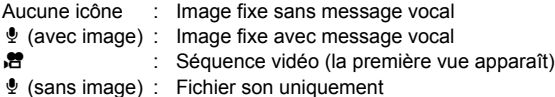

Appuyez sur la commande du zoom/ $\mathbb{F}/\mathbb{Q}$  vers  $\mathbb{Q}$  ou appuyez sur le bouton OK pour afficher l'image sélectionnée en plein écran.

Vous pouvez également appuyer et maintenir enfoncé la commande du zoom/  $E/Q$  vers  $Q$  pour afficher l'image sélectionnée en plein écran. Une fois que vous relâchez le bouton, l'écran revient à l'affichage neuf images. Vous ne pouvez pas afficher les images protégées en plein écran.

### **2 Appuyez** f **sur la commande du zoom /**f**/**y**.**

La liste des dossiers apparaît.

#### **3 Utilisez le bouton de navigation (**2345**) pour choisir un dossier.** appuyez sur la commande du zoom/ $\mathbf{E}/\mathbf{Q}$  vers

 $Q$  ou appuyez sur le bouton OK ou  $E$  pour afficher les images du dossier en affichage neuf images.

**100PENTX 100 101 103 104 102**

Ensuite, appuyez sur la commande du zoom/ $\boxtimes$ / $\alpha$  vers  $\alpha$  ou appuyez sur le bouton  $OK$  ou  $\square$  pour afficher l'image sélectionnée en plein écran.

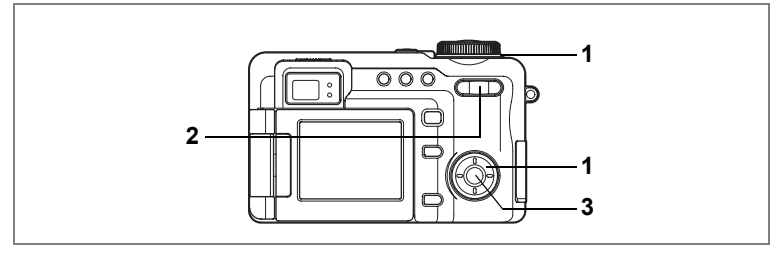

### **Lecture zoom**

Vous pouvez afficher des images grossies jusqu'à dix fois. Un guide de fonctionnement apparaît sur le moniteur ACL pendant le grossissement.

- **1 Accédez au mode lecture puis choisissez l'image que vous souhaitez grossir à l'aide du levier frontal ou du bouton de navigation (**45**).**
- **2 Appuyez sur la commande du zoom/** *FI/Q* vers Q.

L'image est grossie (de 1× à 10×). Maintenez votre pression sur le bouton pour faire varier le grossissement en continu.

**Lorsque l'image grossie est affichée à l'écran, il est possible d'effectuer les opérations suivantes.**

Commande du zoom/ $\mathbb{Z}/Q$  ( $Q$ ) Augmente la taille de l'image Commande du zoom/ $E/Q$  ( $E$ ) Réduit la taille de l'image

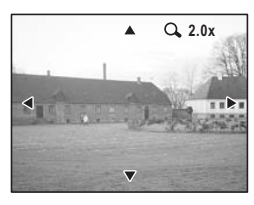

Bouton de navigation ( $\blacktriangle \blacktriangledown \blacktriangle \blacktriangleright$ ) Déplace la position de grossissement

#### **3** Pressez le bouton OK

La lecture zoom s'arrête.

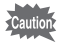

Il est impossible d'agrandir les séquences vidéo.

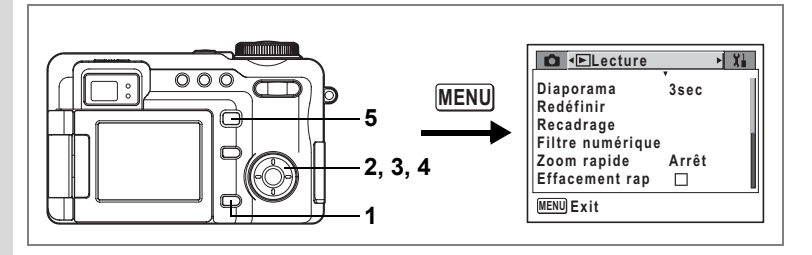

#### **Réglage de la fonction zoom rapide**

Vous pouvez afficher les images au grossissement défini en appuyant simplement une fois sur la commande du zoom/ $\mathbb{Z}/Q$  vers  $Q$  pendant la lecture zoom.

- **1** Appuyez sur le bouton **MENU** en mode lecture. Le menu [D Lecture] apparaît.
- **2 Sélectionnez [Zoom rapide] à l'aide du bouton de navigation**   $($  $\blacktriangle$   $\blacktriangledown$  $).$
- **3 Pressez le bouton de navigation (**5**).** Un menu déroulant apparaît.
- **4 Utilisez le bouton de navigation (▲▼) pour modifier le grossissement.**
	- ×2, ×4, ×10 : Appuyez une fois sur la commande du zoom/ $\mathbb{Z}/Q$  vers  $Q$  pour afficher directement l'image au taux de grossissement sélectionné puis

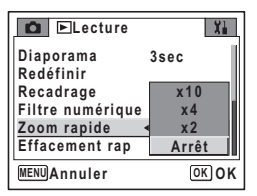

grossissez ensuite l'image par étapes.

Arrêt : Appuyez une fois sur la commande du zoom/ $\Xi$ / $Q$  vers  $Q$  pour agrandir l'image par étapes dans la plage comprise entre ×1,1 et ×10.

### **5 Appuyez sur le bouton**  $\boxed{□}$ .

L'appareil est prêt à lire des images.

Reportez-vous à l'étape 6 de « Utilisation des menus » (p.43) pour connaître d'autres opérations à effectuer après le réglage.

5

#### **Affichage du paramétrage de la prise de vue en mode lecture**

Le mode lecture permet d'afficher le paramétrage de prise de vue sur le moniteur ACL. Le bouton OK permet de modifier le mode d'affichage.

Affichage normal : Affiche le paramétrage des prises de vue.

Affichage de l'histogramme : Affiche la distribution de la luminosité de l'image. L'axe horizontal de l'histogramme indique la luminosité (du plus sombre à gauche au plus lumineux à droite) et l'axe vertical indique le nombre de pixels. Les parties lumineuses sur l'écran clignotent en rouge et les parties sombres en jaune.

#### **Affichage normal**

- **1** Témoin du bouton Fn (p.148)
- **2** Affichage du zoom numérique (p.119)
- **3** Icône de message vocal (p.149)
- **4** Numéro de dossier
- **5** Numéro de fichier
- **6** Icône de protection (p.131)
- **7** Témoin d'usure de la batterie (p.16)
- **8** Date et heure (p.29)
- **9** Icône du bouton de navigation
- **10** Ouverture (p.50)
- **11** Vitesse d'obturation (p.51)

#### **Affichage histogramme**

- **1** Balance blancs (p.95)
- **2** Pixels enregistrés (p.91)
- **3** Niveau qualité (p.93)
- **4** Parties lumineuses
- **5** Histogramme
- **6** Parties sombres
- **7** Sensibilité (p.101)
- **8** Mesure AE (p.100)

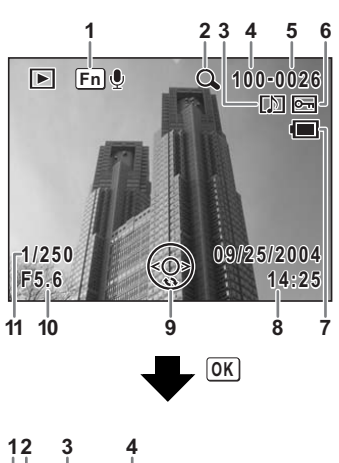

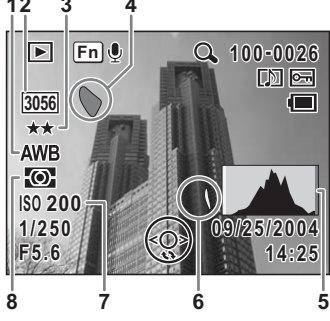

#### **Aucune icône**

Aucune donnée du paramétrage de la prise de vue n'est affichée.

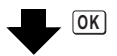

Aucune icône

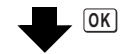

Affichage normal

Affichage du paramétrage de la prise de vue en mode capture 1p.81

#### **À propos des parties lumineuses et sombres**

Lorsque l'histogramme apparaît, les parties lumineuses de l'image clignotent en rouge et les parties sombres en jaune. Ceci indique que les parties sont trop lumineuses ou trop sombres et que les détails n'apparaîtront pas lorsque l'image sera visionnée sur un PC ou imprimée.

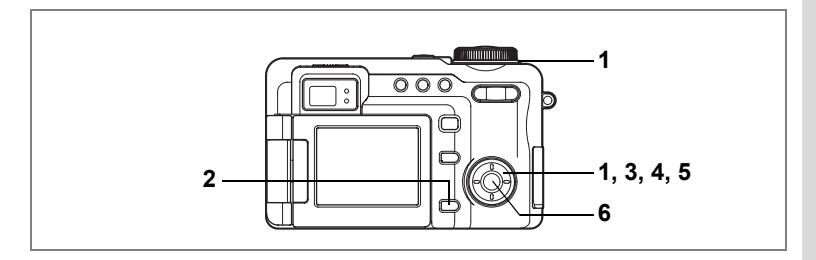

### **Diaporama**

Vous avez la possibilité de lire successivement toutes les images de la carte mémoire SD.

**1 Accédez au mode lecture puis choisissez l'image à partir de laquelle vous souhaitez lancer le diaporama à l'aide du levier frontal ou du bouton de navigation (**45**).**

#### **2 Pressez le bouton MENU**. Le menu [D Lecture] apparaît.

**3 Utilisez le bouton de navigation (▲▼) pour sélectionner [Diaporama].**

Pour lancer le diaporama avec les réglages actuels, allez à l'étape 6 ci-dessous.

- **4 Pressez le bouton de navigation (**5**).** Un menu déroulant apparaît.
- **DLecture Diaporama 3secRedéfinir Recadrage Filtre numérique Zoom rapide Arrêt Effacement rap**  $\Box$ **MENU Exit OK Start**
- **5 Utilisez le bouton de navigation (▲▼) pour modifier l'intervalle d'affichage.**

Choisissez parmi les valeurs suivantes : 3 s, 5 s, 10 s, 15 s, 20 s, 30 s.

**6** Pressez le bouton OK.

Le diaporama commence selon l'intervalle défini.

Appuyez sur n'importe quel bouton, comme le bouton de **OK** ou le bouton MENU, pour arrêter le diaporama

- Pressez n'importe quel bouton pour relancer le diaporama.
- Les images qui mettent du temps à s'afficher, telles que les images TIFF, s'affichent pendant deux secondes avant l'affichage de l'image suivante.
- Les images associées à un message vocal seront lues jusqu'à la fin avant que l'image suivante ne soit lue, indépendamment de l'intervalle de lecture défini.
- Appuyez sur le bouton de navigation ( $\blacktriangleright$ ) lors de la lecture d'une séquence vidéo pour afficher l'image suivante.
- Les fichiers son enregistrés en mode dictaphone ne sont pas lus.

Visualisation des images fixes et des séquences vidéo sur un téléviseur <sup>1</sup>p.126

memo

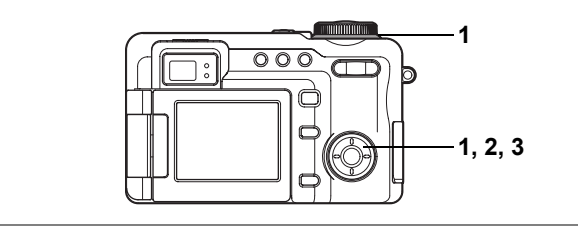

### **Lecture de séquences vidéo**

Vous avez la possibilité de lire les séquences vidéo que vous avez réalisées. Un guide de fonctionnement apparaît sur l'écran ACL en cours de lecture. Le son est lu en même temps.

- **1 Accédez au mode lecture puis choisissez une image à lire à l'aide du levier frontal ou du bouton de navigation**   $(4)$ .
- **2 Pressez le bouton de navigation (**2**).** La lecture démarre.

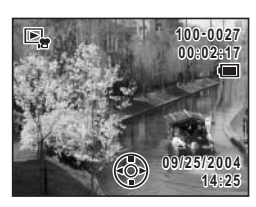

**En mode lecture, il est possible d'effectuer les opérations suivantes.**

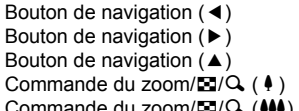

Lecture arrière Lecture avant Pause Augmente le volume

du zoom/ $\mathbb{Z}/\mathbb{Q}$  (444) Réduit le volume

**Lorsque l'appareil est sur pause, il est possible d'effectuer les opérations suivantes.**

Bouton de navigation (4) Vue précédente

Bouton de navigation  $(\triangleright)$  Vue suivante

(retour rapide de 15 vues à la fois) Bouton de navigation  $(4)$  Désactive la fonction pause (Lire)

### **3 Pressez le bouton de navigation (**3**).**

La lecture s'arrête et l'écran revient à l'écran de démarrage.

## **Visualisation des images fixes et des séquences vidéo sur un téléviseur**

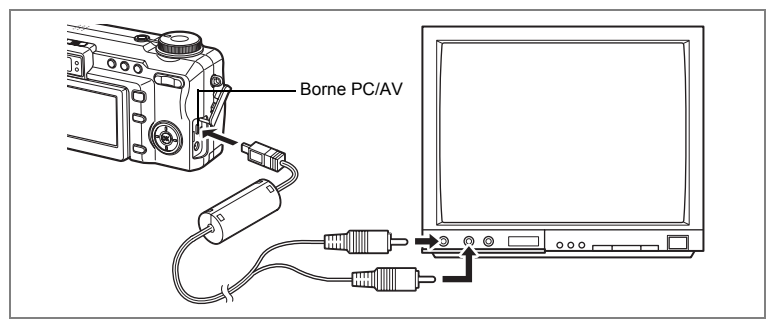

Le câble AV vous permet de visualiser vos images sur un écran de téléviseur ou tout autre équipement à l'aide d'un connecteur IN vidéo. Veillez à ce que le téléviseur et l'appareil soient tous les deux hors tension avant d'effectuer le branchement.

- **1 Ouvrez le cache des ports de l'appareil et connectez le câble AV au terminal AV ou à un ordinateur.**
- **2 Branchez les autres extrémités du câble AV dans la prise d'entrée vidéo et la prise d'entrée audio du téléviseur.**

Si vous disposez d'un équipement stéréo, insérez la prise audio dans la prise L (blanche).

- **3 Mettez le téléviseur et l'appareil sous tension.**
	- Il est recommandé d'utiliser l'adaptateur secteur D-AC7 (en option) pour toute utilisation prolongée de l'appareil.
	- Le format de sortie vidéo varie en fonction du pays ou de la région. Si vous rencontrez des problèmes lors de l'affichage des images, vérifiez le format de sortie vidéo. Consultez le manuel de fonctionnement du téléviseur ou de l'équipement auquel l'appareil est raccordé.

Changement du système de sortie vidéo 1907.160

memo

# **Suppression**

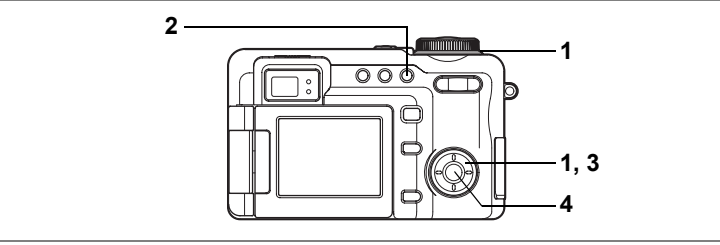

### **Suppression d'une seule image ou de fichiers son**

Vous pouvez supprimer des images ou des fichiers son isolés un par un.

- Une fois supprimées, les images sont définitivement perdues. Cautio
	- Il est impossible de supprimer les images protégées.  $(\sqrt{np} \cdot 131)$
- **1 Accédez au mode lecture puis choisissez une image ou un fichier son à supprimer à l'aide du levier frontal ou du bouton de navigation (**45**).**
- **2 Appuyez sur le bouton**  $\tilde{u}$ . L'écran Supprimer (une) apparaît.
- **3 Utilisez le bouton de navigation (**2**) pour sélectionner [Supprimer].**
- **4 Pressez le bouton** 4**.** L'image ou le fichier son est supprimé.

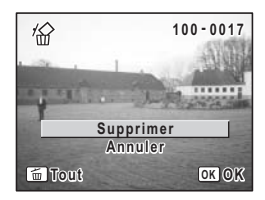

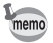

Si [Effacement rap] a la valeur  $\mathbf{v}$  (Oui) dans le menu [D Lecture], vous pouvez passez l'étape 3. (188 p.128)

#### **Suppression de messages vocaux seuls**

Si une image est associée à un message vocal, vous pouvez supprimer le message vocal tout en conservant l'image.

- **1 Accédez au mode lecture puis choisissez l'image associée au message vocal à supprimer à l'aide du bouton de navigation**   $(4)$ .
- **2 Appuyez sur le bouton**  $\tilde{w}$ . L'écran Supprimer (une) apparaît.
- **3 Utilisez le bouton de navigation (**23**) pour sélectionner [Supprimer son].**
- **4 Pressez le bouton** 4. Le message vocal est supprimé.

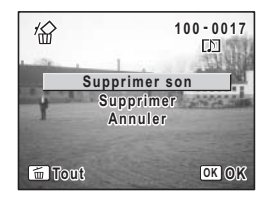

memo

Sélectionnez [Supprimer] à l'étape 3 ci-dessus pour supprimer à la fois l'image et le message vocal.

#### **Réglage de la fonction de suppression rapide**

Lorsque la valeur  $\mathbf{v}$  (Oui) est affectée à la fonction suppression rapide, l'option [Supprimer] est automatiquement sélectionnée sur l'écran de suppression.

- **1** Appuyez sur le bouton **MENU** en mode lecture. Le menu [D Lecture] apparaît.
- **2 Sélectionnez [Effacement rap] à l'aide du bouton**  de navigation  $(4 \triangledown)$ .
- **3 Utilisez le bouton de navigation (4**  $\blacktriangleright$ **) pour activer**  $\le$  **(Oui) ou désactiver □ (Arrêt).**
- **4 Appuyez sur le bouton**  $\boxed{▶}$ .

L'appareil est prêt à lire des images.

Reportez-vous à l'étape 6 de « Utilisation des menus » (p.43) pour connaître d'autres opérations à effectuer après le réglage.

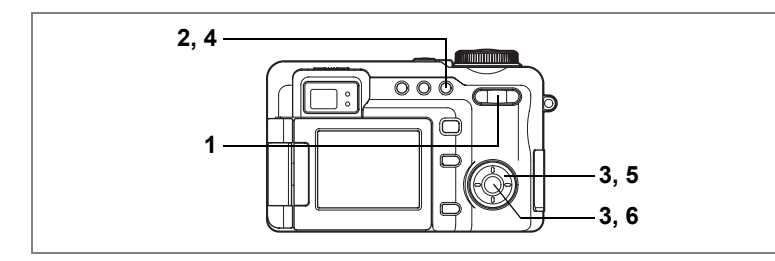

#### **Suppression des images et des fichiers son sélectionnés (à partir de l'affichage neuf images)**

Vous pouvez supprimer plusieurs images et fichiers son à la fois à partir de l'affichage neuf images.

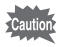

- Une fois supprimées, les images sont définitivement perdues.
- Il n'est pas possible de supprimer les images et les fichiers son protégés.
- **1 Appuyez sur la commande du zoom/** $\mathbb{E}/\mathbb{Q}$  **vers**  $\mathbb{E}$  **en mode lecture.**

L'appareil affiche neuf images, l'image sélectionnée se trouvant en bas au centre.

- **2 Appuyez sur le bouton**  $\overline{\mathbf{w}}$ .
- **3 Utilisez le bouton de navigation (**2345**) pour choisir les images et les fichiers son à supprimer et**  appuyez sur le bouton OK.

 $\triangledown$  apparaît sur les images sélectionnées.

- **4 Appuyez sur le bouton**  $\tilde{\mathbb{I}}$ . L'écran Confirmation supprimer apparaît.
- **5 Utilisez le bouton de navigation (▲▼) pour sélectionner [Sélect. & suppr.].**
- **6** Pressez le bouton OK.

Les images et fichiers son sélectionnés sont supprimés

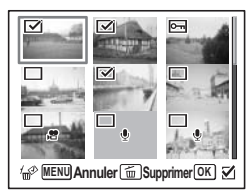

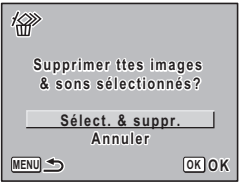

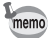

Vous pouvez sélectionner jusqu'à 9999 images à la fois. Vous pouvez également appuyer et maintenir enfoncé la commande du  $z$ oom/ $\Xi/Q$  vers  $Q$  pour afficher l'image sélectionnée en plein écran. Une fois que vous relâchez le bouton, l'écran revient à l'affichage neuf images. Vous ne pouvez pas afficher les images protégées en plein écran.

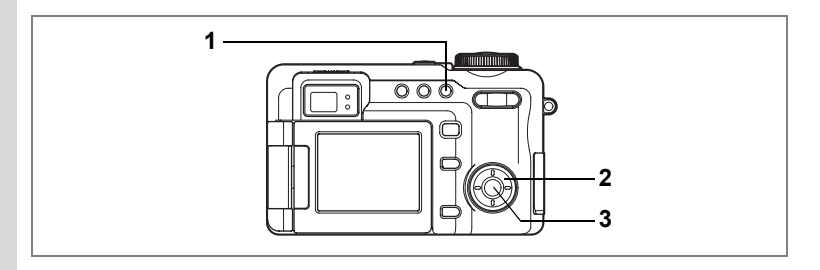

### **Suppression de toutes les images**

Il est possible de supprimer simultanément l'ensemble des images et des fichiers son.

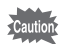

- Une fois supprimées, les images sont définitivement perdues.
- Il n'est pas possible de supprimer les images et les fichiers son protégés.

## **1 En mode lecture, appuyez deux fois sur le bouton**  $\tilde{m}$ **.**

L'écran Supprimer (tout) apparaît.

- **2 Utilisez le bouton de navigation (**2**) pour sélectionner [Supprimer tout].**
- **3** Pressez le bouton OK.

L'ensemble des images et des fichiers son est supprimé.

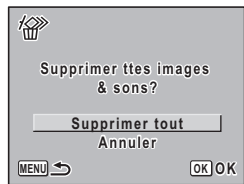

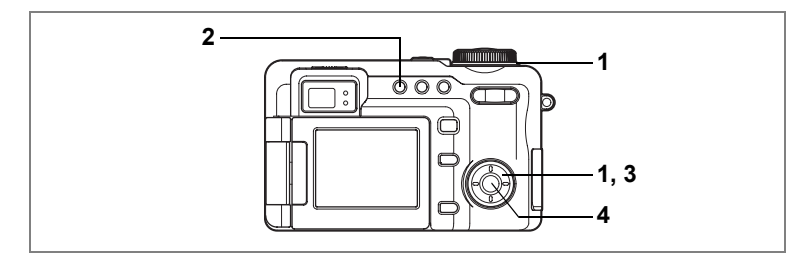

#### **Protection des images et des fichiers son contre l'effacement (Protéger)**

Il est possible de prévenir toute suppression accidentelle d'image ou de fichier son.

- **1 Accédez au mode lecture puis choisissez une image ou un fichier son à protéger à l'aide du levier frontal ou du bouton de navigation (**45**).**
- **2 Appuyez sur le bouton 0-n.** L'écran Protéger apparaît.
- **3 Utilisez le bouton de navigation (**2**) pour sélectionner [Protéger].**
- **4 Pressez le bouton** 4. L'image sélectionnée est protégée.

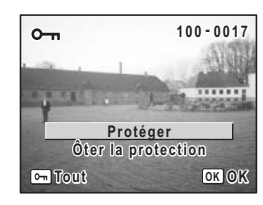

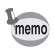

- Sélectionnez [Ôter la protection] à l'étape 3 pour annuler le réglage de la protection.
- $\overline{on}$  apparaît sur les images ou les fichiers son protégés pendant la lecture.

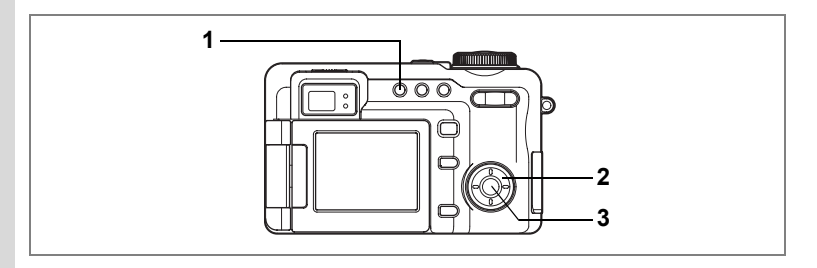

#### **Protection de l'ensemble des images/des fichiers son**

Vous pouvez protéger l'ensemble de vos images et fichiers son.

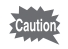

Les images et fichiers son protégés seront supprimés lors du formatage de la carte mémoire SD.

- **1 En mode lecture, appuyez deux fois sur le bouton 0-n.** L'écran Protéger tout apparaît.
- **2 Utilisez le bouton de navigation (**2**) pour sélectionner [Protéger].**
- **3** Pressez le bouton OK.

L'ensemble des images et des fichiers son sont protégés.

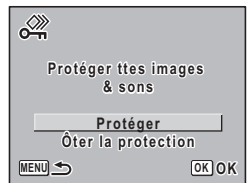

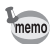

Sélectionnez [Ôter la protection] à l'étape 2 pour annuler le réglage de la protection sur l'ensemble des images et des fichiers son.

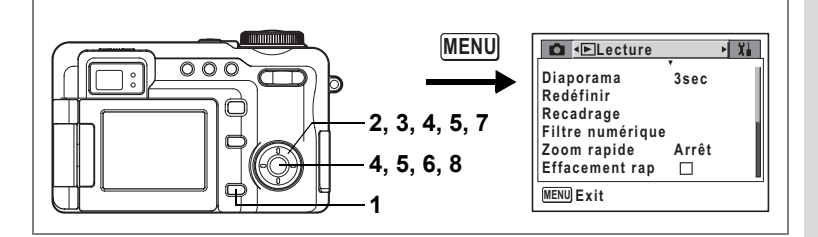

### **Modification de la taille et de la qualité d'image (Redéfinir)**

Si vous changez la taille et la qualité d'une image sélectionnée, le fichier peut devenir moins volumineux. Utilisez cette fonction pour pouvoir poursuivre vos prises de vue si la carte mémoire SD est saturée : réduisez la taille des images et écrasez les images originales pour libérer de l'espace mémoire.

- **1** Appuyez sur le bouton **MENU** en mode lecture. Le menu ID Lecturel apparaît.
- **2 Sélectionnez [Redéfinir] à l'aide du bouton de navigation**   $(4 \nabla).$
- **3 Pressez le bouton de navigation (**5**).** L'écran Redéfinir apparaît.
- **4 Choisissez l'image que vous souhaitez redéfinir à l'aide du bouton de navigation (**45**) puis appuyez sur le bouton OK.**

L'écran permettant de sélectionner la résolution et la qualité apparaît.

**5 Sélectionnez la résolution et la qualité.** Appuyez sur le bouton de navigation  $(6)$  pour afficher le menu déroulant et utilisez le bouton de navigation ( $\blacktriangle$   $\blacktriangledown$ ) pour sélectionner la résolution et la qualité, puis appuyez sur le bouton  $OK$ . Vous ne pouvez pas sélectionner une meilleure résolution ou une qualité supérieure à celles de l'image d'origine.

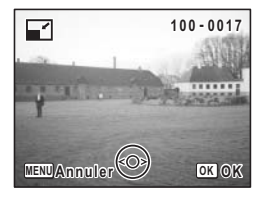

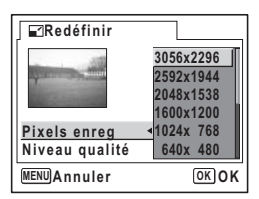

### **6** Pressez le bouton OK.

L'écran de confirmation de l'écrasement apparaît.

#### **7 Sélectionnez [Écraser] ou [Enregistrer sous] à l'aide du bouton de navigation**   $(4 \nabla).$

### **8 Pressez le bouton OK.**

L'image redéfinie est enregistrée.

Appuyez sur le déclencheur ou le bouton D pour annuler la redéfinition de l'image et revenir au mode capture ou lecture.

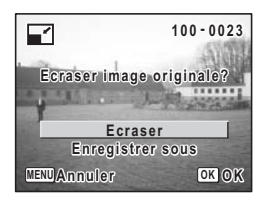

- Les images TIFF ne peuvent pas être redéfinies.
- Les séquences vidéo ne peuvent pas être redéfinies.
	- Vous ne pouvez pas sélectionner un nombre de pixels ou un niveau de qualité supérieurs à ceux de l'image d'origine.

memo

**134**

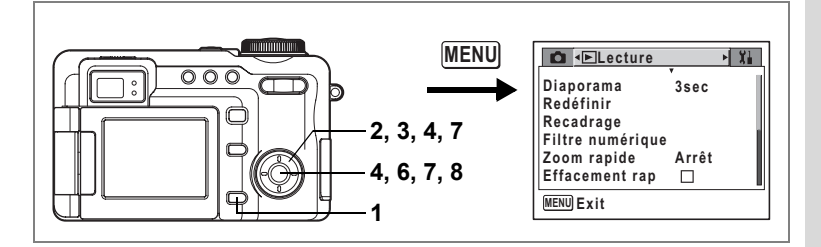

### **Recadrage des images**

Vous pouvez supprimer la partie inutile d'une photo et sauvegarder l'image recadrée comme image séparée.

- **1** Appuyez sur le bouton **MENU** en mode lecture. Le menu [D Lecture] apparaît.
- **2 Sélectionnez [Recadrage] à l'aide du bouton de navigation**   $($  $\blacktriangle$   $\blacktriangledown$  $).$
- **3 Pressez le bouton de navigation (**5**).** Les images pouvant être recadrées s'affichent.
- **4 Choisissez l'image que vous souhaitez recadrer à l'aide du bouton de navigation (**45**) et appuyez sur le bouton OK.**

L'écran Recadrage apparaît.

**5 Choisissez les conditions de recadrage.**

#### **Opérations pouvant être effectuées via l'écran Recadrage.**

Bouton de navigation ( $\blacktriangle \blacktriangledown \blacktriangle \blacktriangleright$ ) Permet de recadrer l'image sur sa partie supérieure ou inférieure, sur la gauche ou sur la droite Commande du zoom/ $\boxtimes$  / Modifie la taille de la partie recadrée Le bouton  $\sigma$  Fait pivoter la zone de recadrage Le bouton **DPOF** modifie le format de la zone de recadrage (4:3 ⇔ 3:2)

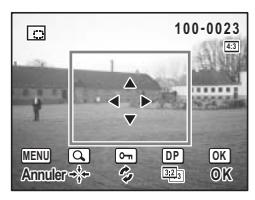

### **6** Pressez le bouton OK.

L'écran permettant de sélectionner la résolution et la qualité apparaît.

#### **7 Sélectionnez la résolution et la qualité apparaît.**

Appuyez sur le bouton de navigation  $(6)$  pour afficher le menu déroulant et utilisez le bouton de navigation (▲▼) pour sélectionner la résolution et la qualité, puis appuyez sur le bouton  $OK$ .

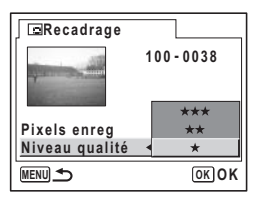

Vous ne pouvez pas sélectionner une meilleure résolution ou une qualité supérieure à celles de l'image d'origine.

#### **8** Pressez le bouton OK.

L'image recadrée sera enregistrée avec un nouveau nom. Appuyez sur le déclencheur ou le bouton  $\square$  pour annuler le recadrage de l'image et revenir au mode capture ou lecture.

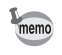

- Les images TIFF ne peuvent pas être rognées.
- Les séquences vidéo ne peuvent être recadrées.
- L'image est enregistrée selon la taille de recadrage.

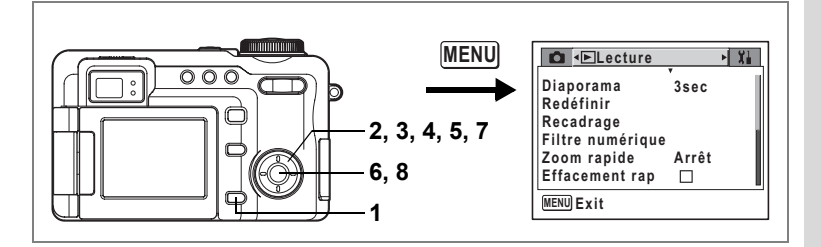

### **Édition de photographies avec des filtres numériques**

Cette fonction vous permet d'éditer des photos fixes avec des filtres numériques. Vous pouvez choisir parmi dix filtres de couleur : N & B, sépia, rouge, rose, violet, bleu, vert, jaune, doux et luminosité.

- **1** Appuyez sur le bouton **MENU** en mode lecture. Le menu [D Lecture] apparaît.
- **2 Utilisez le bouton de navigation (**23**) pour sélectionner [Filtre numérique].**

- **3 Pressez le bouton de navigation (**5**).** Les images qui peuvent être éditées avec les filtres numériques apparaissent.
- **4 Utilisez le bouton de navigation (**45**) pour sélectionner une image.**
- **5 Sélectionnez un filtre numérique à l'aide du bouton de navigation (** $\blacktriangle$  $\blacktriangledown$ **).** Lors de la sélection de  $\mathbb{R}$ , appuyez sur le levier frontal vers la droite ou la gauche pour régler la luminosité.
- **6** Pressez le bouton OK

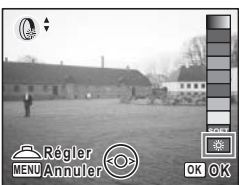

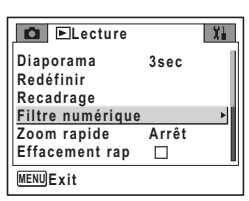

- **7 Sélectionnez [Écraser] ou [Enregistrer sous] à l'aide du bouton de navigation**   $(4 \nabla).$
- **8 Pressez le bouton OK**.

L'image est sauvegardée avec l'effet produit par le filtre numérique.

L'image est sauvegardée avec les mêmes pixels et la même qualité enregistrée.

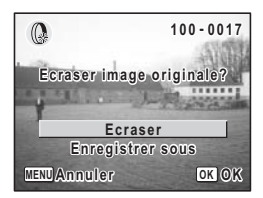

Lorsqu'un filtre numérique est ajouté, l'image est sauvegardée sous ★★★ (JPEG) même si le niveau de qualité est réglé sur TIFF.

autic

# **Réglage de l'impression (DPOF)**

Vous pouvez imprimer les images réglées sur DPOF (Digital Print Order Format) sur la carte mémoire SD à l'aide d'une imprimante compatible DPOF ou par l'intermédiaire d'un laboratoire photo en fonction des réglages DPOF.

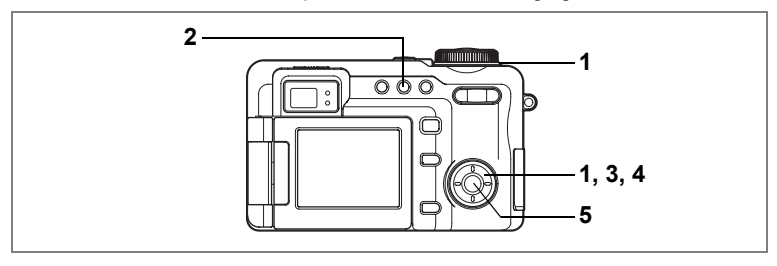

### **Impression d'images uniques**

Pour chaque image, procédez aux réglages suivants : Exemplaires : Sélectionnez le nombre d'exemplaires, jusqu'à 99. Date : Permet de faire apparaître ou non la date sur l'impression.

- **1 Choisissez l'image à imprimer à l'aide du levier frontal ou du bouton de navigation (**45**).**
- **2 Appuyez sur le bouton DPOF.**

L'écran DPOF apparaît.

**3 Utilisez le bouton de navigation (**45**) pour sélectionner le nombre d'exemplaires, puis pressez le bouton**  de navigation (▼).

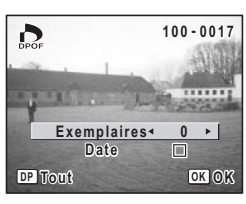

Le cadre se déplace sur [Date].

- **4 Utilisez le bouton de navigation (**45**) pour sélectionner si la date doit ou non apparaître.**
	- $\triangleright$  (Oui) : La date est imprimée.
	- $\Box$  (Arrêt) : La date n'est pas imprimée.

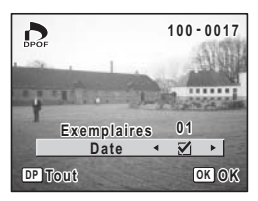

### **5** Pressez le bouton OK.

Les réglages DPOF sont sauvegardés et l'écran revient au mode lecture.

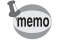

- Si les réglages DPOF ont déjà été effectués pour une image, le nombre d'exemplaires déterminé précédemment et le réglage de la date s'affichent.
- Pour annuler les réglages DPOF, affectez au nombre d'exemplaires la valeur 0 et pressez le bouton OK.

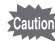

- Les réglages DPOF sont incompatibles avec les séquences vidéo ou les fichiers son seuls.
- La date peut ne pas être imprimée sur les images selon l'imprimante ou le laboratoire photo même si les réglages DPOF sont effectués.

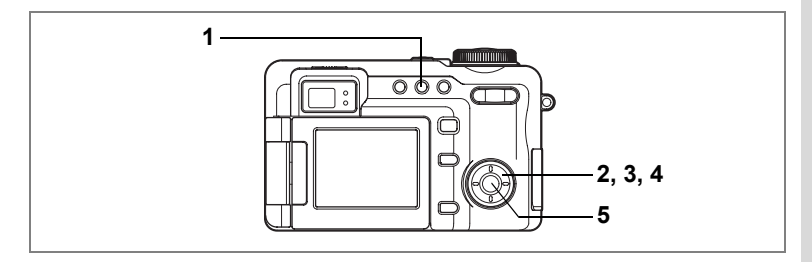

### **Impression de toutes les images**

- **1 En mode lecture, appuyez deux fois sur le bouton DPOF.** L'écran DPOF pour l'impression de toutes les images apparaît.
- **2 Utilisez le bouton de navigation (**45**) pour sélectionner le nombre d'exemplaires.**

Il est possible d'imprimer jusqu'à 99 exemplaires.

- **3 Pressez le bouton de navigation (**3**).** Le cadre se déplace sur [Date].
- **4 Utilisez le bouton de navigation (**45**) pour sélectionner si la date doit ou non apparaître.**

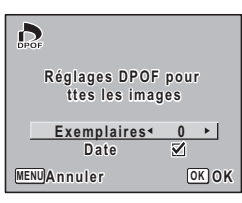

 $\infty$  Édition et impression d'images fixes **Édition et impression d'images fixes**

- $\nabla$  (Oui) : La date est imprimée.
- $\Box$  (Arrêt) : La date n'est pas imprimée.

#### **5** Pressez le bouton OK.

Les réglages DPOF sont sauvegardés et l'écran revient au mode capture ou lecture.

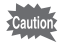

Le nombre d'exemplaires spécifié dans les réglages DPOF s'applique à toutes les images. Avant l'impression, assurez-vous que ce nombre est correct.

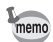

- Les réglages effectués pour des images isolées sont annulés dès lors qu'ils doivent être définis pour l'ensemble des images.
- Les réglages DPOF sont incompatibles avec les séquences vidéo ou les fichiers son seuls.

**Impression directe PictBridge**

Si vous raccordez l'appareil à une imprimante compatible PictBridge via le câble USB fourni (I-USB7), vous pourrez imprimer les photos directement depuis l'appareil, sans transiter par un ordinateur. Connectez l'appareil à l'imprimante puis sélectionnez les images à imprimer et le nombre d'exemplaires.

- 
- Il est recommandé d'utiliser l'adaptateur secteur D-AC7 (en option) pour connecter l'appareil à une imprimante. Il se peut que l'imprimante ne fonctionne pas correctement ou que des données d'images soient endommagées si la batterie s'épuise alors que les deux appareils sont connectés.
- Ne débranchez pas le câble USB pendant le transfert.
- Il est possible que tous les réglages effectués au niveau de l'appareil (comme la qualité d'image ou les réglages DPOF) ne soient pas repris en fonction du modèle d'imprimante.
- Si le nombre d'exemplaires est supérieur à 500, il se peut que l'impression des photos soit défaillante si l'appareil est raccordé directement à une imprimante compatible avec PictBridge.
- Vous ne pouvez pas choisir la taille d'impression à l'aide de l'appareil. Pour cela, utilisez l'imprimante. Pour de plus amples informations, reportez-vous au manuel d'utilisation de votre imprimante.

### **Raccordement de l'appareil à l'imprimante**

**1 Sélectionnez [PictBridge] pour [Connexion USB] depuis le menu [**B **Préférences].**

Reportez-vous à « Changement du mode de connexion USB » (p.161).

**2 Raccordez l'appareil à l'imprimante à l'aide du câble USB fourni.**

Le menu PictBridge apparaît.

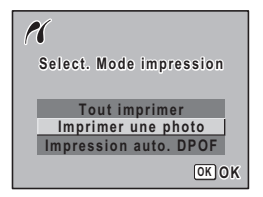

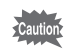

Ne déconnectez pas l'appareil de votre ordinateur quand vous avez sélectionné [PictBridge] comme mode de connexion USB.
# **Impression d'images uniques**

**1 Utilisez le bouton de navigation (▲▼) pour sélectionner [Impr. une photo] dans le menu PictBridge.**

**2** Pressez le bouton OK L'écran Imprimer une image apparaît.

**3 Choisissez l'image à imprimer à l'aide du bouton de navigation (**45**).**

#### **4 Choisissez le nombre d'exemplaires à l'aide du bouton de navigation (▲▼).** Il est possible d'imprimer jusqu'à 99 exemplaires.

- **5** Utilisez le bouton  ${F}$ n pour spécifier **si la date doit ou non apparaître.**
	- $\blacktriangleright$  (Oui) : La date est imprimée.
	- $\Box$  (Arrêt) : La date n'est pas imprimée.

#### **6** Pressez le bouton OK

L'image est imprimée conformément aux réglages. Pressez le bouton **MENU** pour annuler l'impression durant l'opération.

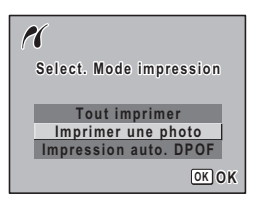

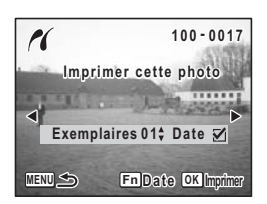

**1** Utilisez le bouton de navigation (▲▼) **pour sélectionner [Tout imprimer] dans le PictBridge.**

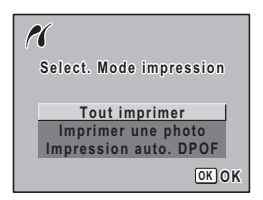

# **2 Pressez le bouton OK**.

L'écran Imprimer Tout apparaît.

**3 Choisissez le nombre d'exemplaires à l'aide du bouton de navigation (▲▼).** Le nombre d'exemplaires choisi s'appliquera à toutes les images.

#### **4 Utilisez le bouton** { **pour spécifier si la date doit ou non apparaître.**

- $\mathbf{F}$  (Oui) : La date est imprimée.
- $\Box$  (Arrêt) : La date n'est pas imprimée.

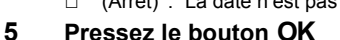

Toutes les images sont imprimées conformément aux réglages. Pressez le bouton MENU pour annuler l'impression durant l'opération.

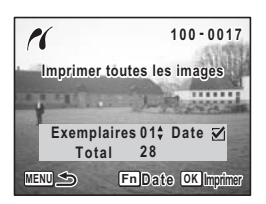

# **Impression d'images à l'aide des réglages DPOF**

- **1 Utilisez le bouton de navigation (**23**) pour sélectionner [Imprim. en DPOF] dans le menu PictBridge.**
- **2 Pressez le bouton OK.** L'écran Imprimer avec réglages DPOF apparaît. Utilisez le bouton de navigation (<br > > ) pour contrôler les images et les réglages d'impression.
- **3** Pressez le bouton OK.

Les images sélectionnées sont imprimées conformément aux réglages d'impression. Pressez le bouton **MENU** pour annuler l'impression durant l'opération.

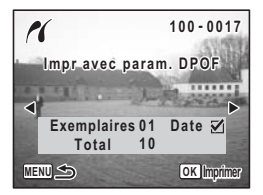

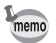

Le témoin de l'état du flash s'allume pendant l'impression pour indiquer que les données d'image sont transférées vers l'imprimante.

# **Déconnexion de l'appareil et de l'imprimante**

Une fois les impressions d'images terminées, débranchez l'appareil de l'imprimante.

- **1 Débranchez le câble USB de l'appareil.**
- **2 Déconnectez le câble USB de l'imprimante.**

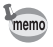

L'appareil passe automatiquement hors tension lorsque le câble USB est débranché.

# **Enregistrement et lecture du son Enregistrement de son (Mode dictaphone)**

#### Vous pouvez enregistrer du son avec cet appareil.

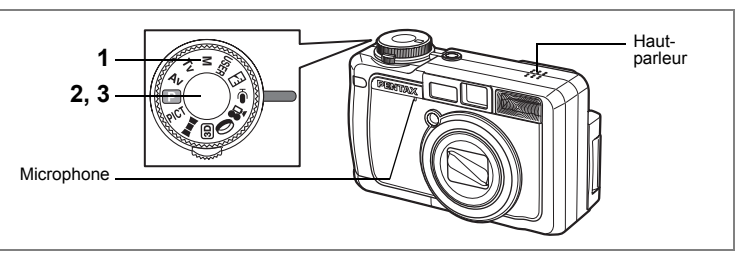

#### **1** Positionnez le sélecteur de mode sur  $\Phi$ .

Le temps d'enregistrement restant et le temps d'enregistrement du fichier en cours apparaissent sur l'écran ACL.

- **1** Temps d'enregistrement
- **2** Temps d'enregistrement restant

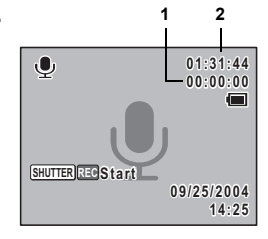

#### **2 Pressez le déclencheur.**

L'enregistrement démarre. Les témoins du retardateur et d'état du flash s'allument pendant l'enregistrement.

Lorsque l'on appuie sur le déclencheur pendant plus d'une seconde, l'enregistrement se poursuit aussi longtemps que le bouton est maintenu enfoncé et s'arrête dès que le bouton est relâché.

# **3 Pressez le déclencheur.**

L'enregistrement s'arrête.

- memo
- Le son est enregistré en fichiers mono WAVE.
- Le microphone se trouve à l'avant de l'appareil. Placez l'appareil de manière à obtenir la meilleure qualité sonore.
- Une pression sur le bouton  $\overline{OK}$  permet de supprimer l'écran d'enregistrement vocal du moniteur ACL. Appuyez à nouveau sur le bouton  $OK$  pour afficher l'écran d'enregistrement vocal.

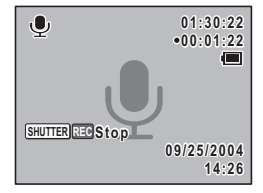

 $\overline{7}$ 

# Enregistrement et lecture du son 7**Enregistrement et lecture du son**  $\overline{7}$

**14:25**

**09/25/2004 9/25/2004**

**100-0025**

**00:00:00 00:01:30**

kÓ.

**1 2**

# **Lecture du son**

Vous avez la possibilité de lire les fichiers son enregistrés en mode dictaphone.

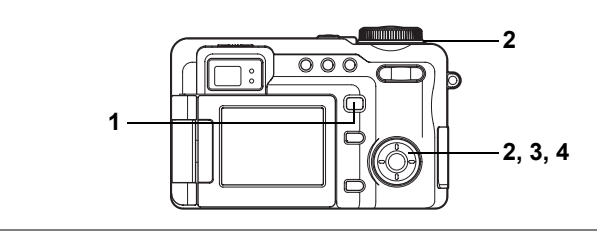

- **1 Appuyez sur le bouton**  $\boxed{\triangleright}$ **.**
- **2 Choisissez le fichier son que vous souhaitez lire à l'aide du levier frontal ou du bouton de navigation (**45**).**

# **3 Pressez le bouton de navigation (**2**).**

Vous pouvez en même temps lire le son que vous avez enregistré.

- **1** Temps d'enregistrement total du fichier
- **2** Durée de lecture

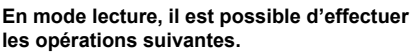

- 
- Commande du zoom/ $\mathbb{Z}/Q$  ( $\phi$ ) Augmente le volume
- Commande du zoom/ $\mathbb{Z}/\mathbb{Q}$  ( $\mathbf{M}$ ) Réduit le volume

# **4 Pressez le bouton de navigation (▼).**

La lecture s'arrête.

Bouton de navigation  $(4)$  Marque une pause dans la lecture Pressez à nouveau pour reprendre la lecture

 $\mathbf{E}_0$ 

Bouton de navigation (4) Rembobine puis lit le son enregistré.

Bouton de navigation  $(\triangleright)$  Avance et lit rapidement

- 
- 

# **Ajout d'un message vocal aux images**

Vous pouvez ajouter un message vocal de 30 secondes aux images fixes.

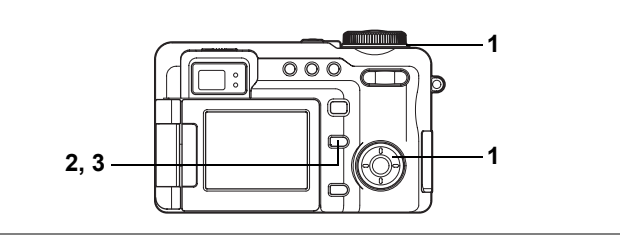

# **Enregistrement d'un message vocal**

**1 Accédez au mode lecture et choisissez l'image fixe à laquelle vous souhaitez ajouter un message vocal à l'aide du levier frontal ou du bouton de navigation (**45**).**

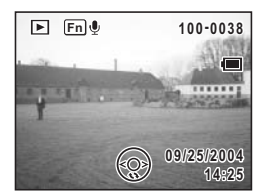

 $é$  apparaît sur le quide d'utilisation du bouton Fn sur le moniteur ACL si aucun message vocal n'est alloué à l'image affichée.

**2 Pressez le bouton Fn.** 

L'enregistrement commence et peut durer 30 secondes au maximum.

#### **3 Pressez le bouton** {**.**

L'enregistrement s'arrête.

 $\overline{7}$ 

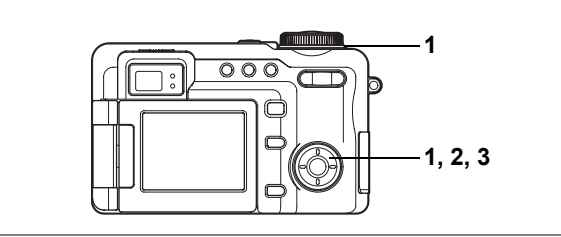

#### **Lecture du message vocal**

**1 Accédez au mode lecture et choisissez l'image fixe avec le message vocal que vous souhaitez lire à l'aide du levier frontal ou du bouton de navigation**   $(4)$ .

> U apparaît sur l'image affichée lorsqu'un message vocal a été enregistré.

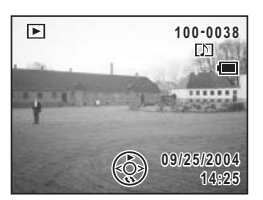

# **2 Pressez le bouton de navigation (**2**).**

La lecture démarre.

**En mode lecture, il est possible d'effectuer les opérations suivantes.** Commande du zoom/ $\mathbb{F}/\mathbb{Q}$  ( $\bullet$ ) Augmente le volume Commande du zoom/ $\mathbb{F}/\mathbb{Q}$  ( $\mathbf{M}$ ) Réduit le volume

#### **3 Pressez le bouton de navigation (**3**).**

La lecture s'arrête.

Suppression d'un message vocal 1arp.128

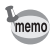

- Un mémo vocal ne peut pas être ajouté à une image qui dispose déjà d'un message vocal. Supprimez l'ancien message pour en enregistrer un nouveau.  $(128)$ 
	- Un message vocal ne peut pas être ajouté à des images protégées  $(O_{\blacksquare})$ .  $(FSP.131)$

# **Réglages Réglages de l'appareil**

Comment revenir au menu [I] Préférences]

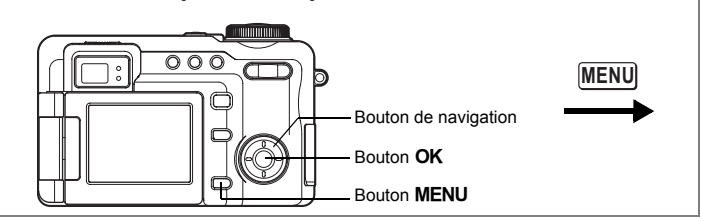

# **Formatage d'une carte mémoire SD**

Le formatage supprimera toutes les données sur la carte mémoire SD.

- Ne retirez pas la carte mémoire SD en cours de formatage, sous peine de l'endommager et de la rendre inutilisable.
- Le formatage supprime également les données protégées.
- Les cartes mémoire SD formatées sur un ordinateur ou un périphérique autre que l'appareil photo ne peuvent pas être utilisées. Veillez à formater la carte avec l'appareil.

# **1** Sélectionnez [Formater] à partir du menu [**I**i Préférences].<br>2 Pressez le bouton de navigation (▶).

#### **2 Pressez le bouton de navigation (**5**).**

L'écran de formatage apparaît.

**3 Utilisez le bouton de navigation (**23**) pour sélectionner [Formater].**

#### **4 Pressez le bouton** 4**.**

Le formatage démarre. L'appareil est prêt à photographier dès le formatage terminé.

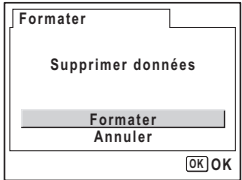

8**Réglages**

Réglages  $\infty$ 

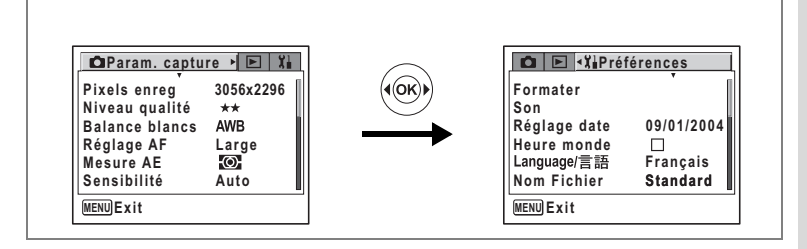

# **Changement de la date et de l'heure**

Vous avez la possibilité de modifier la date et l'heure initiales. Vous pouvez également définir le format d'affichage de la date sur l'appareil. Sélectionnez [mm/jj/aa], [jj/mm/aa] ou [aa/mm/jj].

**1 Sélectionnez [Réglage date] à partir du menu [**B **Préférences].**

# **2 Pressez le bouton de navigation (**5**).**

The Date Adjust screen appears. Reportez-vous à « Réglage de la date et de l'heure » (p.29) pour connaître la procédure de réglage.

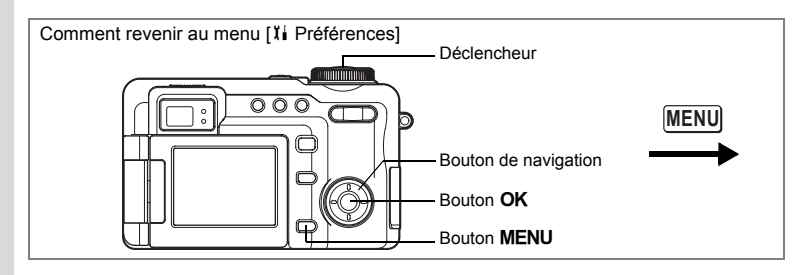

# **Changement des réglages sonores**

Vous avez la possibilité de régler le volume des sons système et en modifier le type.

- **1 Sélectionnez [Son] à partir du menu [**B **Préférences].**
- **2 Pressez le bouton de navigation (**5**).**

L'écran Son apparaît.

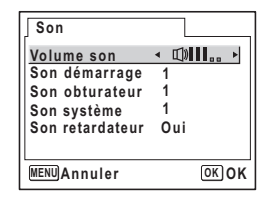

#### **Modification du volume de fonctionnement**

- **3 Utilisez le bouton de navigation (**23**) pour sélectionner [Volume].**
- **4 Utilisez le bouton de navigation (**45**) pour régler le volume.** Réglez le volume sur « 0 » pour couper les sons système.

#### **Changement de type de son**

- **5** Utilisez le bouton de navigation (▲▼) pour sélectionner **[Son démarrage].**
- **6 Pressez le bouton de navigation (**5**).** Un menu déroulant apparaît.
- **7 Utilisez le bouton de navigation (▲▼) pour sélectionner [1], [2], [3], [Arrêt] ou [USER] et appuyez sur le bouton de navigation (**4**).**

8**Réglages**

 $\sqrt{8}$ 

**Réglages** 

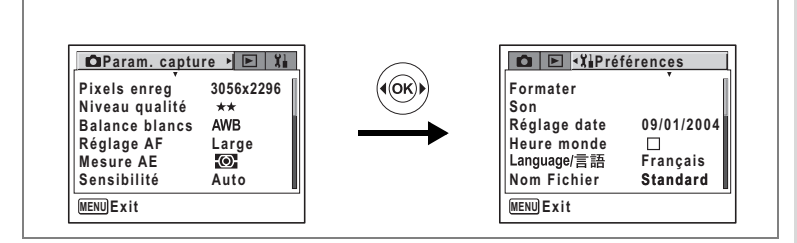

#### **8 Répétez les étapes 5 à 7 pour régler le [Son obturateur], le [Son système] et le [Son retardateur].**

Pour le son de retardateur, sélectionnez [Oui], [Arrêt] ou [USER].

#### **9 Pressez le déclencheur.**

Le réglage est sauvegardé et l'écran revient au mode capture. Reportez-vous à l'étape 6 de « Utilisation des menus » (p.43) pour connaître d'autres opérations à effectuer après le réglage.

#### **Réglage du son User**

Vous pouvez régler les deux premières secondes d'un son précédemment enregistré comme son User puis l'utiliser comme son de démarrage ou son d'obturateur. Le son à utiliser à l'avance est enregistré avec l'appareil. (<sup>1</sup><sub>19</sub>, 146)

#### **1 Sélectionnez [USER] dans les étapes 7 et 8 ci-dessus.**

#### **2 Pressez le bouton de navigation (**5**).**

L'écran du son apparaît si les sons qui peuvent être utilisés comme son User sont enregistrés dans l'appareil. USER apparaît pour le son réglé comme son User.

**3 Choisissez le fichier son à l'aide du bouton de navigation (**45**).**

Bouton de navigation (2) Lit les deux premières secondes du fichier son. Bouton de navigation  $(\nabla)$  Arrête la lecture.

#### **4 Pressez le bouton** 4**.**

Le son sélectionné est réglé comme son user pour le son de démarrage ou le son d'obturateur.

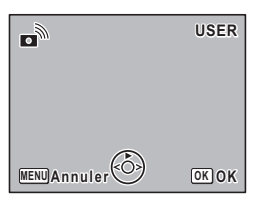

8**Réglages**

 $\overline{8}$ 

**Réglages** 

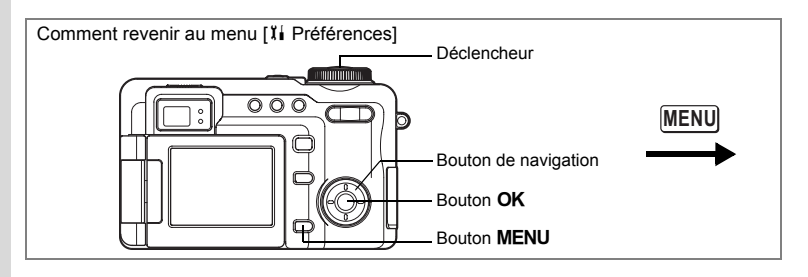

# **Réglage de l'heure**

La date et l'heure sélectionnées dans « Réglage de la date et de l'heure » (p.29) déterminent le réglage de la ville de résidence.

Vous avez la possibilité d'afficher l'heure dans une autre ville que votre ville de résidence. Cette fonction est utile si vous effectuez des prises de vue dans d'autres fuseaux horaires.

**1 Sélectionnez [Heure monde] à partir du menu [**B **Préférences].**

#### **2 Pressez le bouton de navigation (**5**).**

L'écran Heure monde apparaît.

- **3 Activez**  $\mathbb{F}$  (Oui) ou désactivez  $\Box$  (Arrêt) **la fonction à l'aide du bouton de navigation (**45**).**
	- $\vec{v}$  : L'heure de la ville sélectionnée dans Destination s'affiche.
	- $\Box$  P : L'heure de la ville sélectionnée dans Ville de résidence de référence s'affiche.

#### **4 Pressez le bouton de navigation (**3**).**

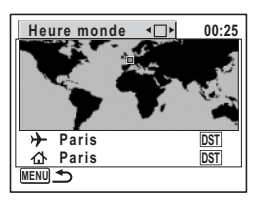

Le cadre se déplace vers  $\rightarrow$  et la ville  $\rightarrow$  clignote sur la carte du monde.

- **5 Pressez le bouton de navigation (**5**).** L'écran agrandi de la Destination s'affiche. Appuyez sur le bouton de navigation  $(4)$ pour modifier la zone agrandie.
- **6 Pressez le bouton de navigation (**3**).** L'écran de sélection de la ville apparaît.
- **7 Modifiez la ville de destination à l'aide du bouton de navigation (**45**).**

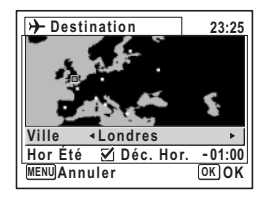

L'heure actuelle, le lieu et la différence d'heure de la ville sélectionnée apparaissent.

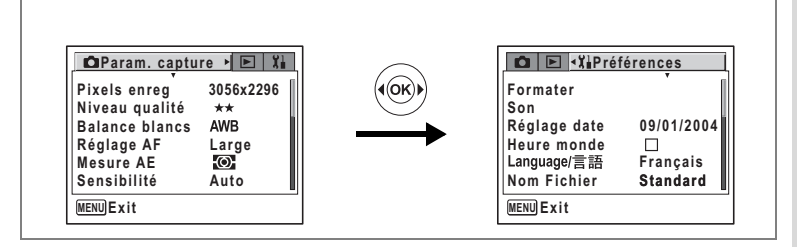

- **8 Utilisez le bouton de navigation (**3**) pour sélectionner [DST].**
- **9 Activez <b><b>∀** (Oui) ou désactivez □ (Arrêt) la fonction à l'aide **du bouton de navigation (**45**).**

Sélectionnez  $\mathbf{v}$  (Oui) si la ville de destination est réglée sur heure d'été.

#### **10 Pressez le déclencheur à mi-course.** Le réglage de l'heure monde est sauvegardé et l'écran revient au mode capture. Pour continuer les opérations de réglage de l'heure monde et revenir à l'écran Heure monde, appuyez sur le bouton  $OK$

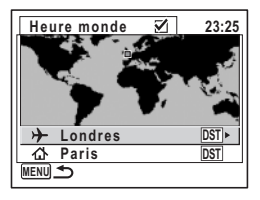

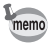

Sélectionnez  $\Delta$  à l'étape 4 ci-dessus pour régler la ville et l'horaire d'été (DST) de la ville de résidence.

# **Modification de la langue d'affichage**

Il est possible de changer la langue d'affichage des menus, messages d'erreur, etc. Vous avez le choix entre allemand, anglais, chinois (traditionnel et simplifié), coréen, espagnol, français, italien, japonais et russe.

1 **Sélectionnez [Langue/言語] à partir du menu [li** Préférences].

#### **2 Pressez le bouton de navigation (**5**).**

L'écran Language/  $\equiv$   $\mathbb{H}$  apparaît.

Reportez-vous à « Réglage de la langue d'affichage » (p.28) pour connaître la procédure de réglage.

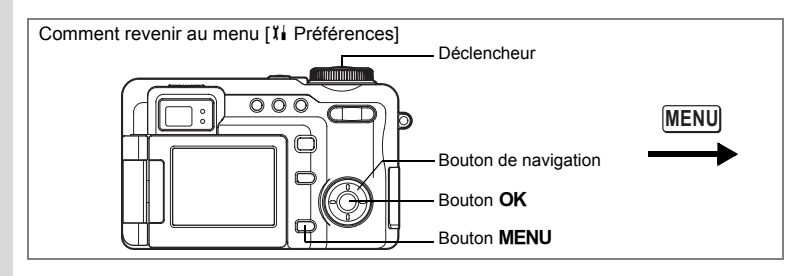

# **Modification du nom de dossier de l'image**

Il est possible de modifier le réglage du nom de dossier de l'image à partir du nom standard pour la date à laquelle fut prise la photo. Lorsque le réglage du nom est modifié pour la date, les photos sont sauvegardées dans des dossiers séparés sous la date à laquelle elles ont été prises.

#### **Nom du dossier de l'image**

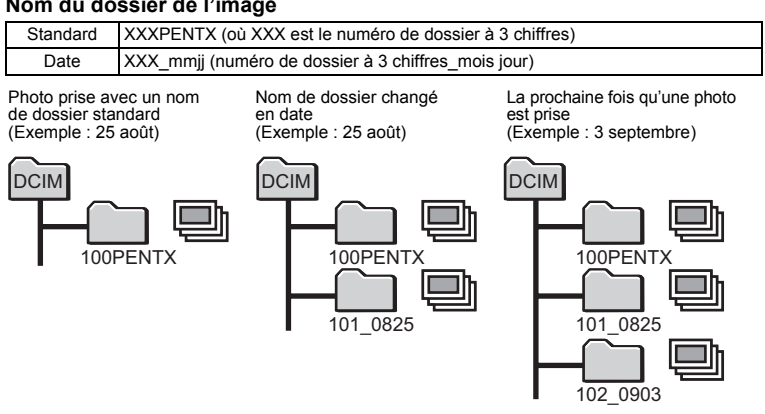

- **1 Sélectionnez [Nom Fichier] à partir du menu [**B **Préférences].**
- **2 Pressez le bouton de navigation (**5**).**

Un menu déroulant apparaît.

**3 Sélectionnez [Standard] ou [Date] à l'aide du bouton de navigation (▲▼).** 

# **4 Pressez le déclencheur à mi-course.**

Le réglage du nom du dossier est sauvegardé et l'écran revient au mode capture. Reportez-vous à l'étape 6 de « Utilisation des menus » (p.43) pour connaître d'autres opérations à effectuer après le réglage.

8**Réglages**

 $Reglages \quad \infty$ 

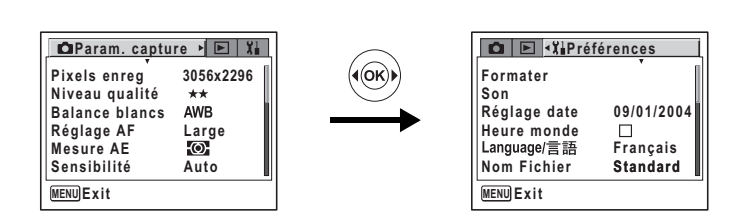

# **Changement de l'écran de démarrage**

- **1 Sélectionnez [Écran démarrage] à partir du menu [**B **Préférences].**
- **2 Pressez le bouton de navigation (**5**).** L'écran de modification de l'écran de démarrage apparaît.
- **3 Activez**  $\mathbb{F}$  (Oui) ou désactivez  $\Box$ **(Arrêt) la fonction à l'aide du bouton de navigation (**45**).**
- **4 Pressez le bouton de navigation (**3**).**
- **5 Utilisez le bouton de navigation (**45**) pour modifier l'écran de démarrage.**

#### **6 Appuyez sur le bouton OK trois fois.** Le réglage de l'écran de démarrage est sauvegardé et l'appareil est prêt à prendre ou à lire des images.

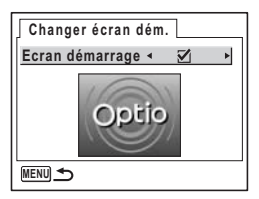

Réglages (co 8**Réglages**

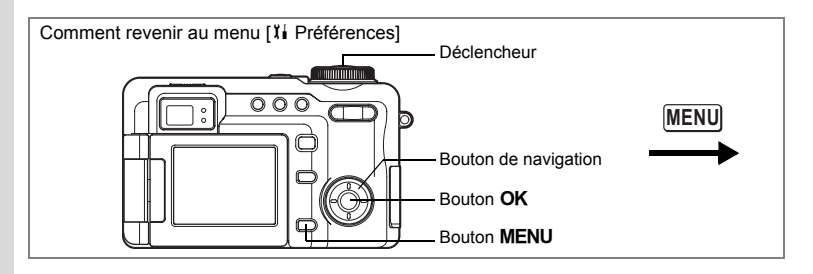

# **Personnalisation du mode d'affichage**

Il est possible de personnaliser les deux réglages User afin de définir les informations affichées sur le moniteur ACL pendant la prise de vue d'images fixes.

Lorsqu'il est livré par l'usine, le réglage 1 est réglé sur plein écran et le réglage 2 est réglé sur afficher aucune information.

Reportez-vous à p.181 pour connaître les informations qui peuvent être affichées.

Affichage du paramétrage de la prise de vue en mode capture 1p.81

- **1 Sélectionnez [AFFICHAGE] dans le menu [**B **Préférences].**
- **2 Pressez le bouton de navigation (**5**).** L'écran d'affichage des informations concernant le mode capture apparaît.
- **3 Utilisez le bouton de navigation (**23**) pour sélectionner [1] ou [2] puis appuyez sur le bouton de navigation (**5**).**

L'écran de réglage du réglage 1 apparaît lorsque [1] est sélectionné.

L'icône du mode prise de vues est entourée d'un cadre.

- **4 Utilisez le bouton** 4 **pour masquer ou afficher l'icône dans le cadre.**
- **5 Déplacez le cadre à l'aide du bouton**  de navigation ( $\blacktriangle \blacktriangledown \blacktriangle \blacktriangleright$ ).
- **6 Répétez les étapes 4 et 5 ci-dessus pour personnaliser les informations de l'affichage.**

# **7 Pressez le déclencheur à mi-course.**

Le réglage de l'affichage des informations du mode capture est sauvegardé et l'écran revient au mode capture. Reportez-vous à l'étape 6 de « Utilisation des menus » (p.43) pour connaître d'autres opérations à effectuer après le réglage.

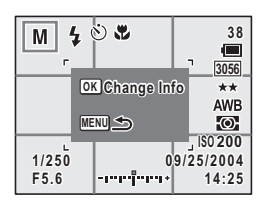

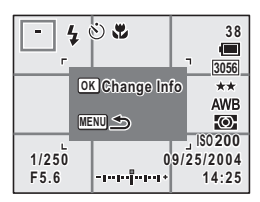

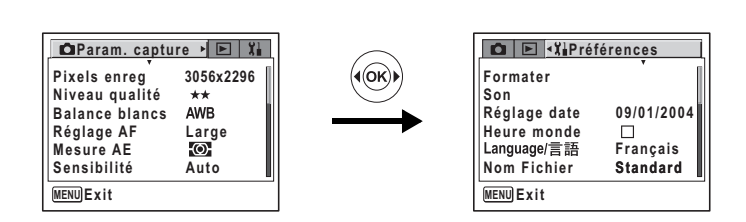

# **Réglage de la luminosité du moniteur ACL**

Vous pouvez ajuster la luminosité du moniteur ACL.

- **1 Sélectionnez [Luminosité] dans le menu [**B **Préférences].**
- **2 Utilisez le bouton de navigation (**45**) pour régler la luminosité.**

Le moniteur s'assombrit lorsque le curseur est déplacé vers la gauche et s'éclaircit lorsqu'il est déplacé vers la droite.

# **3 Pressez le déclencheur à mi-course.**

Le réglage du niveau de luminosité est sauvegardé et l'écran revient au mode capture. Reportez-vous

à l'étape 6 de « Utilisation des menus » (p.43) pour connaître d'autres opérations à effectuer après le réglage.

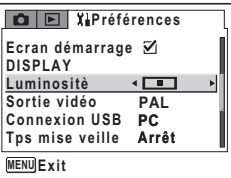

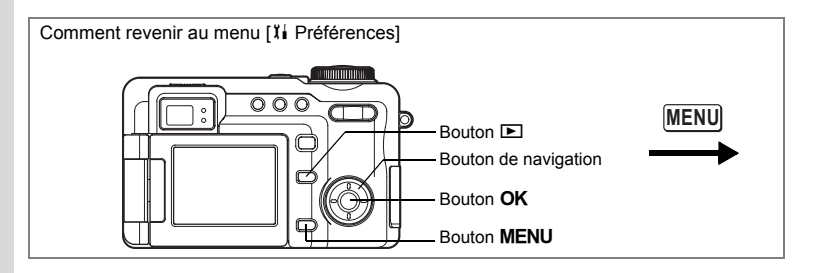

# **Changement du système de sortie vidéo**

Vous pouvez choisir le système de sortie (NTSC ou PAL) pour prendre ou lire des images à l'aide d'un écran de télévision.

- **1 Sélectionnez [Sortie vidéo] à partir du menu [**B **Préférences].**
- **2 Pressez le bouton de navigation (**5**).**

Un menu déroulant apparaît.

**3 Utilisez le bouton de navigation (▲▼) pour sélectionner [NTSC] ou [PAL].**

Sélectionnez le système de sortie vidéo correspondant au téléviseur.

**4 Appuyez sur le bouton <b>** $\boxed{>}$ .

Le réglage de la sortie vidéo est sauvegardé et l'écran revient au mode lecture. Reportez-vous à l'étape 6 de « Utilisation des menus » (p.43) pour

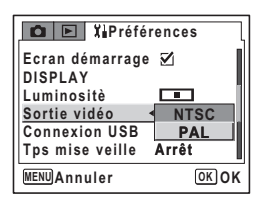

connaître d'autres opérations à effectuer après le réglage.

NTSC est le système de sortie vidéo utilisé en Amérique du Nord.

Visualisation des images fixes et des séquences vidéo sur un téléviseur <sup>®</sup>p.126

 $\overline{8}$ 

memo

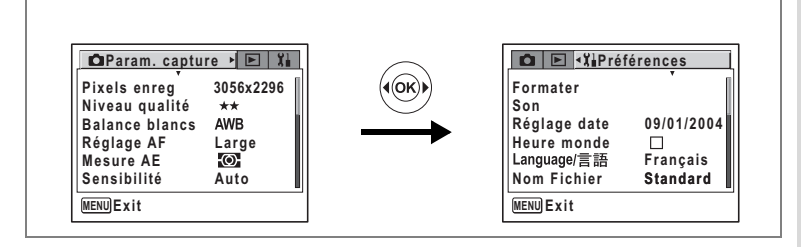

# **Changement du mode de connexion USB**

Choisissez le mode de connexion USB approprié selon que vous allez ou non connecter le câble USB à une imprimante compatible PictBridge ou à un ordinateur.

- **1 Sélectionnez [Connexion USB] depuis le menu [**B **Préférences].**
- **2 Pressez le bouton de navigation (**5**).**

Un menu déroulant apparaît.

- **3 Utilisez le bouton de navigation (▲▼) pour sélectionner [PC] ou [PictBridge].**
	- [PC] : Sélectionnez cette option si vous raccordez l'appareil à un ordinateur.
	- [PictBridge] : Sélectionnez cette option si l'appareil est raccordé directement à une imprimante compatible avec PictBridge.

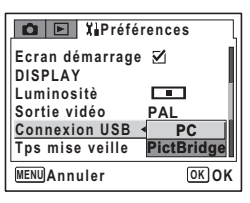

# **4 Appuyez sur le bouton**  $\boxed{\blacktriangleright}$ **.**

Le réglage de la connexion USB est sauvegardé et l'écran revient au mode lecture. Reportez-vous à l'étape 6 de « Comment utiliser les menus » (p.43) pour connaître d'autres opérations à effectuer après le réglage.

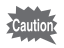

Ne déconnectez pas l'appareil de votre ordinateur quand vous avez sélectionné [PictBridge] comme mode de connexion USB.

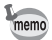

Reportez-vous à concernant les instructions permettant de raccorder l'appareil à un ordinateur.

 $\overline{8}$ 

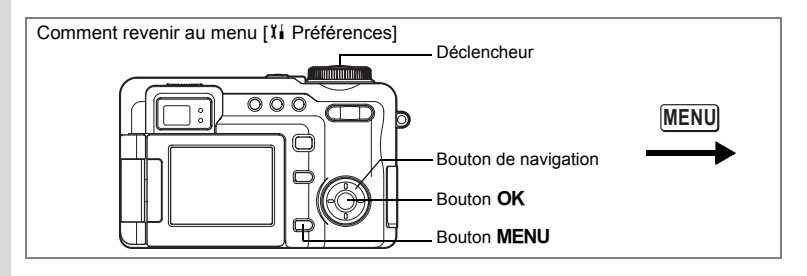

# **Réglage du temps de mise en veille**

Vous pouvez régler l'écran ACL de manière à ce qu'il s'éteigne automatiquement lorsqu'aucune opération n'a lieu pendant une durée déterminée. Le fait d'appuyer sur un bouton quelconque autre que l'interrupteur général au cours de Tps mise veille remettra l'écran ACL sous tension.

- **1 Sélectionnez [Tps mise veille] à partir du menu [**B **Préférences].**
- **2 Pressez le bouton de navigation (**5**).**

Un menu déroulant apparaît.

**3 Utilisez le bouton de navigation (**23**) pour sélectionner [2 min], [1 min], [30 s] ou [Arrêt].**

#### **4 Pressez le déclencheur à mi-course.**

Le réglage du temps de mise en veille est sauvegardé et l'écran revient au mode capture. Reportez-vous à l'étape 6 de « Comment utiliser les menus » (p.43) pour connaître d'autres opérations à effectuer après le réglage.

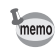

8**Réglages**

 $Reglages \quad \infty$ 

La fonction Tps mise veille ne fonctionne pas au cours d'un diaporama ou de la lecture de séquences vidéo.

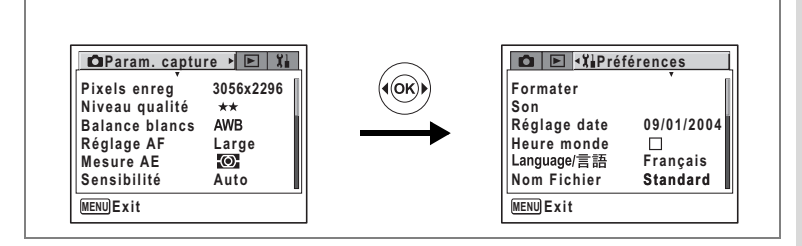

# **Réglage de la mise hors tension automatique**

Il est possible de régler l'appareil de façon à ce qu'il se mette hors tension automatiquement en cas de non-utilisation pendant une durée prédéfinie.

- **1 Sélectionnez [Arrêt auto] à partir du menu [**B **Préférences].**
- **2 Pressez le bouton de navigation (**5**).**

Un menu déroulant apparaît.

**3 Utilisez le bouton de navigation (**23**) pour sélectionner [5 min], [3 min] ou [Arrêt].**

#### **4 Pressez le déclencheur.**

Le réglage de l'arrêt auto est sauvegardé et l'écran revient au mode capture. Reportez-vous à l'étape 6 de « Comment utiliser les menus » (p.43) pour connaître d'autres opérations à effectuer après le réglage.

memo

La fonction de mise hors tension automatique ne fonctionne pas au cours d'un diaporama ou de la lecture de séquences vidéo.

#### **Réinitialisation des réglages par défaut (Réinitial.)**

Il est possible de réinitialiser tous les paramètres autres que le réglage de la date, la langue/言語 et l'heure monde. Reportez-vous à la liste des réglages par défaut (p.179) pour la réinitialisation.

- **1 Sélectionnez [Réinitial.] à partir du menu [**B **Préférences].**
- **2 Pressez le bouton de navigation (**5**).**

L'écran Réinitial. apparaît.

- **3 Sélectionnez [Réinitial.] à l'aide du bouton de navigation (**2**).**
- **4 Pressez le bouton** 4

Les valeurs par défaut sont restaurées et l'appareil est prêt à prendre ou à lire des photos.

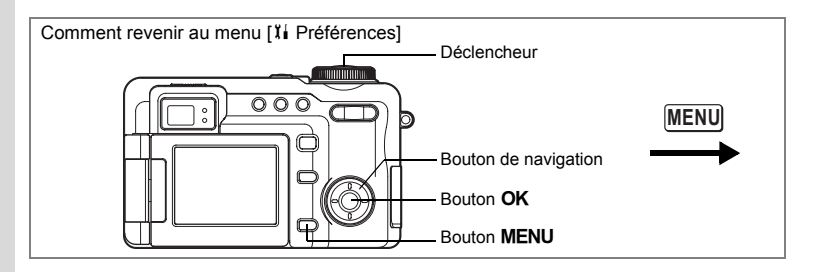

# **Enregistrement des fonctions sur le bouton Fn**

Vous pouvez utiliser le bouton  ${F}n$  pour effectuer des réglages rapides sur l'appareil. Après l'enregistrement des fonctions sur le bouton de navigation ( $\blacktriangle \blacktriangledown \blacktriangle \blacktriangleright$ ), vous pouvez activer ces fonctions en appuyant simplement sur le bouton  ${F}n$  et le bouton de navigation, plutôt que d'afficher le menu avec le bouton MENU.

#### **Enregistrement des fonctions sur le bouton Fn**

- **1 Sélectionnez [Réglage Fn] à partir du menu [**B **Préférences].**
- **2 Pressez le bouton de navigation (**5**).** L'écran Réglage Fn apparaît.
- **3 Utilisez le bouton de navigation (▲▼) pour sélectionner le bouton à régler sur le bouton de navigation.**

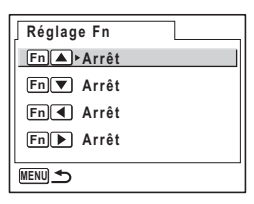

- **4 Pressez le bouton de navigation (**5**).** Un menu déroulant apparaît.
- **5 Sélectionnez la fonction à enregistrer et appuyez sur le bouton OK.**
- **6 Répétez les étapes 3 et 5 pour régler les autres boutons sur le bouton de navigation.**

**7 Pressez le déclencheur à mi-course.** Le réglage des Fn est sauvegardé et l'écran revient au mode capture. Reportezvous à l'étape 6 de « Comment utiliser les menus » (p.43) pour connaître d'autres opérations à effectuer après le réglage.

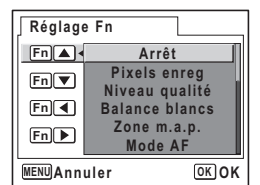

8**Réglages**

 $\overline{8}$ 

**Réglages** 

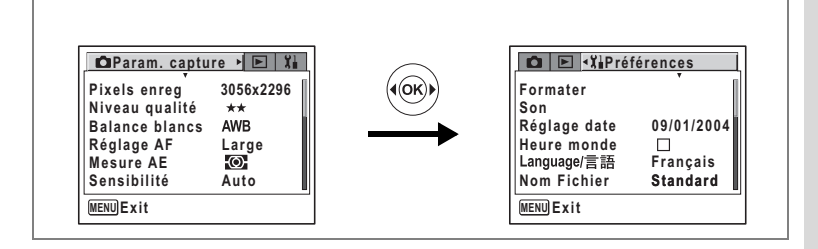

- memo
- Vous pouvez choisir parmi 17 fonctions ou Arrêt (pas de réglage) : pixels enregistrés, niveau de qualité, balance des blancs, zone de mise au point, mode AF, limiteur centre, lumière Aux. AF, mesure AE, sensibilité, comp. exp. Flash, zoom numérique, ton de l'image, netteté, saturation, contraste, format et MF
	- Les paramètres dont les opérations sont limitées en mode capture ont les mêmes restrictions lorsqu'ils sont appelés avec le bouton  ${\sf Fn}$ . (Par exemple, la sensibilité ne peut être réglée sur Auto en mode exposition manuelle.)

#### **Utilisation de la fonction bascule entre les Fn**

#### **1 Pressez le bouton** { **en mode capture.** Le quide Fn apparaît.

L'écran du guide des Fn indique quelles fonctions enregistrées sur les boutons, levier ou bouton de navigation peuvent être utilisées.

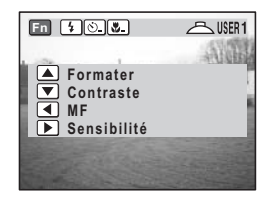

- **2 Pressez le bouton de navigation (**5**).** Le réglage actuel de la sensibilité apparaît au milieu de l'écran.
- **3 Sélectionnez la sensibilité à l'aide du bouton de navigation (**45**).**
- **4 Pressez le bouton** 4

Le réglage de la sensibilité est sauvegardé et l'écran revient au mode capture.

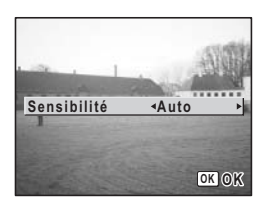

 $\overline{8}$ 

# **Réglage de l'alarme**

Il est possible de régler la sonnerie de l'alarme à une heure prédéfinie avec affichage d'une image sélectionnée.

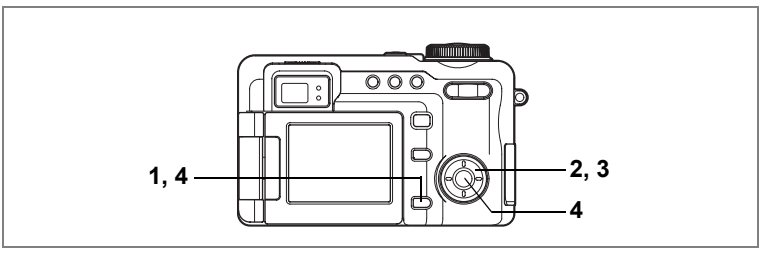

# **Vérification de l'alarme**

**deux fois.**

- **1 Appuyez sur le bouton MENU en mode lecture.** Le menu [D Lecture] apparaît.
- **2 Pressez le bouton de navigation (**23**) pour sélectionner [Alarme].**

#### **3 Pressez le bouton de navigation (**5**).**

La liste des alarmes apparaît.

L'alarme vérifiée est activée. Lorsque la fonction sommeil ( $\mathfrak{B}$ ) est sur ( $\mathfrak{g}$ ), l'alarme sonne à nouveau pendant quelque été arrêtée.

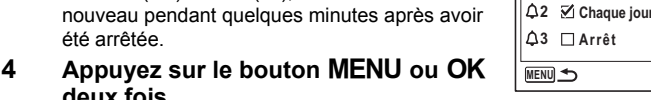

Lorsque l'alarme est activée, « Alarme activée » apparaît et l'appareil se met hors tension.

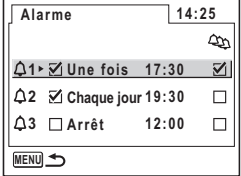

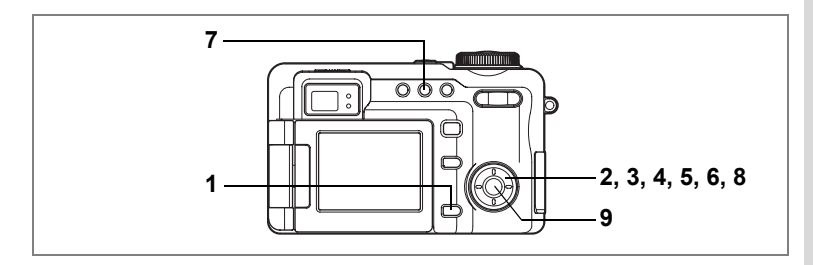

# **Réglage de l'alarme**

- **1** Appuyez sur le bouton **MENU** en mode lecture. Le menu [D Lecture] apparaît.
- **2 Pressez le bouton de navigation (**23**) pour sélectionner [Alarme].**
- **3 Pressez le bouton de navigation (**5**).** La liste des alarmes apparaît.
- **4 Pressez le bouton de navigation (▲▼) pour sélectionner Alarme [** $\triangle$ **1], [** $\triangle$ **2]**  $ou$   $[43]$ .

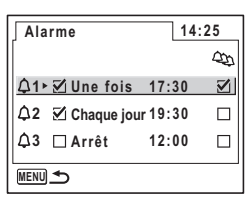

- **5 Pressez le bouton de navigation (**5**).** L'écran de l'alarme apparaît.
- **6 Réglez le mode de l'alarme, l'heure de l'alarme et la fonction sommeil (**6**).**

Bouton de navigation (4 D): sélectionne le paramètre. Bouton de navigation ( $\blacktriangle$   $\blacktriangledown$ ) : modifie les réglages.

- **7 Appuyez sur le bouton DPOF.** L'écran des options d'images de l'alarme apparaît.
- **8 Utilisez le bouton de navigation (**45**) pour sélectionner l'image à afficher lorsque l'alarme sonne.**
- **9 Appuyez sur le bouton OK quatre fois.** Lorsque l'alarme est activée, « Alarme activée » apparaît et l'appareil se met hors tension.

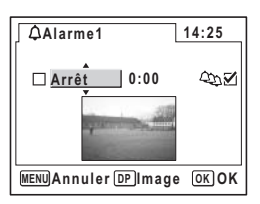

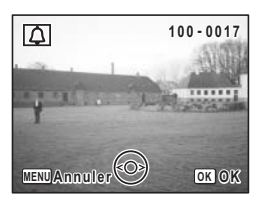

8**Réglages**

 $\overline{\overline{\overline{8}}}$ 

**Réglages** 

# **Arrêt de l'alarme**

L'alarme retentit pendant une minute et l'image s'affiche lorsque l'heure réglée est atteinte, appareil éteint.

Il est possible d'arrêter l'alarme en appuyant sur n'importe quel bouton de l'appareil pendant que la sonnerie retentit.

Lorsque la fonction sommeil est activée, l'alarme retentit à nouveau pendant cinq minutes et continue cinq fois de suite. Vous pouvez annuler la fonction sommeil en appuyant sur le bouton **OK** et MENU en même temps.

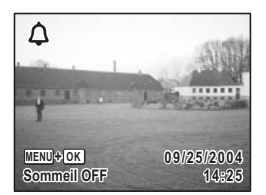

Caution

L'alarme ne retentit pas lorsque l'heure réglée est atteinte si l'appareil est sous tension ou en pause de prise de vue par intervalles.

# **Fonction de mesure d'exposition numérique Fonction de mesure d'exposition numérique**

L'appareil photo numérique de haute qualité, Optio 750Z, vous permet non seulement de prendre des photos et d'enregistrer des films, mais peut aussi être utilisé comme système avancé de mesure d'exposition numérique réfléchissante. Il peut également mesurer l'exposition spot lorsque le zoom est en position télé. Alors que l'on utilise un appareil reflex mono-objectif ou un appareil photo classique pour prendre des photos, cet appareil numérique peut être utilisé pour mesurer la luminosité de plusieurs parties du sujet afin d'obtenir l'exposition optimale.

# **Mode mesure d'exposition numérique**

Le mode mesure d'exposition numérique est utilisé pour mesurer la luminosité (niveau de lumière) de votre sujet afin de calculer la combinaison optimale d'ouverture et de vitesse d'obturation (exposition). Ce mode diffère par rapport aux opérations normales utilisées pour prendre des photos et lire des images. Pour mesurer le niveau de lumière, il suffit simplement de diriger l'appareil vers le sujet et d'appuyer sur le déclencheur. L'Optio 750Z calcule ensuite automatiquement la vitesse et l'ouverture d'obturation en fonction de la luminosité du sujet.

# **Réglage du mode mesure de l'exposition numérique**

Pour utiliser cet appareil comme système de mesure d'exposition numérique, passez d'abord en mode Mesure d'exposition numérique, puis réglez la [Sensibilité], le [Pas EV] et le [Mode couleur] sur le menu [T] Mesure Expo Numér.].

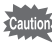

En mode mesure d'exposition numérique, seul le menu [KT] Mesure Expo Numér.] peut s'afficher. Le menu [ $\Box$  Param. capture] et les autres menus ne peuvent s'afficher.

**1** Réglez le sélecteur de mode sur  $\mathbb{F}$ .

L'appareil passe en mode mesure d'exposition numérique.

- **2 Pressez le bouton MENU** Le menu [TT] Mesure Expo Numér.] apparaît.
- **3 Utilisez le bouton de navigation (**23**) pour sélectionner [Sensibilité].**

Fonction de mesure d'exposition numérique (o 9**Fonction de mesure d'exposition numérique**

# **4 Pressez le bouton de navigation (**5**).**

L'écran des options de sensibilité apparaît.

#### **5 Utilisez le bouton de navigation (**2345**) pour sélectionner la sensibilité du film chargé dans l'appareil photo.**

Une fois la sensibilité appropriée sélectionnée, appuyez sur le bouton  $OK$  pour revenir au menu **[T] Mesure Expo Numér.].** 

Le réglage de la [Sensibilité] sur le menu [LT] Mesure Expo Numér.] n'est valide qu'en mode Mesure d'exposition numérique. Le réglage de la [Sensibilité] sur le menu [ $\Box$  Param. Capture] n'affecte pas les réglages en mode Mesure d'exposition numérique. Les réglages de la [Sensibilité] en mode Mesure d'exposition numérique et Capture ne sont pas interconnectés. L'affichage du moniteur ACL risque de ne pas atteindre le niveau de luminosité correspondant à la sensibilité sélectionnée.

#### **6 Utilisez le bouton de navigation (**23**) pour sélectionner [Pas EV].**

#### **7 Affichez les options de pas EV à l'aide du bouton de navigation (**5**).**

Un menu déroulant apparaît.

#### **8 Utilisez le bouton de navigation (**23**) pour sélectionner [1/2EV] ou [1/3EV].**

Choisissez de régler l'exposition en 1/2 pas EV ou 1/3 pas EV. Une fois que vous avez sélectionné le pas EV, appuyez sur le bouton  $OK$  pour revenir au menu [**III]** Mesure Expo Numér.].

Le réglage du pas EV que vous avez sélectionné affecte l'affichage EV sur l'écran. Par exemple, si vous sélectionnez [1/2EV], l'échelle EV et les résultats de la mesure d'exposition décrits ultérieurement s'affichent en 1/2 pas EV.

#### **9 Utilisez le bouton de navigation (▲ ▼) pour sélectionner [Mode couleur].**

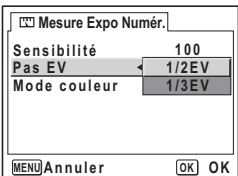

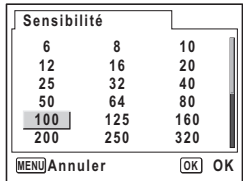

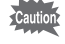

# **10 Pressez le bouton de navigation (**5**).**

Un menu déroulant apparaît.

#### **11** Utilisez le bouton de navigation (▲▼) **pour choisir [Coul réel] ou [N & B].**

Choisissez le mode couleur à afficher sur le moniteur ACL en mode Mesure d'exposition numérique.

Une fois le mode couleur sélectionné, appuyez sur le bouton  $OK$  pour revenir au menu **[T] Mesure Expo Numér.].** 

Le réglage du mode couleur n'affecte pas les résultats de la mesure, mais la sélection du mode couleur et du type de film vous permet de prévoir le résultat de l'image tout en effectuant les lectures.

# 12 Pressez le bouton MENU

L'appareil est prêt à mesurer l'exposition en fonction de la [Sensibilité], du [pas EV] et du [Mode Couleur] sélectionnés.

# **Mesure de l'exposition**

- **1 En mode mesure d'exposition numérique, dirigez l'objectif vers le sujet.**
- **2 Utilisez le levier du zoom pour définir la zone à mesurer.**

Tout en visualisant le sujet sur le moniteur ACL réglez le zoom afin que la zone que vous souhaitez mesurer soit à l'intérieur du cercle (O).

Lorsque le zoom est en position télé, vous pouvez utiliser l'appareil comme mesure d'exposition spot.

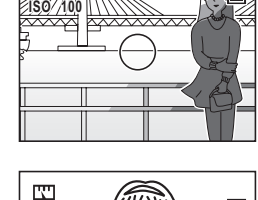

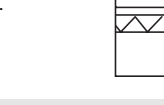

**ISO 100**

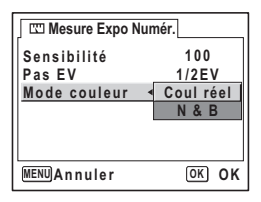

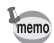

memo

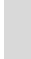

 $\overline{9}$ 

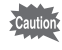

Le zoom numérique ne peut pas être utilisé en mode mesure d'exposition numérique. Ce zoom peut seulement être réglé dans la plage du zoom numérique (de ×1 à ×5).

# **3 Pressez le déclencheur à mi-course.**

L'AF se verrouille sur le sujet et l'écran de mesure apparaît.

Si le sujet est trop lumineux ou trop sombre à mesurer, l'indicateur EV en haut de l'écran clignote.

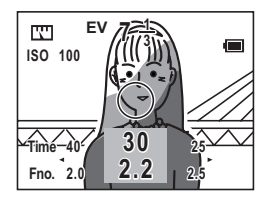

#### **4 Pressez le déclencheur à fond.**

La valeur d'exposition (EV) mesurée à l'étape 3 ci-dessus est conservée.

La combinaison vitesse d'obturation et ouverture apparaît. Utilisez le bouton de navigation  $(4)$ pour déplacer la combinaison de valeurs. Cette combinaison peut s'afficher de diverses façons, par exemple pour obtenir l'ouverture qui correspond à la vitesse d'obturation désirée ou pour obtenir la

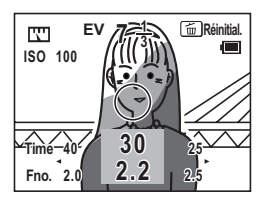

vitesse d'obturation qui correspond à l'ouverture désirée.

EV est l'abréviation de « exposure value (valeur d'exposition) » et est la valeur qui indique la luminosité d'exposition (luminosité du sujet). EV=0 lorsque la valeur d'ouverture (f/) est 1,0 et que la vitesse d'obturation est 1/1.

#### **5** Pressez le bouton OK.

Lors du mode Mesure d'exposition numérique, l'affichage de l'écran passe à une échelle qui affiche la valeur d'exposition mesurée. Cet affichage est appelé échelle EV.

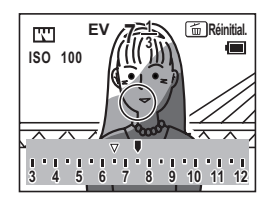

 $\overline{9}$ 

XE

avoir mesuré l'exposition, les premiers  $(\nabla)$  et deuxièmes  $( \diamond )$  résultats de mesure apparaissent sur l'échelle.

Icônes de l'échelle

- $∇$  : première valeur mesurée
- $\Diamond$  : deuxième valeur mesurée
- valeur actuelle d'exposition (EV)

La première valeur mesurée est sauvegardée quel que soit le nombre de fois où l'exposition est mesurée. La troisième valeur mesurée et toutes les valeurs mesurées ensuite, écrasent la deuxième valeur et sont sauvegardées. Appuyez sur le bouton  $\tilde{I}$  pour supprimer de la mémoire toutes les valeurs mesurées, y compris la première valeur mesurée. Vous pouvez à nouveau procéder à une mesure d'exposition.

#### **Réglage de l'exposition préférée**

Appuyez sur le bouton de navigation (45) pendant que la première et la deuxième valeur mesurées (ou une par la suite) apparaissent sur l'échelle EV pour augmenter ou diminuer l'EV (ce qui représente la combinaison standard d'ouverture et de vitesse d'obturation) en incréments d'un demi ou d'un tiers. (Reportez-vous à p.169 pour les instructions concernant la sélection du pas EV afin d'augmenter ou de diminuer l'EV.) Utilisez cette opération pour régler l'EV puis appuyez à nouveau sur le bouton **OK**. La combinaison d'ouverture et de vitesse d'obturation correspondant à cette EV apparaît (l'écran affiche cette combinaison à l'étape 4). Ensuite, utilisez le bouton de navigation (45) pour visualiser les différentes combinaisons d'ouverture et de vitesse d'obturation.

Grâce à cette méthode, en plus de simplement utiliser la valeur mesurée telle quelle, vous pouvez également obtenir une combinaison d'ouverture et de vitesse d'obturation basée sur l'EV préférée en utilisant les premières et deuxièmes valeurs mesurées (ou une par la suite).

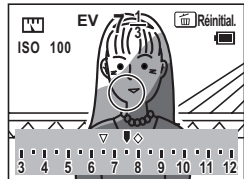

# **Utilisation de la mesure d'exposition de la lumière réfléchie**

Les mesures d'exposition de la lumière réfléchie ne sont pas utilisées, en général, pour obtenir une exposition unique correcte. Elles sont normalement utilisées pour effectuer des lectures lumineuses de diverses parties du sujet, mais l'éclairage autour du sujet peut fortement affecter le film de l'appareil (ou CCD sur un appareil numérique) en raison de la couleur et de la matière du sujet, même dans des conditions d'éclairage similaires. Comme la plage de mesure peut être indiquée assez précisément avec la mesure d'exposition spot telle que celle fournie sur cet appareil, pour capturer une image avec un appareil, vous devez mesurer la luminosité sur différents points du sujet puis décider d'utiliser telle valeur basée sur tel standard dans les réglages de l'appareil. Le paragraphe suivant décrit les méthodes courantes d'utilisation de la valeur d'exposition mesurée avec une mesure d'exposition à la lumière réfléchie comme référence pour prendre les décisions photographiques appropriées.

#### **Méthode de lecture avec calcul de la moyenne**

Cette méthode est utilisée pour obtenir la valeur d'exposition la plus adaptée en calculant la moyenne de la zone la plus lumineuse (surbrillance) du sujet avec la zone la plus sombre (ombres).

Pour utiliser l'Optio 750Z comme système de mesure d'exposition avec cette méthode, mesurez d'abord la surbrillance du sujet puis mesurez les ombres. Comme l'indique l'étape 6 de p.173, la première et la deuxième valeur mesurées (et celles qui suivent) sont sauvegardées puis apparaissent sur l'échelle EV. La moyenne de ces valeurs peut être dérivée en utilisant le bouton de navigation (45) pour déplacer la valeur d'exposition vers le point situé exactement entre la première et la deuxième valeur. Cette moyenne est la moyenne des deux valeurs. Comme cette méthode obtient une exposition de niveau intermédiaire entre les zones les plus lumineuses et les plus sombres du sujet, elle est efficace pour capturer une photo harmonieuse avec un éclairage équilibré. Cependant, lorsque la différence entre les surbrillances et les ombres du sujet est considérable, nous vous recommandons d'effectuer au moins trois lectures d'exposition, de calculer la moyenne et de déterminer, vous-même, quelle zone de la composition représente le niveau intermédiaire. Pour obtenir une valeur d'exposition assez appropriée avec une mesure unique, essayez de placer une carte grise avec une réflectance de 18 % perpendiculairement à l'axe optique de l'appareil lorsque vous effectuez des lectures.

 $\overline{9}$ 

#### **Méthode du point blanc/point noir**

La méthode de lecture par la moyenne est généralement utilisée pour produire une image avec une gradation lisse allant des zones lumineuses aux zones sombres à l'intérieur de l'angle de champ.

En outre, avec l'Optio 750Z en mode Mesure d'exposition vous pouvez également utiliser une méthode de lecture assez spécialisée qui rend les zones les plus lumineuses de l'angle de champ complètement blanches. Ceci vous permet de prendre des photos d'un sujet se profilant sur un arrière-plan totalement blanc. Pour utiliser cette méthode, suivez les étapes de mesure de l'exposition et d'affichage de l'échelle EV puis appuyez sur le bouton  $\frac{1}{2}$ . O-n. Un point blanc correspondant à la valeur mesurée apparaît sur l'échelle EV. Utilisez le bouton de navigation (45) pour attribuer la valeur actuelle d'exposition sur l'échelle EV au point blanc puis appuyez sur le bouton  $\alpha K$ . L'affichage de l'écran indique désormais la combinaison d'ouverture et de vitesse d'obturation appropriée pour la valeur actuelle d'exposition. En utilisant cette combinaison de valeurs pour effectuer les réglages sur l'appareil utilisé pour prendre la photo, vous pouvez donner à la zone lumineuse un effet blanchâtre.

L'approche opposée peut également être adoptée pour donner à la zone sombre un effet noirâtre (à l'aide du point noir). Appuyez sur le bouton  $\mathcal{O}[\mathbf{q}]$  **DPOF** pendant l'affichage de l'échelle EV et un point noir apparaît sur l'échelle EV. Suivez la même procédure que pour la méthode du point blanc décrite ci-dessus et décidez de la combinaison de vitesse d'obturation et d'ouverture, puis réalisez les réglages appropriés sur l'appareil utilisé pour prendre la photo.

Lorsque vous utilisez la méthode du point blanc ou du point noir, l'image qui en résulte change selon la luminosité de la zone mesurée en premier, alors essayez plusieurs lectures.

0 : point blanc  $\blacksquare$ : point noir

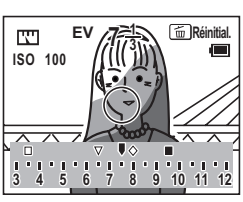

Utilisez comme guide le tableau d'échelles de gris ci-dessous lorsque vous mesurez la luminosité (réflectance) du sujet avec une mesure d'exposition numérique réfléchie. Gris moyen Blanc Gris clair Gris foncé Noir (18 % de réflectance)

# **Annexe Liste des villes Heure monde**

Reportez-vous à la liste des codes de ville suivante pour régler l'heure monde.

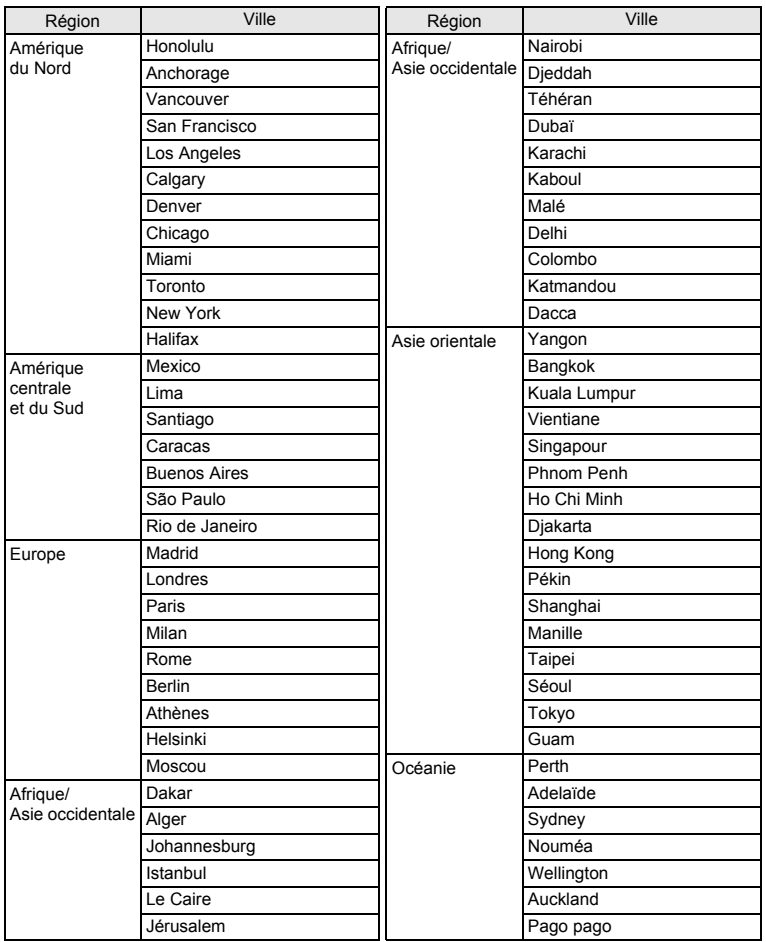

# **Menus Param. Capture pour chaque mode d'utilisation**

#### $\checkmark$  : Réglable

– : Fonctionne avec les réglages initiaux. Aucun changement n'est valide.

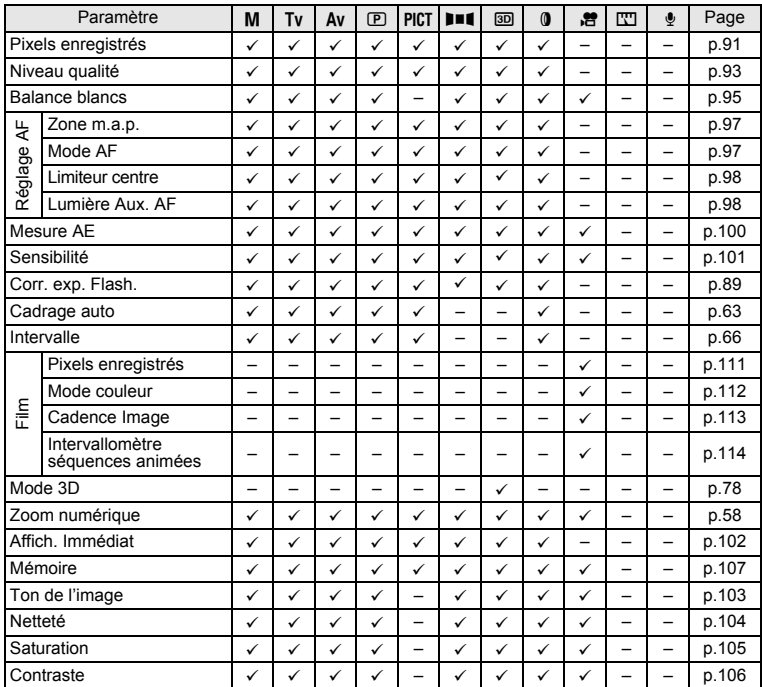
**Réglages par défaut**

Le tableau ci-dessous indique les réglages d'usine par défaut. Description de la notation du tableau ci-dessous.

#### **Réglage de la dernière mémoire**

- Oui : Le réglage actuel (dernière mémoire) est sauvegardé lorsque l'appareil est mis hors tension.
- Non : Le réglage reprend sa valeur par défaut lors de la mise hors tension.
- ∗ : Le réglage dépend du réglage de la mémoire (p.107).

#### **Réinitialiser**

- Oui : Le réglage reprend sa valeur par défaut avec la fonction réinitialisation (p.163).
- Non : Le réglage est sauvegardé même après la réinitialisation.

### [A **Param. capture] Paramètres du menu**

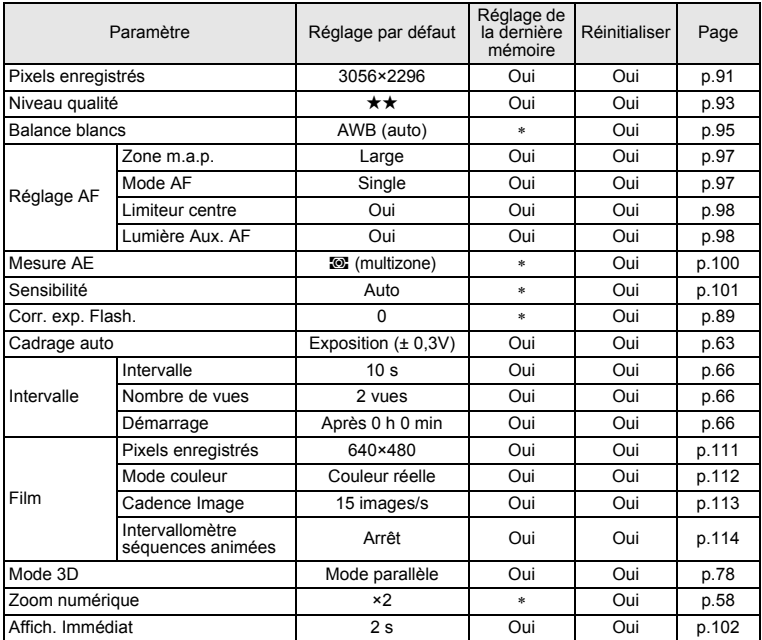

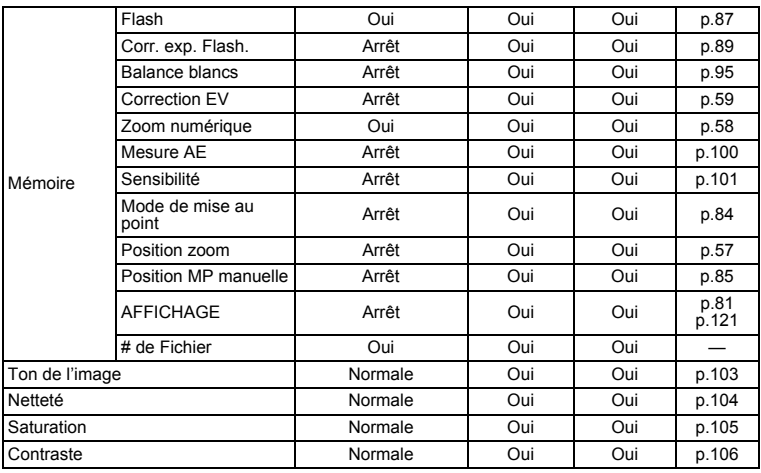

# [Q **Lecture] Paramètres du menu**

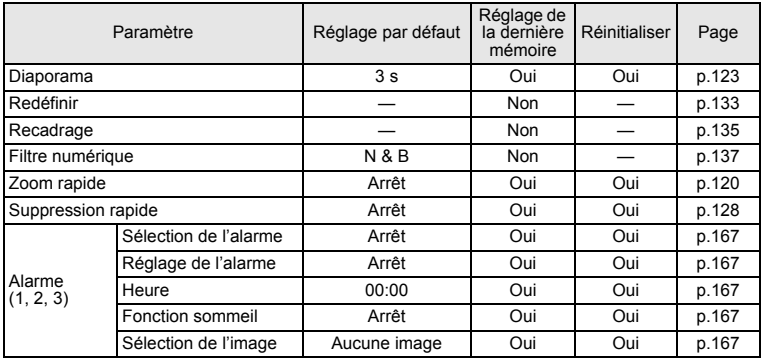

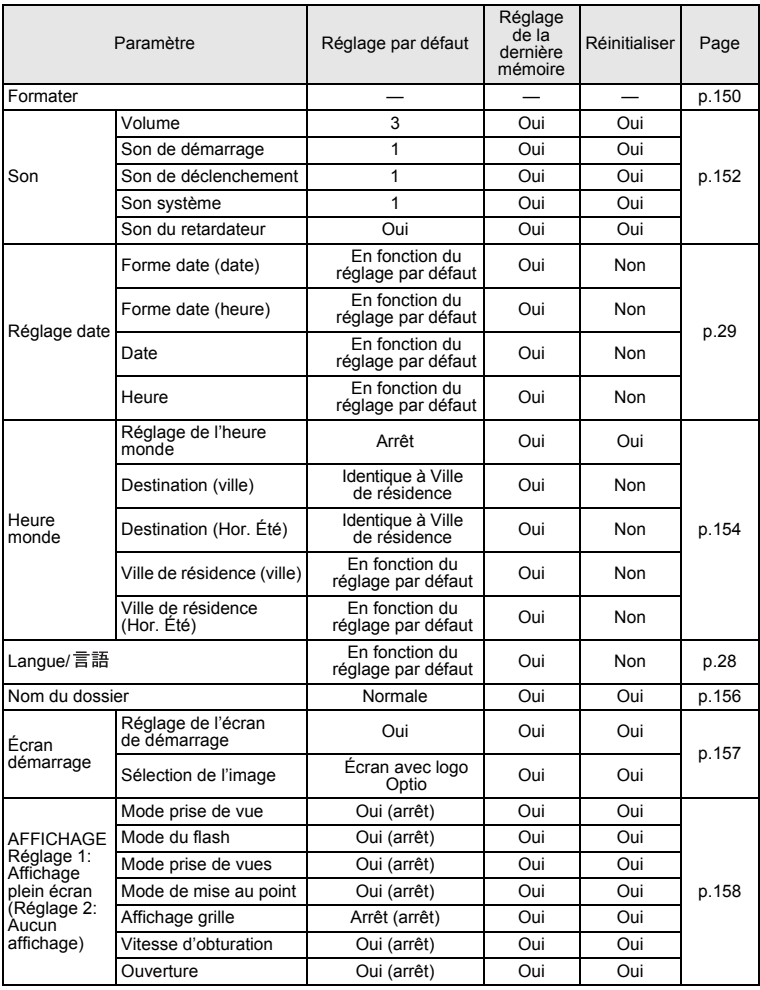

# **[**B **Préférences] Paramètres du menu**

10**Annexe**

**181**

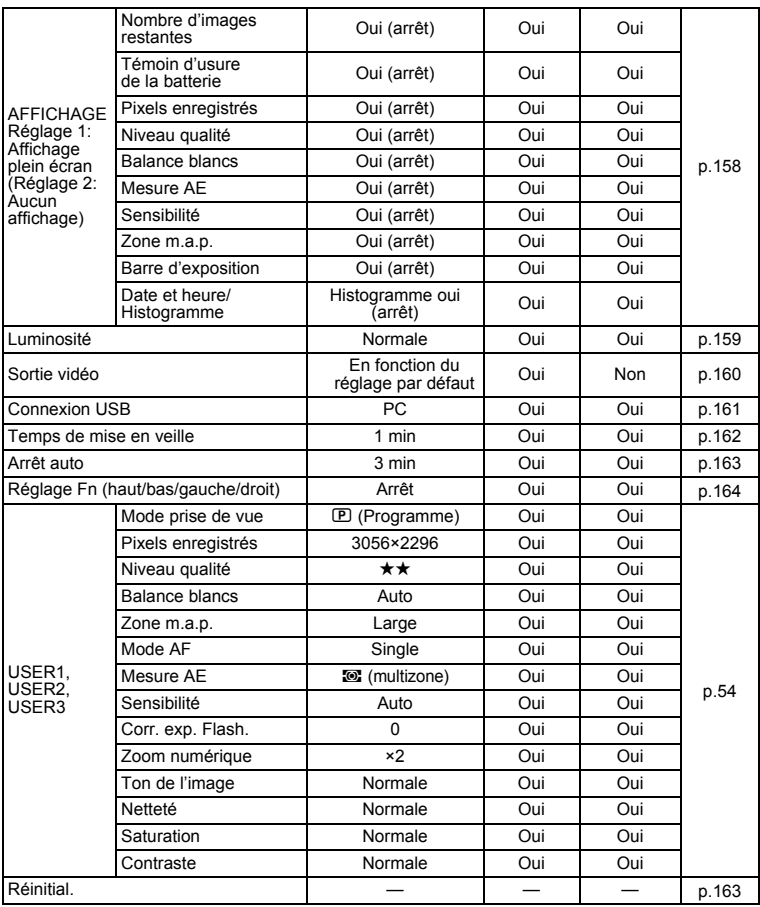

**182**

## **Réglages en modes prise de vue (autres que les paramètres du menu)**

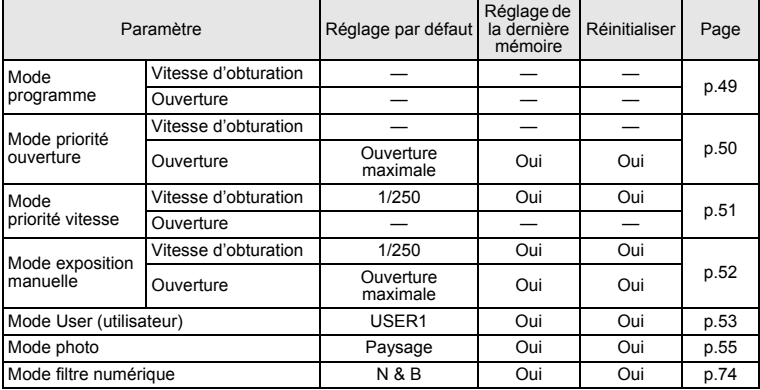

## **Touche**

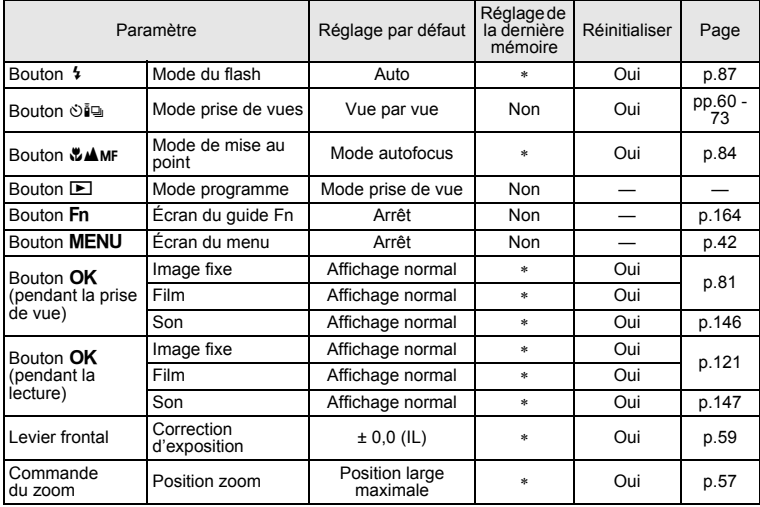

# **Accessoires optionnels**

Différents accessoires dédiés sont disponibles pour cet appareil.

**Adaptateur secteur D-AC7**

**Batterie lithium-ion rechargeable D-LI7 (**∗**)**

**Chargeur de batterie D-BC7 (**∗**)**

#### **Cordon d'alimentation secteur D-CO2 (**∗**)**

D-CO2A Australie D-CO2B Royaume-Uni D-CO2E Europe D-CO2H Hong Kong D-CO2J Japon D-CO2K Corée D-CO2U États-Unis, Canada

**Câble USB I-USB7 (**∗**)**

**Câble AV I-AVC7 (**∗**)**

**Courroie O-ST17 (**∗**)**

**Étui souple O-CC7**

**Commande à distance E**

**Commande à distance F**

**Visionneuse 3D O-3DV1**

Les produits repérés par un astérisque (∗) sont identiques à ceux qui sont fournis avec l'appareil.

# **Messages**

Des messages du type de ceux présentés ci-dessous peuvent apparaître sur le moniteur ACL au cours de l'utilisation de l'appareil.

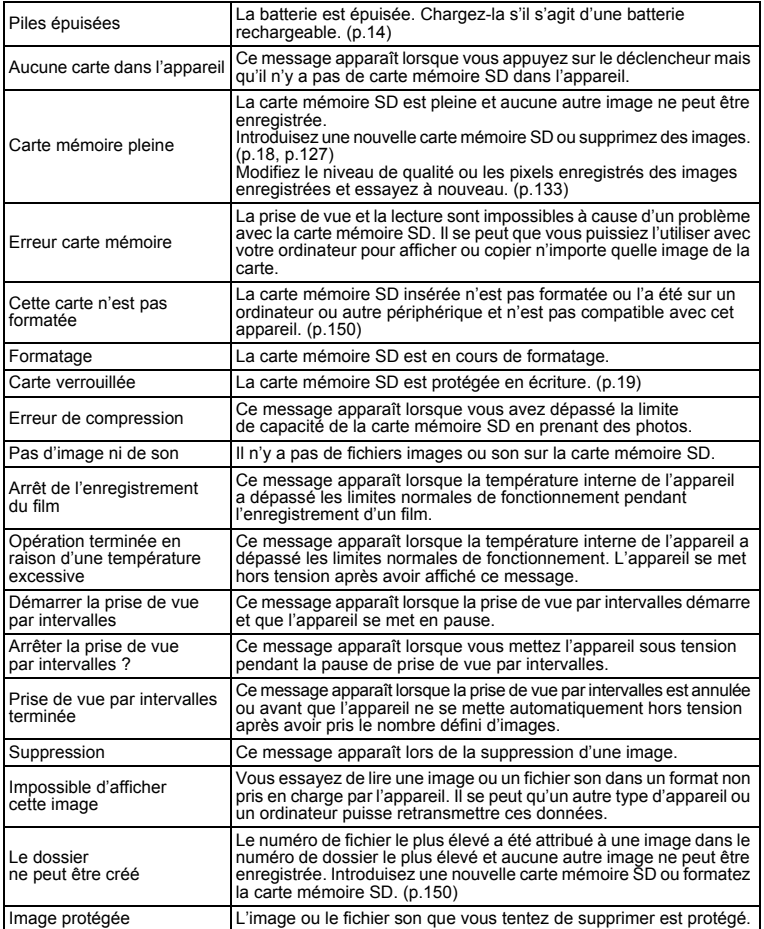

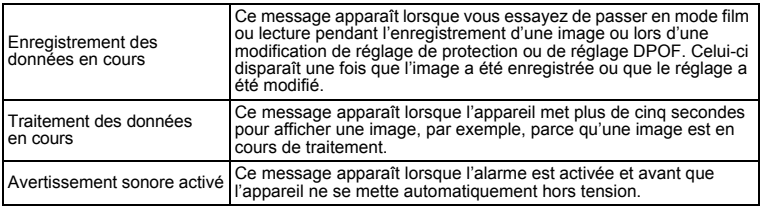

Il se peut que des messages tels que les suivants apparaissent sur le moniteur ACL lors de l'utilisation de la fonction PictBridge.

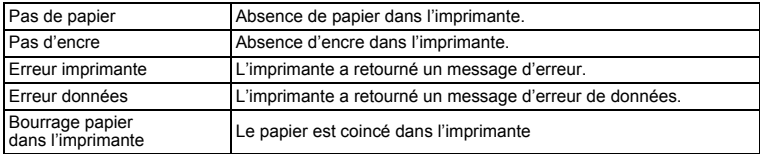

# **Problèmes de prise de vue**

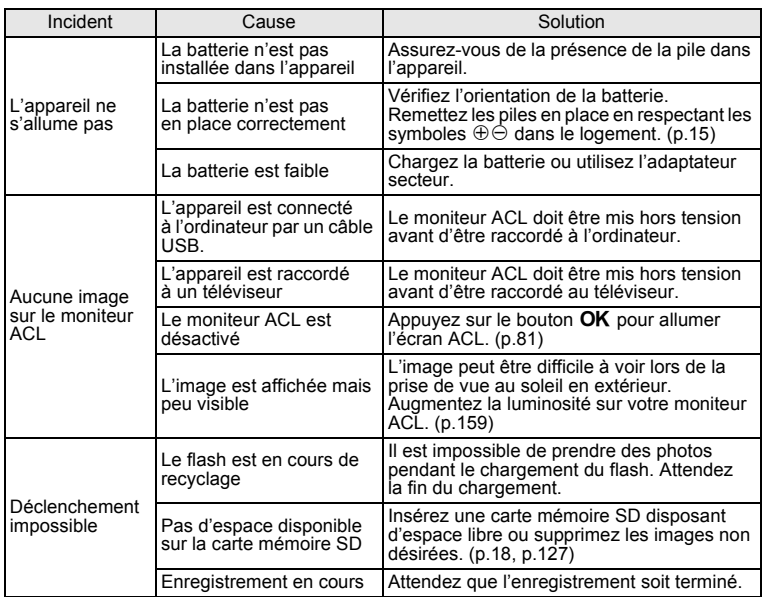

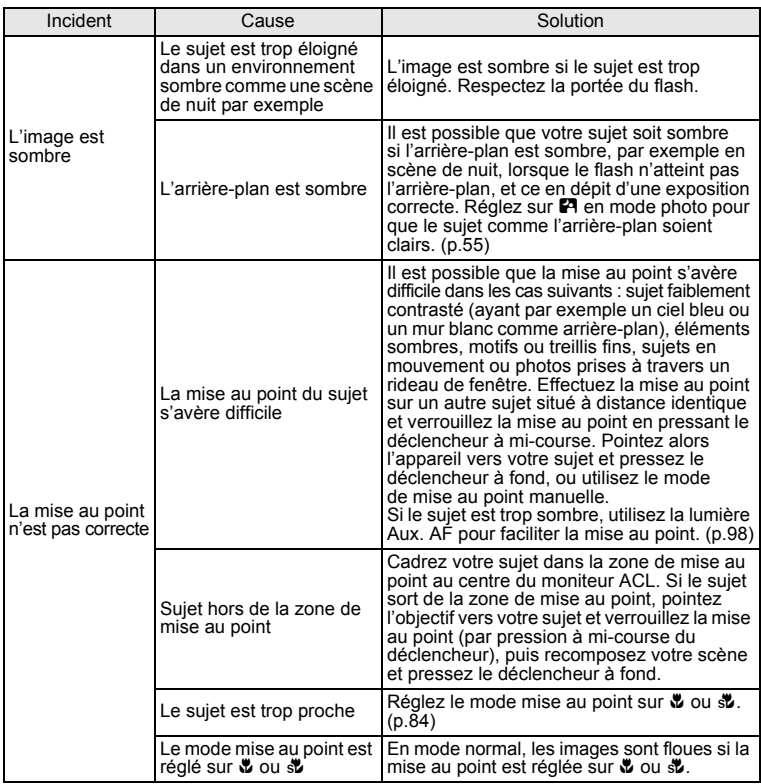

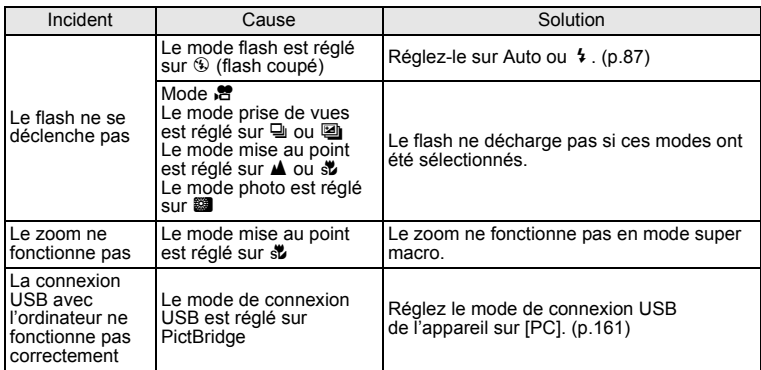

# **Caractéristiques principales**

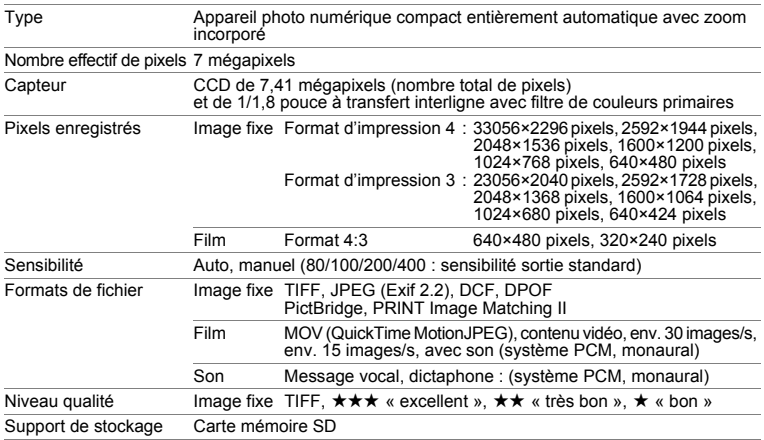

Capacité de stockage des images et temps d'enregistrement (lors de l'utilisation d'une carte mémoire SD 64 Mo)

Image fixe (nombre approximatif d'images)

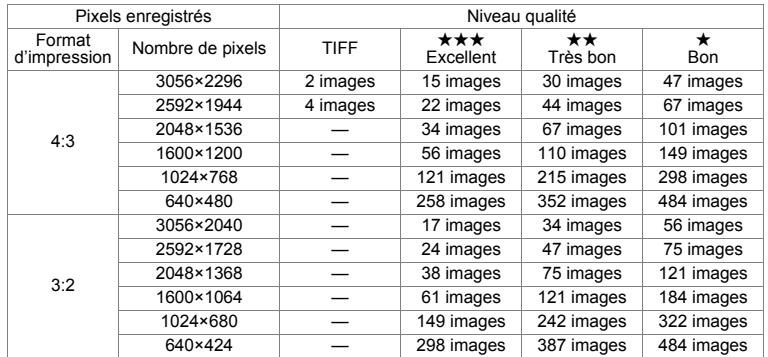

10**Annexe**

## Séquence vidéo (temps d'enregistrement approximatif)

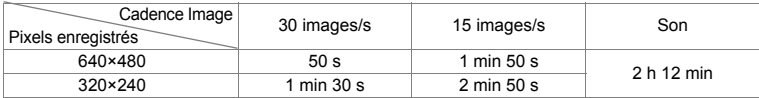

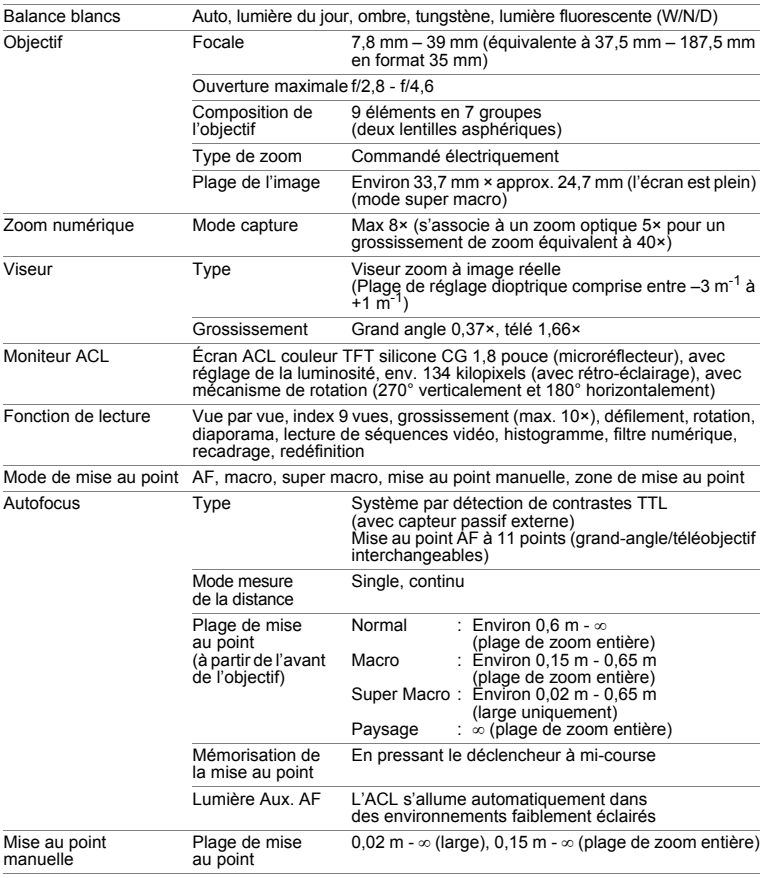

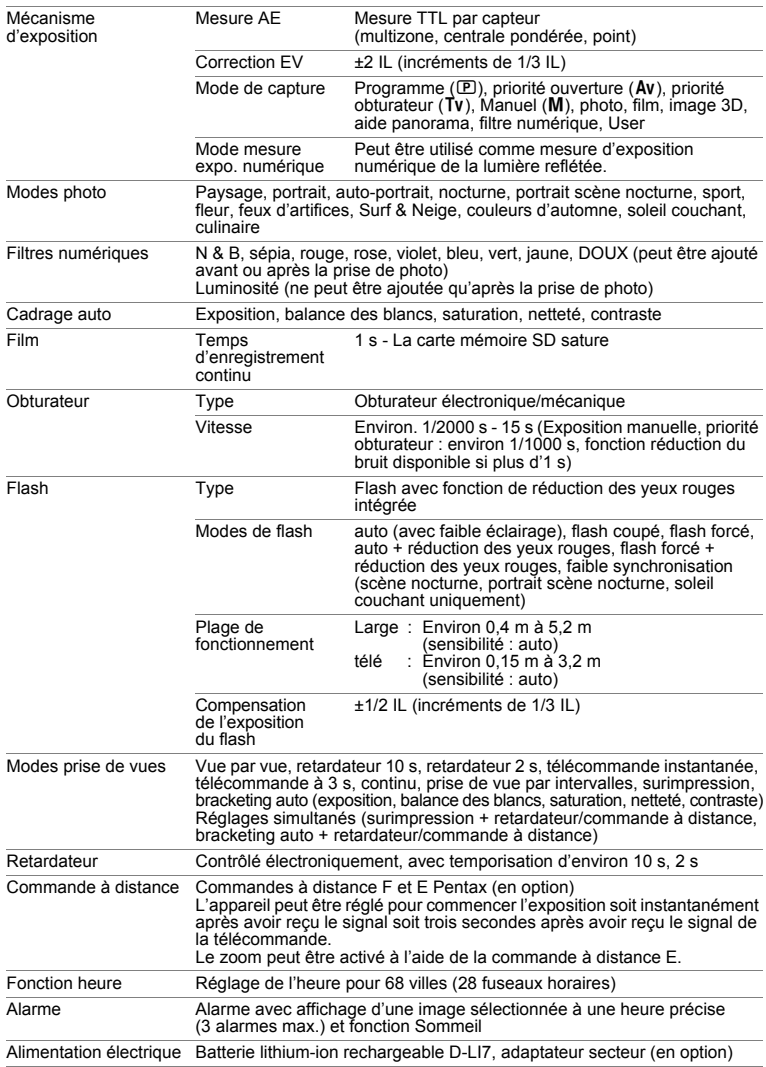

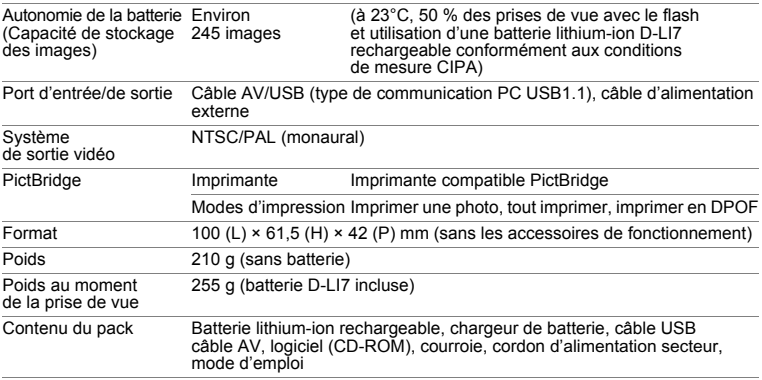

# **GARANTIE**

Tous les appareils PENTAX achetés chez des revendeurs autorisés sont garantis contre tout défaut de fabrication pendant une période de douze mois suivant la date d'achat. Pendant cette période, les réparations et l'échange des pièces défectueuses sont effectuées gratuitement, sous réserve que le matériel ne présente aucune trace de choc, de corrosion par des produits chimiques ou par fuite de batterie, de dommage dû à l'infiltration de sable ou de liquide, de mauvaise manipulation ou de manipulation contraire au mode d'emploi ou de modifications par un réparateur non agréé. Le fabricant et son représentant agréé ne sont pas responsables des réparations ou modifications n'ayant pas fait l'objet d'accord expressément écrit, ni des dommages liés au retard ou à la perte d'usage du matériel ni à leurs conséquences quelles qu'elles soient, directes ou indirectes, causées par la défectuosité du matériel ou par toutes autres causes. Il est expressément reconnu par l'acheteur que la responsabilité du fabricant ou de ses représentants en matière de garantie, implicite ou explicite, est strictement limitée au remplacement des pièces comme indiqué ci-dessus. Il ne sera effectué aucun remboursement d'une réparation faite par un service après-vente non agréé par Pentax.

#### Procédure pendant la période de garantie de 12 mois

Tout appareil PENTAX reconnu défectueux pendant la période de 12 mois suivant son achat devra être retourné au revendeur chez lequel l'achat a été effectué ou chez le fabricant. S'il n'existe pas de représentant agréé du fabricant dans votre pays, envoyez votre matériel directement au fabricant, en port payé. Dans ce cas, la période d'immobilisation du matériel risque d'être très longue en raison des procédures requises. Si le matériel est couvert par la garantie, la réparation sera effectuée et les pièces remplacées gracieusement avant de vous être renvoyé en état de fonctionnement. Si le matériel n'est plus sous garantie, la réparation sera facturée aux tarifs habituels du fabricant ou de son représentant. Les frais de port sont à la charge du propriétaire de l'équipement. Si votre matériel PENTAX a été acheté dans un autre pays que celui où vous souhaitez faire appliquer la garantie, les frais de remise en état peuvent vous être facturés par le représentant du fabricant de ce pays. Cependant, si le matériel est retourné au fabricant, il sera réparé gratuitement pendant la période de garantie, conformément à cette garantie. Dans tous les cas, les frais d'expédition et les taxes douanières seront à la charge de l'expéditeur. De façon à prouver la date de votre achat (si nécessaire), conservez la facture ou le reçu de cet achat pendant au moins un an. Avant d'expédier votre matériel en réparation, vérifiez d'abord que vous l'envoyez à un représentant officiel du fabricant ou à l'un de ses ateliers agréés, sauf s'il s'agit du fabricant lui-même. Demandez toujours un devis et ne faites procéder aux travaux de réparation qu'après accord écrit du devis.

- **Cette garantie n'affecte en rien les droits fondamentaux du client.**
- **Les garanties locales disponibles chez les distributeurs Pentax de certains pays peuvent remplacer cette garantie. Par conséquent, nous vous conseillons de lire attentivement la carte de garantie fournie avec votre produit au moment de l'achat ou de contacter le distributeur PENTAX de votre pays afin d'obtenir de plus amples informations et de recevoir une copie de la garantie.**

Les batteries ne figurent pas au nombre des déchets ménagers. memo Veillez à déposer vos batteries usagées dans un point de collecte adapté. Les appareils usagés ou défectueux ne figurent pas au nombre des déchets ménagers.

Veillez à jeter vos vieux appareils dans le respect de l'environnement ou à nous les retourner.

La marque CE signifie que l'appareil est conforme aux directives de la Communauté européenne.

### **For customers in USA STATEMENT OF FCC COMPLIANCE**

This device complies with Part 15 of the FCC Rules. Operation is subject to the following two conditions: (1) This device may not cause harmful interference, and (2) this device must accept any interference received, including interference that may cause undesired operation.

Changes or modifications not approved by the party responsible for compliance could void the user's authority to operate the equipment.

This equipment has been tested and found to comply with the limits for a Class B digital device, pursuant to part 15 of the FCC Rules.

These limits are designed to provide reasonable protection against harmful interference in a residential installation. This equipment generates, uses and can radiate frequency energy and, if not installed and used in accordance with the instructions, may cause harmful interference to radio communications. However, there is no guarantee that interference will not occur in a particular installation. If this equipment does cause harmful interference to radio or television reception, which can be determined by turning the equipment off and on, the user is encouraged to try to correct the interference by one or more of the following measures:

• Reorient or relocate the receiving antenna. Increase the separation between the equipment and receiver. Connect the equipment into an outlet on a circuit different from that to which the receiver is connected.

\* Consult the dealer or an experienced radio/TV technician for help.

### **For customers in Canada**

This Class B digital apparatus meets all requirements of the Canadian Interference - Causing Equipment Regulations.

### **Pour les utilisateurs au Canada**

Cet apareil numérique de la classe B respecte toutes les exigences du Règlement sur le matériel brouilleur du Canada.

# Declaration of Conformity According to 47CFR, Parts 2 and 15 for Class B Personal Computers and Peripherals We: PENTAX Imaging Company A Division of PENTAX of America, Inc.

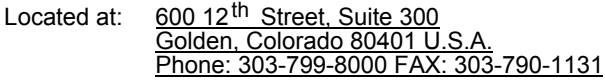

Declare under sole responsibility that the product identified herein complies with 47CFR Parts 2 and 15 of the FCC rules as a Class B digital device. Each product marketed is identical to the representative unit tested and found to be compliant with the standards. Records maintained continue to reflect the equipment being produced can be expected to be within the variation accepted, due to quantity production and testing on the statistical basis as required by 47CFR §2.909. Operation is subject to the following two conditions: (1) This device may not cause harmful interference, and (2) This device must accept any interference received, including interference that may cause undesired operation. The above named party is responsible for ensuring that the equipment complies with the standards of 47CFR §15.101 to §15.109.

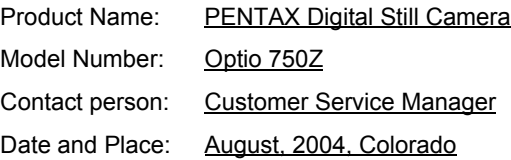

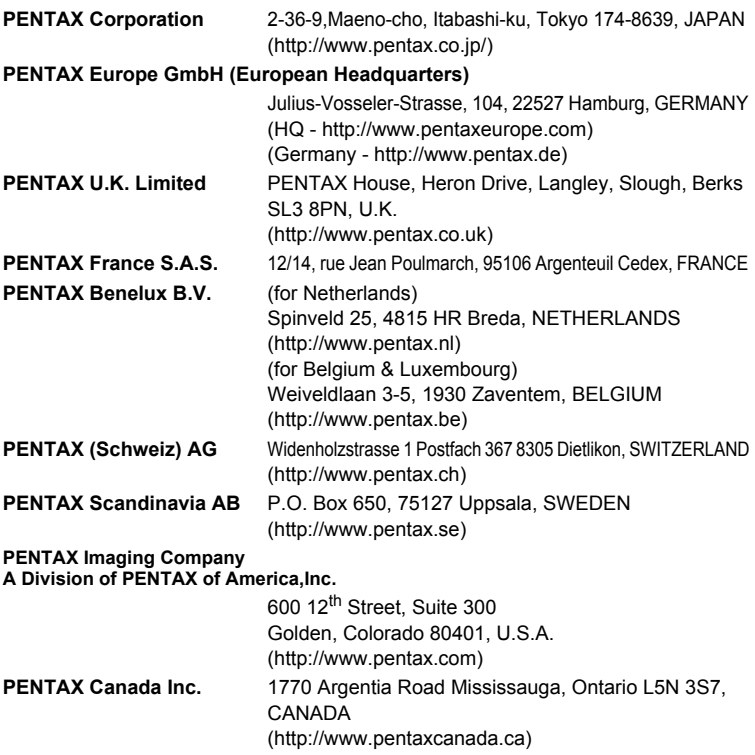

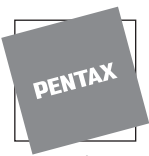

for your precious moments

Les caractéristiques et les dimensions de l'appareil sont sujettes à modification sans notification préalable.

AP007502/FRE Copyright © PENTAX Corporation 2004 FOM 03.08.2004 Printed in Belgium